<span id="page-0-0"></span>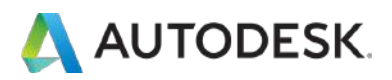

# **オートデスク アカウント ユーザ マニュアル**

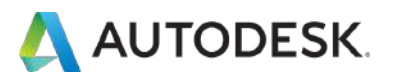

**目次**

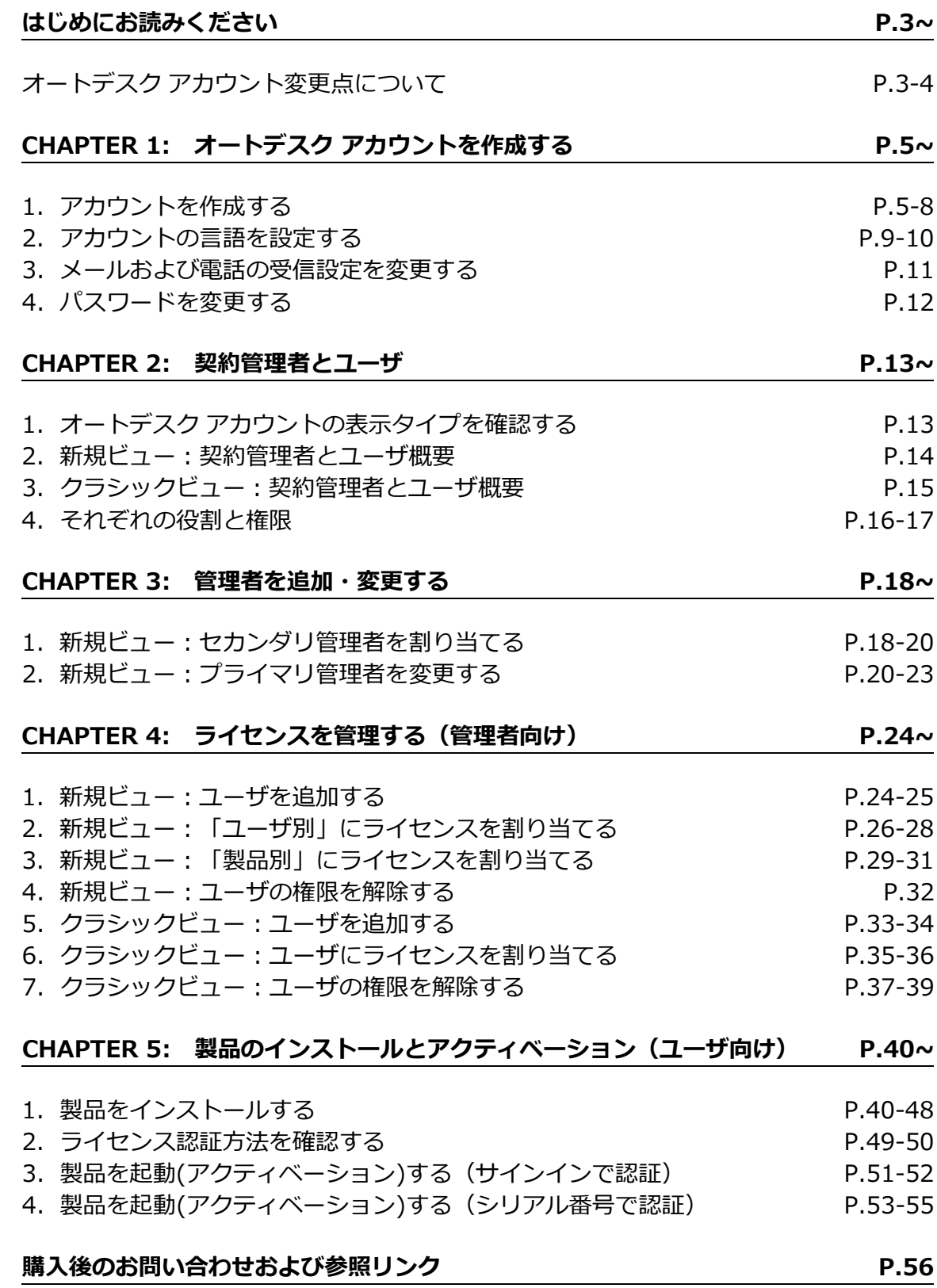

<span id="page-2-0"></span>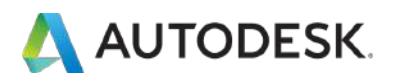

この度は、オートデスク製品をお買い上げいただき誠にありがとうございます。本マニュアルは、オートデ スク製品のご利用にあたり必要なアカウントのセットアップ、ライセンスの割り当て、および製品のインスト ールとアクティベーションの方法についてそれぞれ説明しています。

ご利用にあたり注意事項をよくお読みになったうえで、マニュアルをご活用ください。

#### ⚠**注意事項:**

### **オートデスク アカウント変更点について**

オートデスク アカウントの表示や製品のアクティベーションの方法が新しくなりました。オートデスク ア カウントにおいて、製品アクセスの利便性を向上するために、従来のシリアル番号でアクティベーションする 方法から、サインインタイプのライセンスに順次移行しています。

契約されているライセンスタイプにより、オートデスク アカウントの表示方法、ユーザの割り当て方法が異 なりますのでご注意ください。

#### **【変更対象のお客様】**

- 新規購入シングルサブスクリプションユーザー
- 既存シングルサブスクリプションユーザー(順次移行中)
- ☓ マルチユーザーは対象外(2019 年 9 月現在)

#### **【変更のメリット】**

- ・ シリアル番号による製品アクティベーションと、指名ユーザ認証の 2 段階のステップから、ユーザ認証 (AUTODESK ID でサインイン)のみで製品へアクセスでき、どこからでもデバイスを選ばず、容易にソフ トウェアを使用できるようになります。
- ・ シリアル番号によるアクティベーション作業がなくなることで、製品立ち上げにかかるエラーが減少しま す。
- ・ シリアル番号が不要となり管理に時間を費やす必要がなくなります。
- ・ ユーザ管理、製品の割当てが直観的に操作でき、保有ライセンスを有効活用できるようになります。

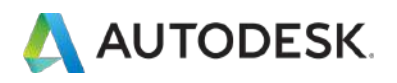

#### **【従来からの主な変更点】**

- ・ シリアル番号によるアクティベーション作業がなくなり、ユーザの AUTODESK ID にかかる製品使用権 の有無をサインインにより認証し、製品アクセスが可能になりました。
- ・ オートデスク アカウント 製品表示 : シリアル番号に代わって「サインイン」と表示 詳しくは、本マニュアルの **[P.49-50](#page-48-0)** に記載。
- ・ オートデスク アカウント ユーザ管理 : ユーザ別/製品別に割り当て管理が可能になりました 詳しくは、本マニュアルの **P. 26-28([ユーザ別\)](#page-25-0)、[P.29-31\(](#page-28-0)製品別)**に記載
- ・ 管理者の役割の名称変更:本マニュアルの**「CHAPTER 2: [契約管理者とユーザ」](#page-13-0)**にてご確認ください。

**※既存シングルサブスクリプションユーザーのお客様においては、順次変更を行っておりますが、場合によっ て変更前と変更後のライセンスタイプが混在して表示されることがございます。大変お手数ですが、お持ちの ライセンスタイプに合わせて、アカウントの表示を切り替えてライセンス管理いただけますようよろしくお願 いいたします。**

<span id="page-4-0"></span>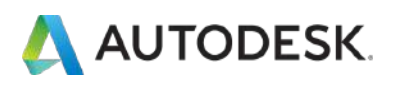

**【1】** アカウント作成画面は、オートデスクのホームページ右上の**「サインイン」** にカーソルを合わせ、ドロップダウンから「サインイン」クリックするか、 [https://manage.autodesk.com](https://manage.autodesk.com/) から直接アクセスできます。

※既にアカウントをお持ちの方はご登録済みの情報にてサインインしてください

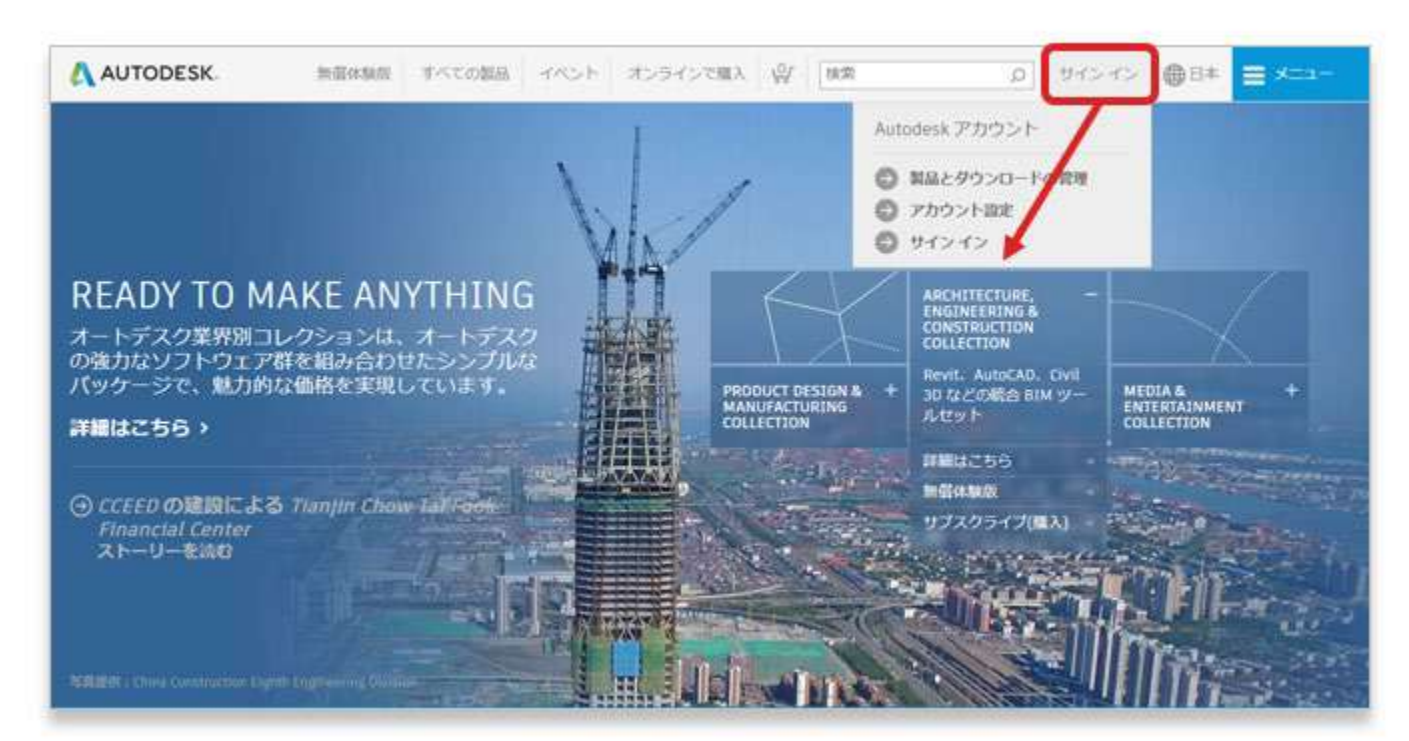

# **【2】「アカウント作成」**をクリックします。

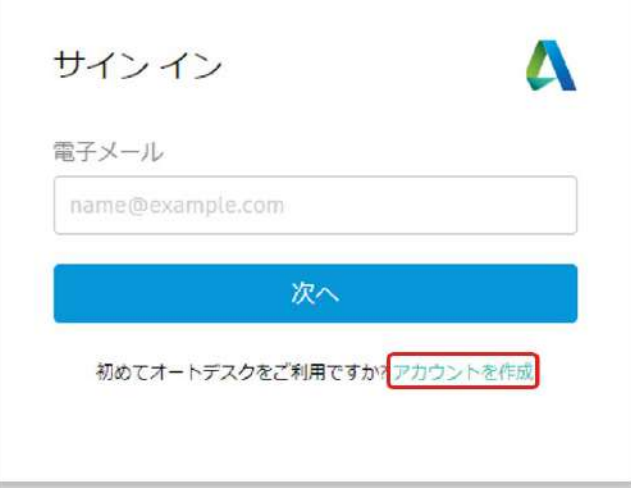

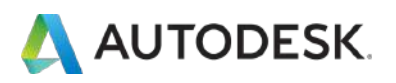

**【3】**アカウント情報を入力します。

❶お客様のお名前、メールアドレス(※ソフトウェア購入時と同じアドレ ス)、パスワード(※アルファベットと数字の組み合わせで最低8文字)

❷「使用条件」及び「プライバシー・ステートメント」をご確認頂き、チ ェックボックスをクリック

❸「アカウントを作成」をクリック

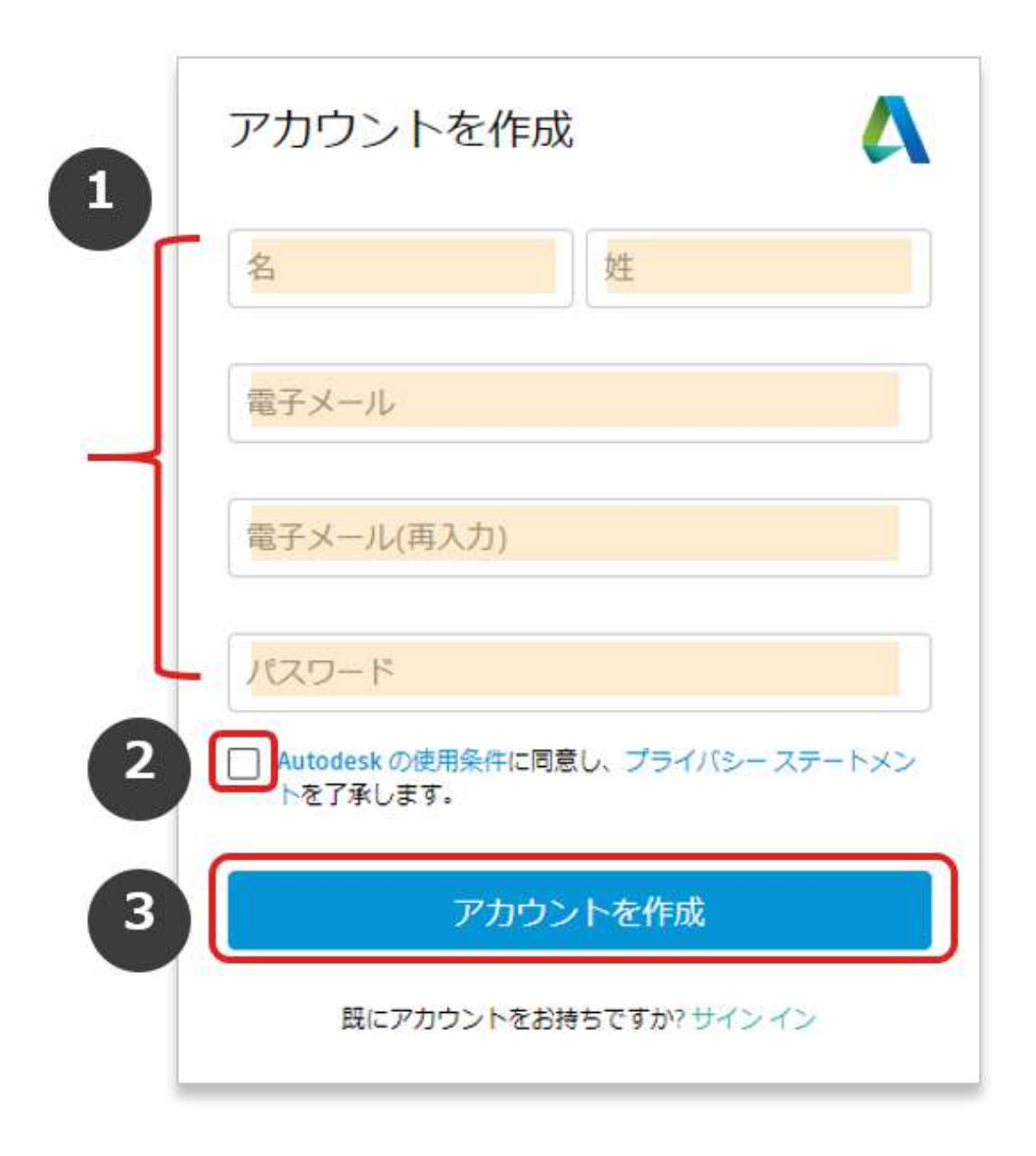

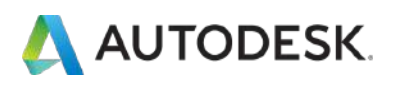

#### **CHAPTER 1 – 1. アカウントを作成する**

**【4】「アカウントを作成」**をクリックすると、画面が切り替わり、アカ ウントが作成されます。※この時点では、「仮登録」となります。 ご登録いただいたメールアドレスに次ページにある本登録用のメールが送 信されますので、そちらをご確認ください。

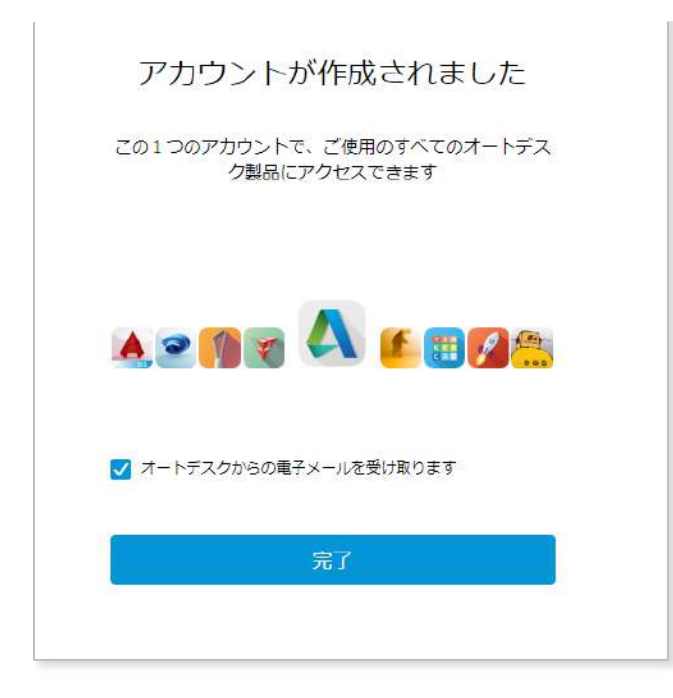

## **【5】**ご登録いただいたメールアドレス届いたメールを開き、**「電子メー ルを確認」**をクリック

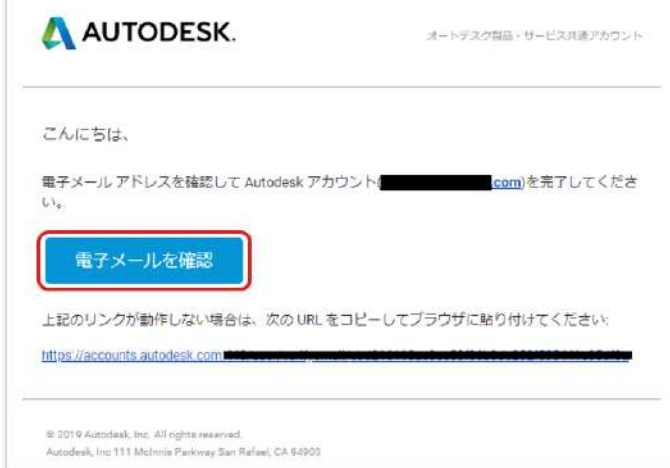

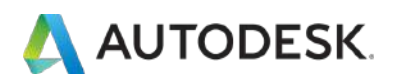

# **【6】**ご登録いただいたメールアドレスで、オートデスク アカウントの本 登録が完了しました。

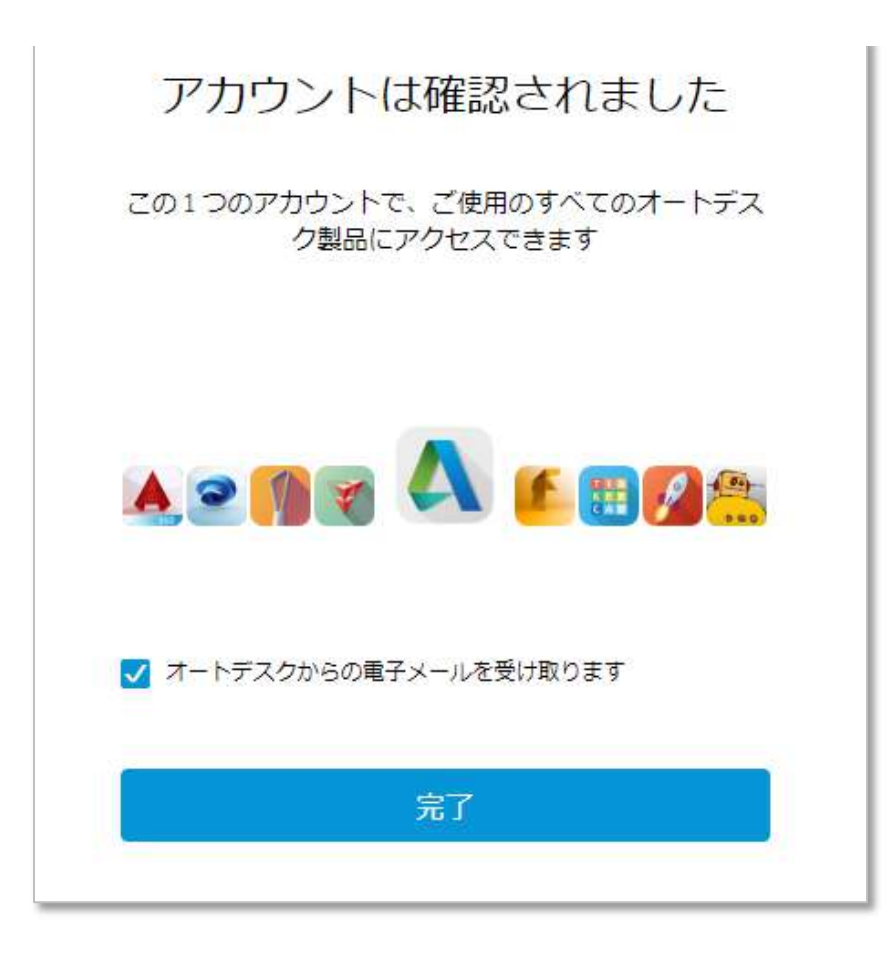

<span id="page-8-0"></span>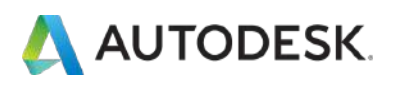

### **CHAPTER 1 – 2. アカウントの言語を設定する**

**【1】**アカウントの基本設定を変更するには、アカウントにサインインし た状態から、右上のドロップダウンをクリックし、**「アカウント設定」**を クリックし、プロファイルの設定画面を表示します。

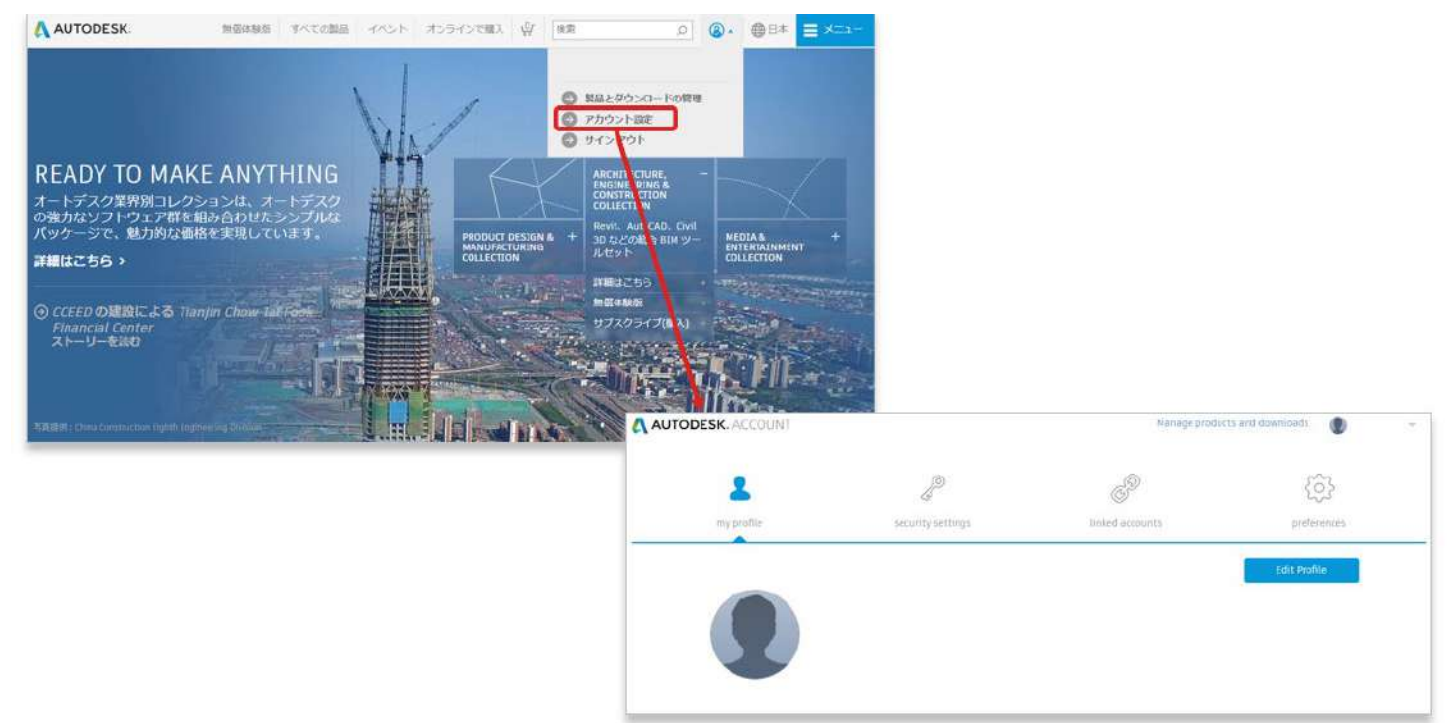

# **【2】**アカウントの表示が英語になっている場合は、**「Preference」**をク リックします。

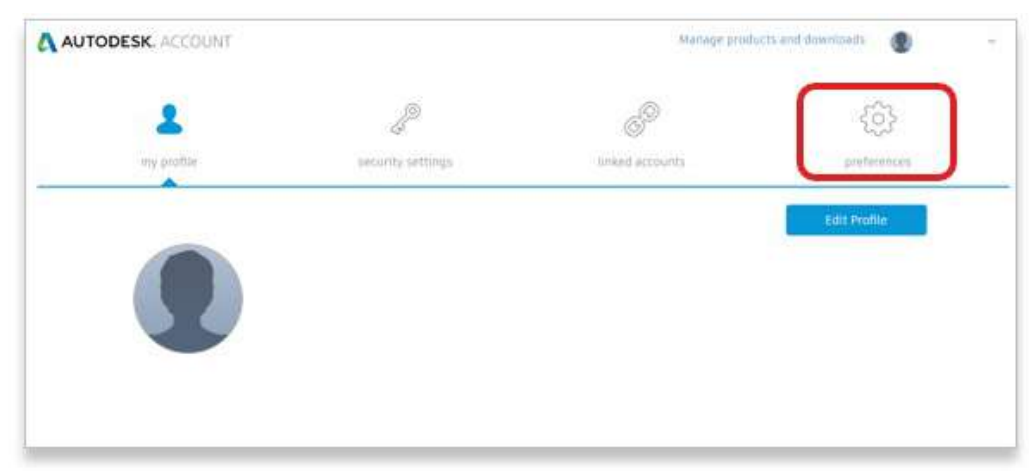

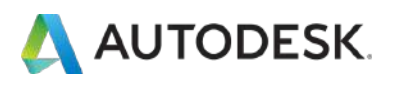

# **【3】**次に、**「Change Language」**をクリックします

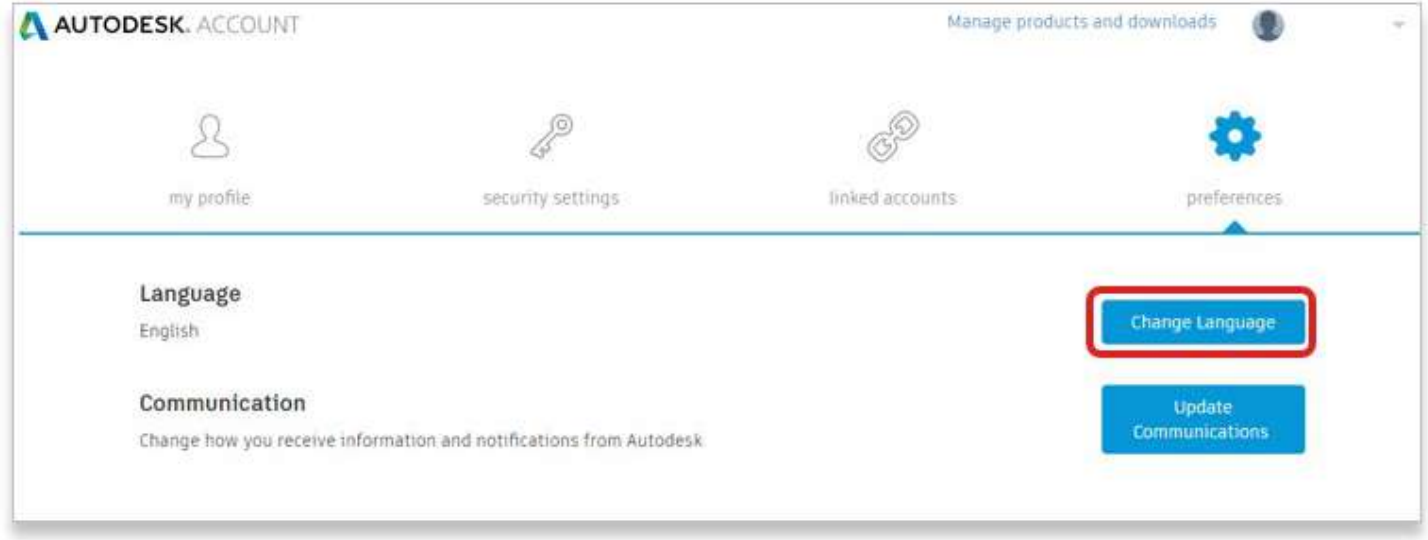

# **【4】**ドロップダウンから希望する言語を選択し、 **「Save Language」** をクリックします。これで、表示言語が設定されました。

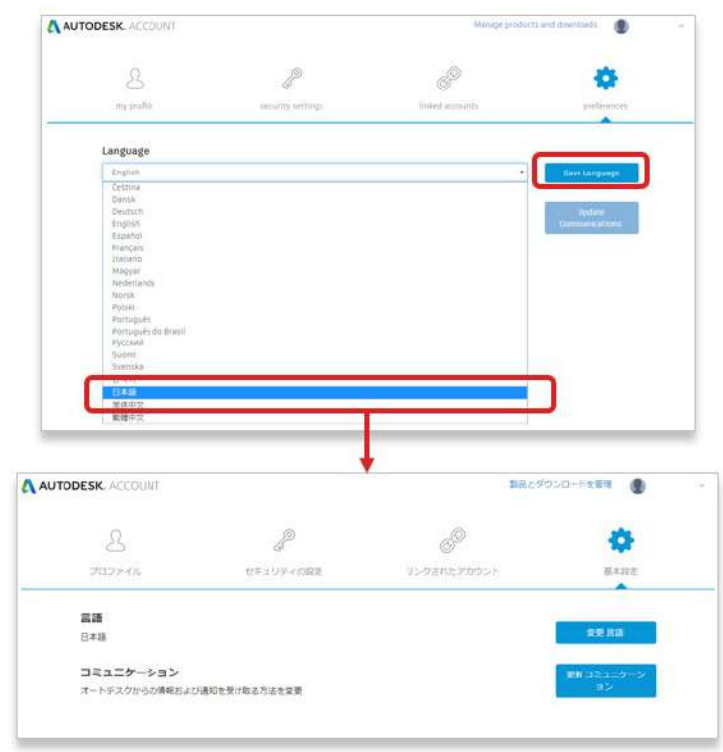

<span id="page-10-0"></span>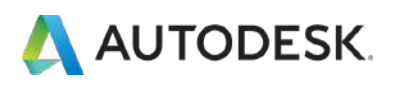

#### **CHAPTER 1 - 3. メールおよび電話の受信設定を変更する**

### **【1】「基本設定」**の**「更新コミュニケーション」**をクリックします。

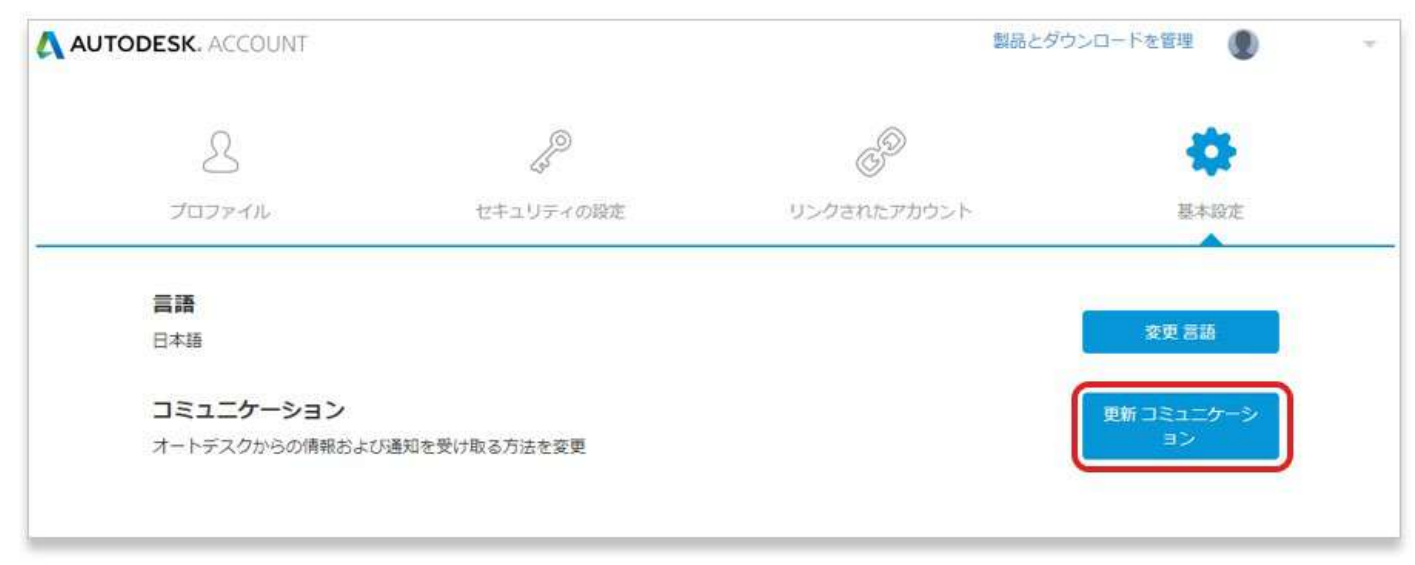

### **【2】**希望するオートデスクからの連絡方法を選択して**「保存」**をクリッ ク

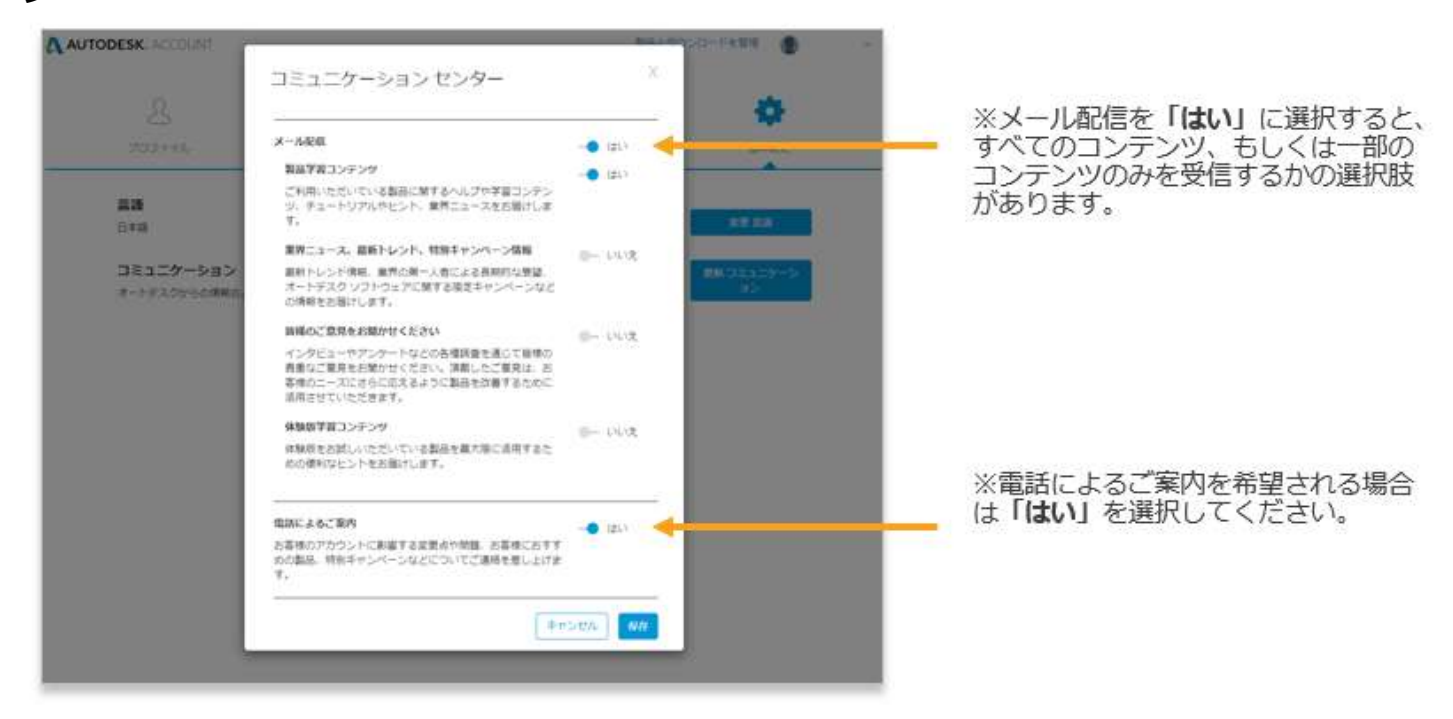

<span id="page-11-0"></span>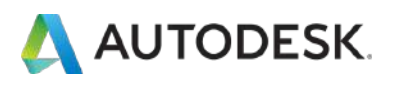

### **【1】「セキュリティの設定」**の**「変更 パスワード」**をクリックします。

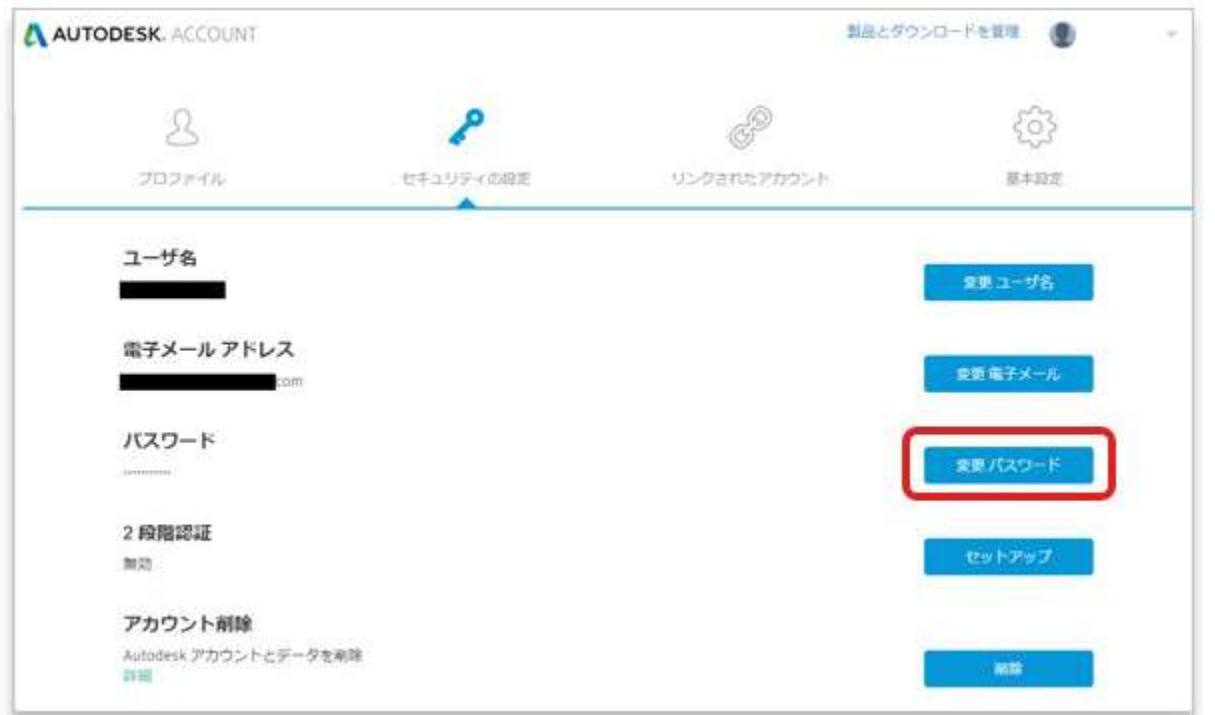

### **【2】**現在のパスワードと新しいパスワードを入力して

# **「保存 パスワード」**をクリックします。これで、変更が反映されました。

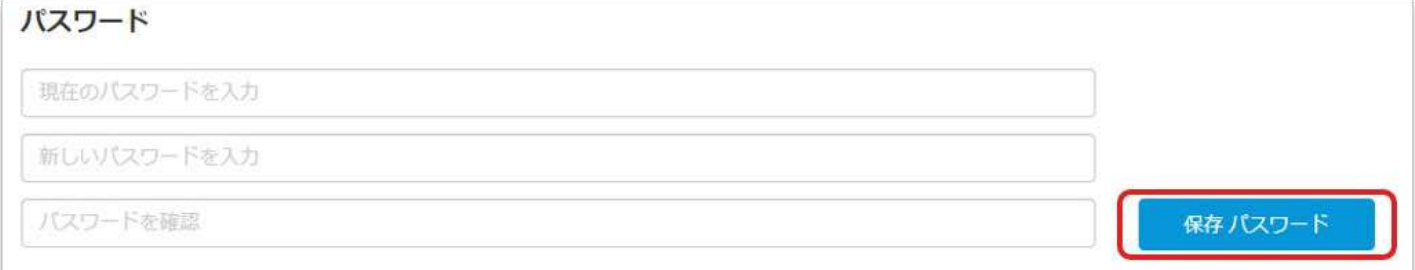

<span id="page-12-0"></span>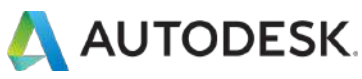

#### **CHAPTER 2 – 1. オートデスク アカウントの表示タイプを確認する**

オートデスク アカウントの管理画面は、お客様の契約内容によって表示タ イプが異なります。従来の管理画面である**「クラシックビュー」、**新しい 管理画面である**「新規ビュー」**、または**「ハイブリッド**(新旧切替えて表 示可能)**」**などがあります。表示タイプによって、ユーザへのライセンス 割り当て方法や役割の名称が異なりますので、サインイン後、表示タイプ をご確認ください。

\*ハイブリッドタイプは、ユーザ管理のメニューに「**クラシックユーザ管理**」と表示されています。表示を切り替える場合はそちらをクリックしてく ださい。

# **新規ビュー**

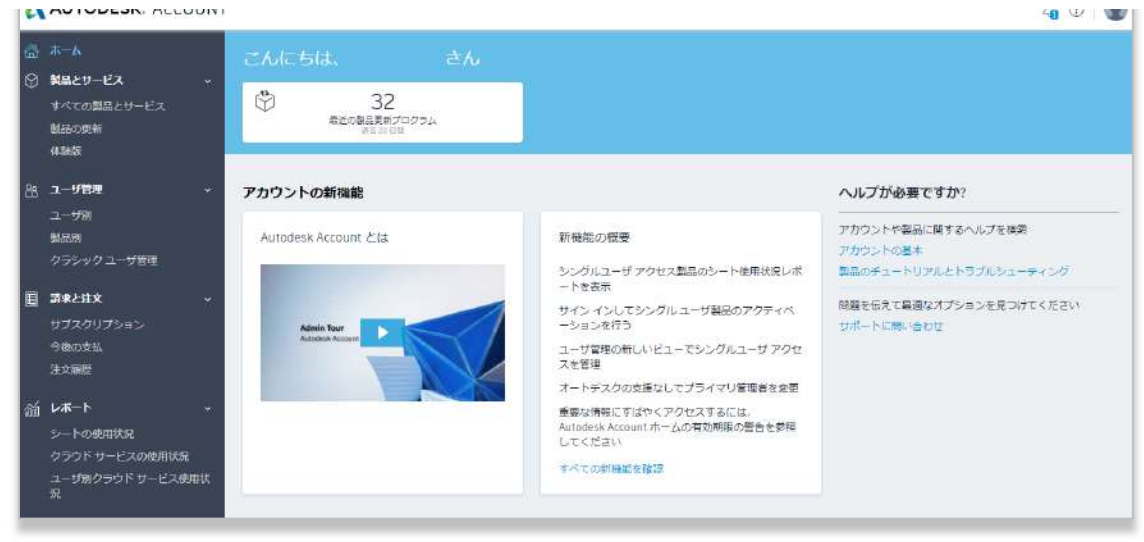

# **クラシックビュー**

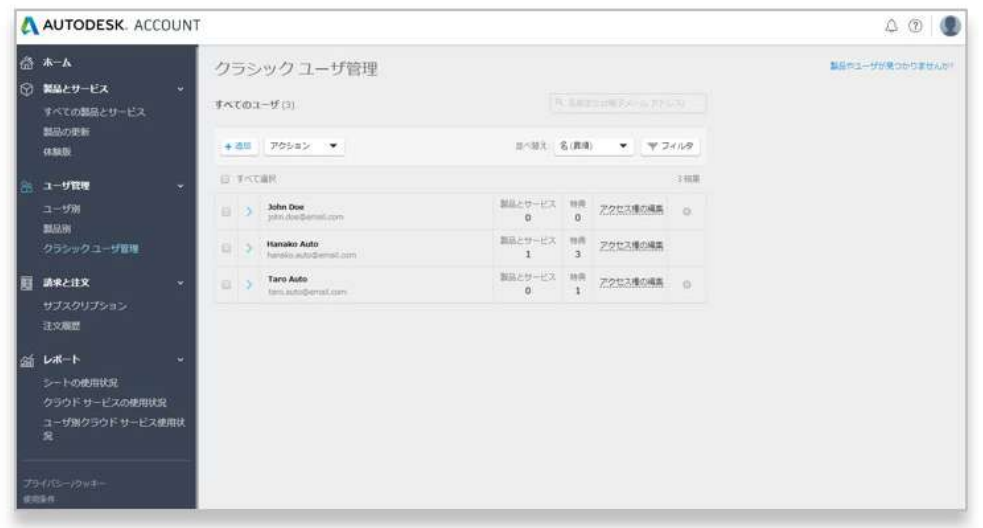

©Autodesk, Inc. 13

<span id="page-13-0"></span>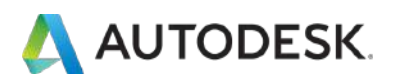

#### **CHAPTER 2 – 2. 新規ビュー:契約管理者とユーザ概要**

オートデスク製品を利用するためには、オートデスク アカウント上で、ソ フトウェアとサービスにユーザを割り当てて権限を付与します。それらの 管理は「管理者」に委ねられます。従来(クラシックビュー)のユーザ管 理は、メインの契約者である「契約管理者」が行っていましたが、「新規 ビュー」では、「**プライマリ管理者」**や**「セカンダリ管理者」**によって行 われます。初期設定では契約管理者がプライマリ管理者として設定されて いますが、後に変更が可能です。

#### 新規ビューの場合

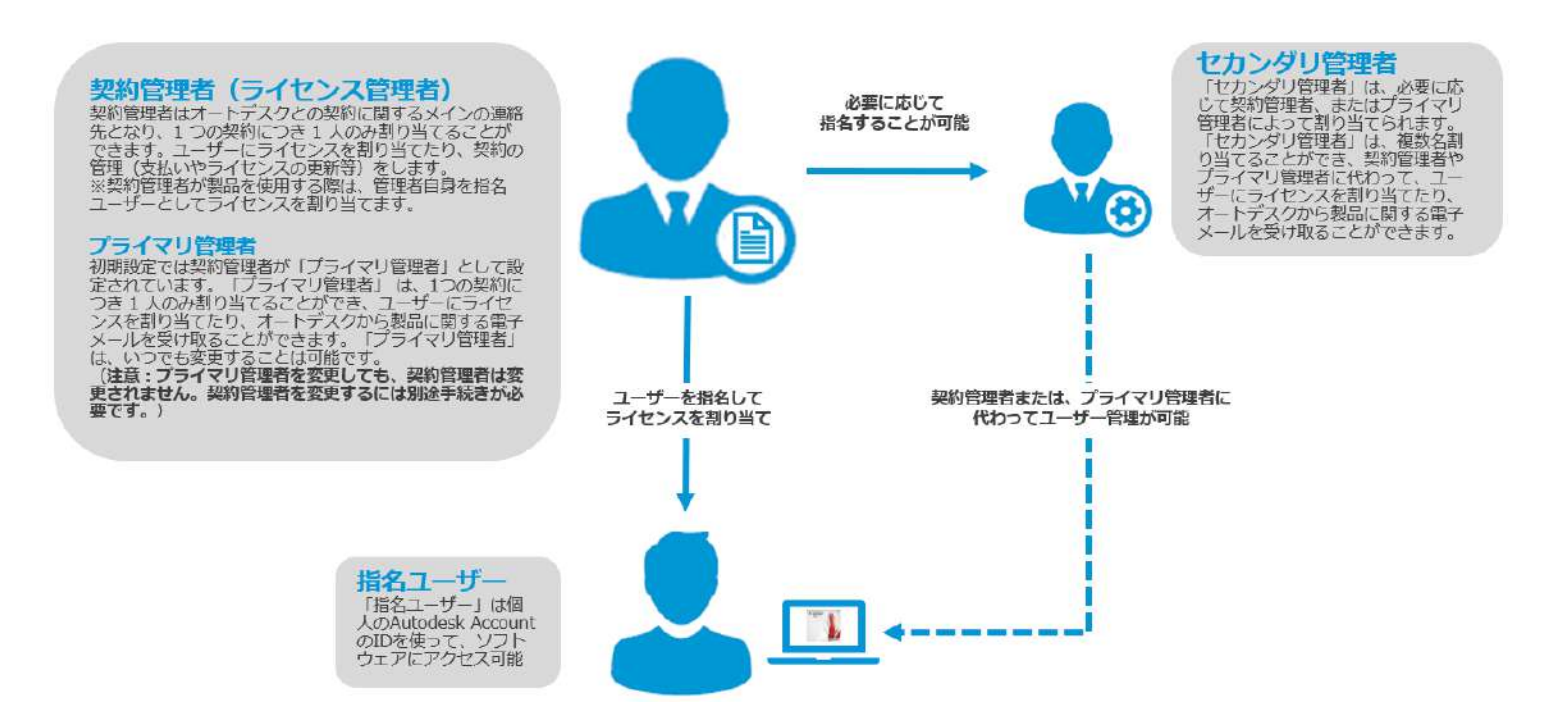

それぞれの詳しい役割と権限については、本マニュアルの **[P.16-17](#page-15-0)** に記載 しています。

<span id="page-14-0"></span>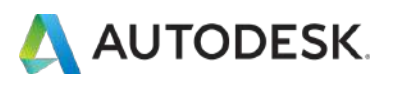

#### **CHAPTER 2 – 3. クラシックビュー:契約管理者とユーザ概要**

クラシックビューでは、ライセンスの契約者である、「契約管理者」が、 オートデスク アカウント上で、ソフトウェアとサービスにユーザを割り当 てて権限を付与します。

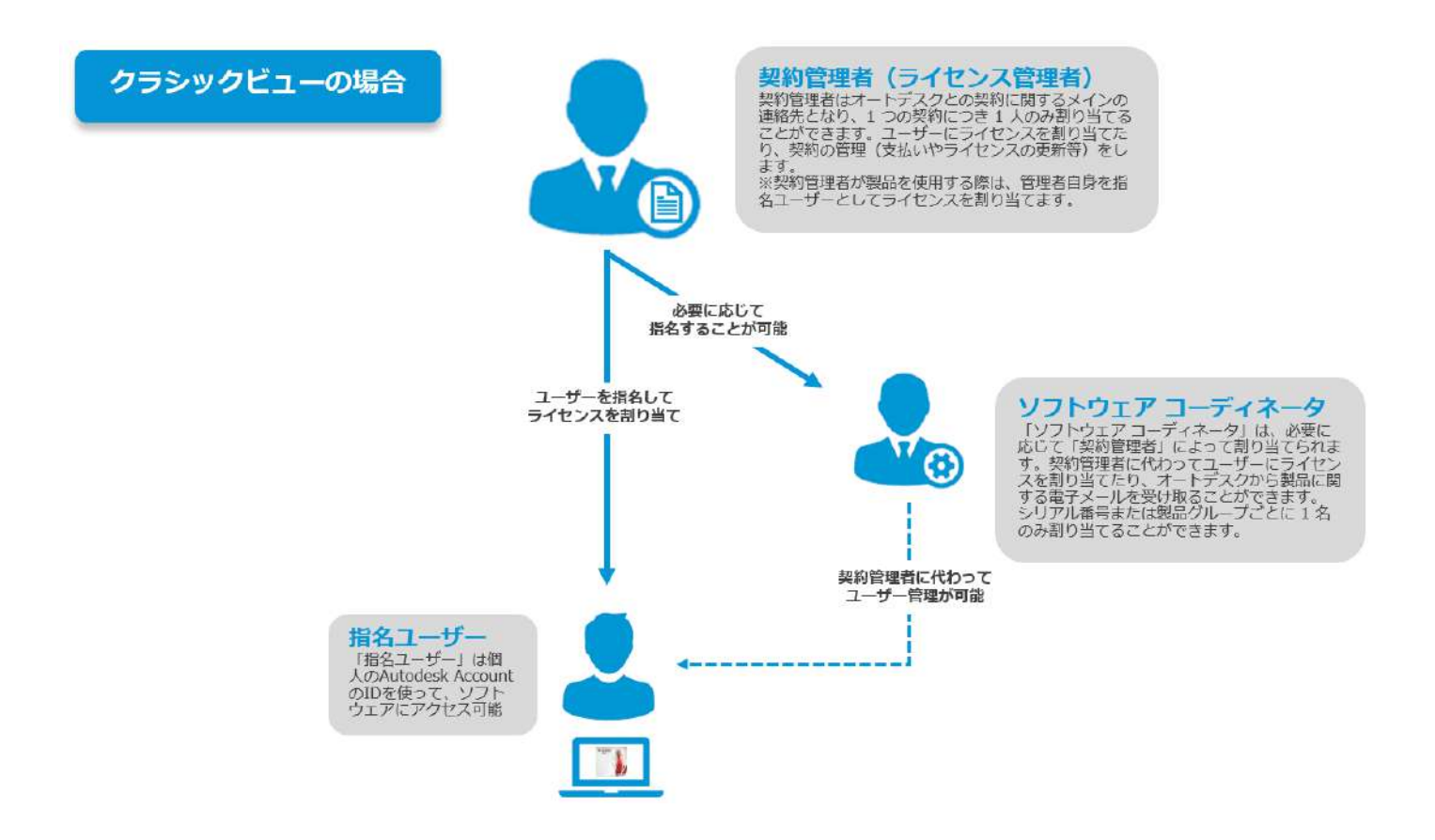

それぞれの詳しい役割と権限については、本マニュアルの **[P.16-17](#page-15-0)** に記載 しています。

<span id="page-15-0"></span>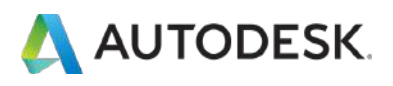

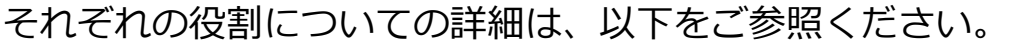

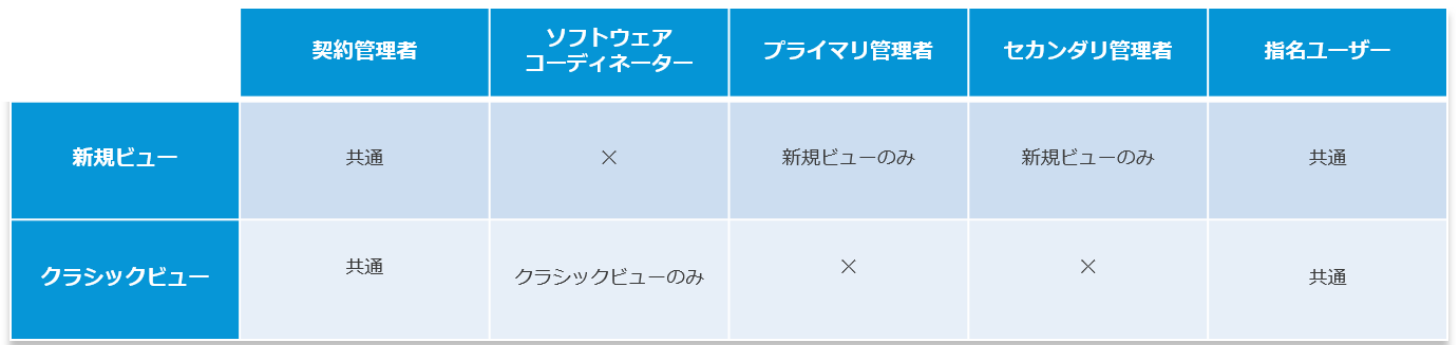

**「契約管理者」** ※クラシックビューおよび新規ビューで共通して使用される役割名称です。

契約管理者(ライセンスの購入者)はオートデスクとの契約に関するメインの連絡先 となり、1 契約につき 1 人のみ割り当てることができます。契約管理者は以下を担当 します。

- **・電子メール配信:** ソフトウェアのダウンロード方法が記載されたようこそメール や、契約更新の案内を受け取ります。
- **・ユーザ管理:** ソフトウェア コーディネータとユーザにソフトウェアとサービスのア クセス権を割り当てます。
- **・契約管理:** 契約更新と支払いを管理します

**「ソフトウェアコーディネーター」** ※クラシックビューのみで使用される役割名称です。

ソフトウェア コーディネータは、契約管理者に代わってメール配信やユーザ管理をす ることができる権限を持っています。契約管理者は、シリアル番号または製品グルー プごとに 1 名のソフトウェア コーディネータを割り当てることができます。 ソフトウェア コーディネータの権限は次のとおりです。

**・電子メール配信:** オートデスク ソフトウェアの新しいリリース、拡張機能、アップ グレードのダウンロードに関する通知を受け取ります。

**・ユーザ管理:** オートデスク アカウント でソフトウェアとサービスへのアクセス権を 割り当てます。

**※「ソフトウェア コーディネータ」には契約更新と支払い管理の権限は付与されません。**

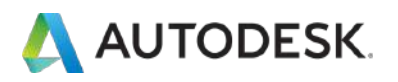

#### **CHAPTER 2 – 4. それぞれの役割と権限**

#### **「プライマリ管理者」** ※新規ビューのみで使用される役割名称です。

プライマリ管理者は、オートデスク アカウント でソフトウェアとサービスにユーザ を割り当てることができます。ユーザは新規ビューで管理されます。 ユーザがクラシ ック ビューで管理されている場合は、契約管理者とソフトウェア コーディネータが 管理します。プライマリ管理者は、ユーザとそのユーザのソフトウェアへのアクセス の管理を担当します。

⚠注意:プライマリ管理者を変更しても、サブスクリプションの所有者(支払いと更 新を管理するユーザ、更新の案内メールや請求書などのサブスクリプション関係のす べての電子メールを受け取るユーザ)は変更されません。

**※「プライマリ管理者」には契約更新と支払い管理の権限は付与されません。**

**「セカンダリ管理者」** ※新規ビューのみで使用される役割名称です。

セカンダリ管理者は、プライマリ管理者や別のセカンダリ管理者によって割り当てら れ、ユーザとそのユーザのソフトウェアへのアクセスの管理をサポートします。 セカンダリ管理者は複数人割り当てることができます。

**※「セカンダリ管理者」には契約更新と支払い管理の権限は付与されません。**

**「指名ユーザ」** ※クラシックビューおよび新規ビューで共通して使用される役割名称です。

#### **【指名ユーザによる製品へのアクセス方法】**

指名ユーザは、自分専用の オートデスク アカウント で製品やサービスを管理しま す。 管理者が製品にユーザを割り当てると、そのユーザにアカウントの作成方法につ いて記載された確認メールが送信されます。

⚠**注意:** ユーザ アカウントを作成する際に使用する電子メールアドレスは、ソフトウ ェア コーディネータまたは契約管理者が特典と製品のアクセス権を割り当てる際に使 用する電子メールアドレスと同じである必要があります。

<span id="page-17-0"></span>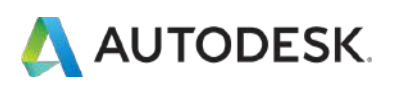

#### **CHAPTER 3 – 1. 新規ビュー:セカンダリ管理者を割り当てる**

# **【1】**[manage.autodesk.com](https://manage.autodesk.com/) で オートデスク アカウント にサインインして、 **「ユーザ管理」**→**「ユーザ別」**をクリックします。

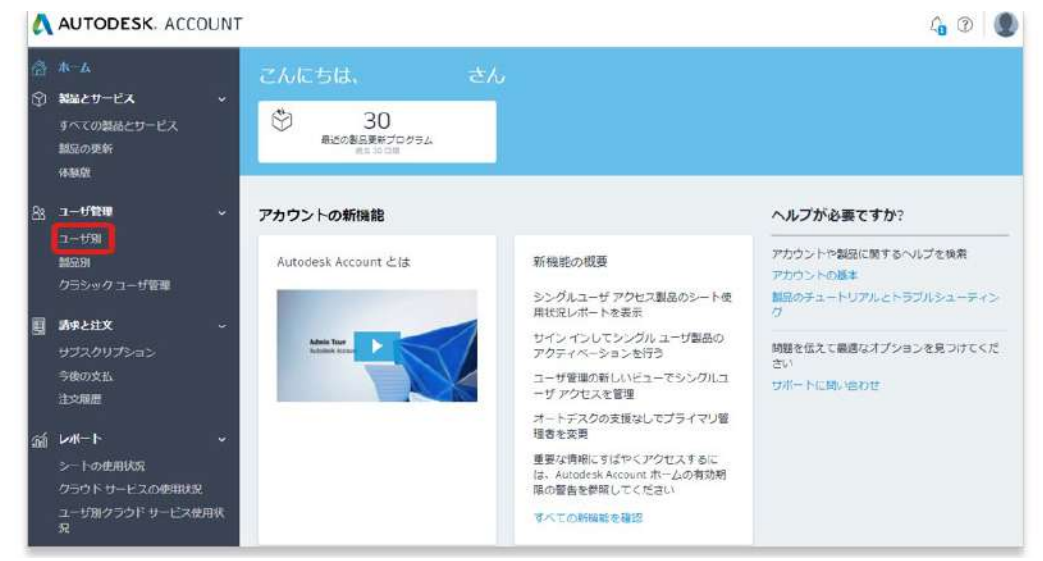

**【2】**本マニュアルの**「CHAPTER 4 – 1. 新規ビュー:ユーザを追加する**(P.XX)」 でユーザを追加したのち、セカンダリ管理者に指名するユーザの名前をクリックしま す。

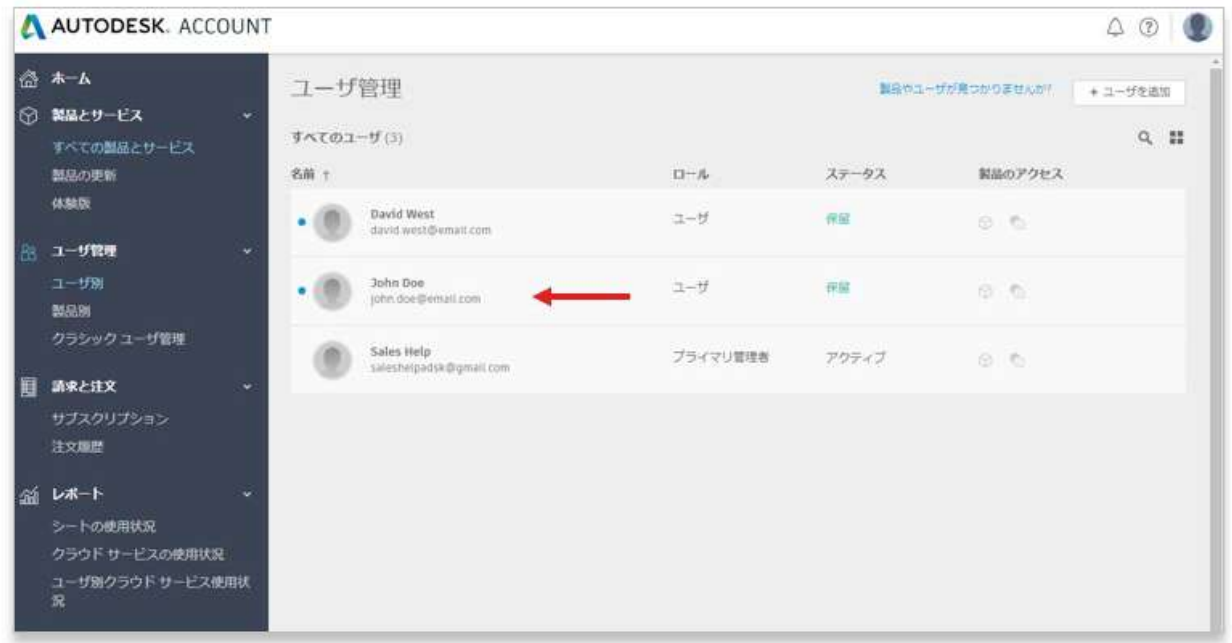

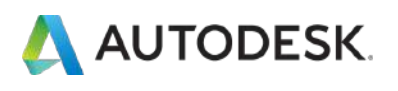

### **CHAPTER 3 – 1. 新規ビュー:セカンダリ管理者を割り当てる**

### **【3】**名前の下のドロップダウン メニューから**「セカンダリ管理者」**を選択しま す。

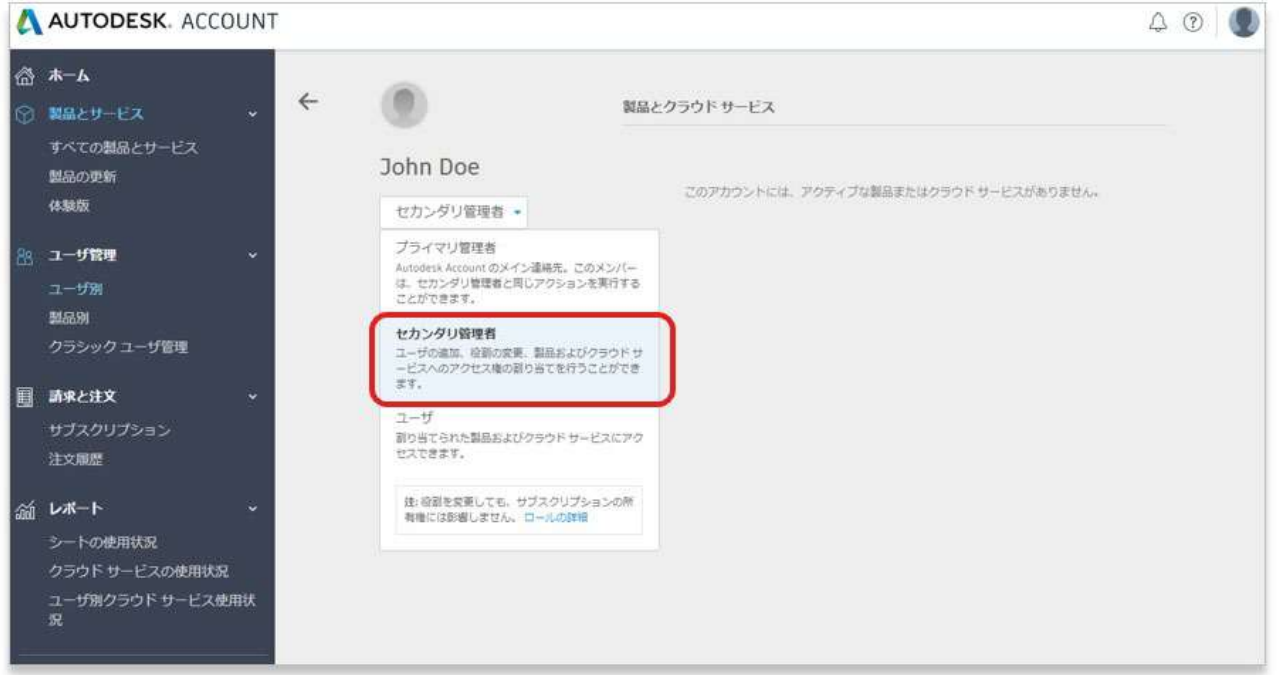

### ユーザは、セカンダリ管理者になったことを確認する電子メールを受信します。

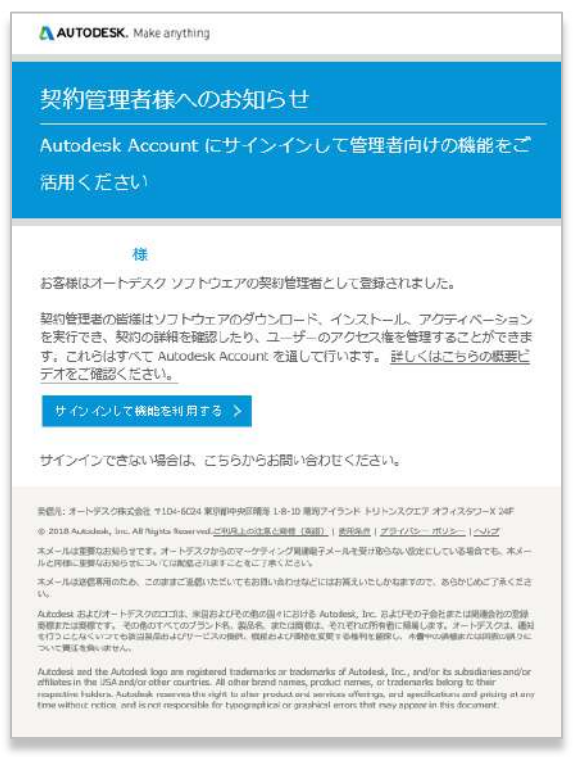

<span id="page-19-0"></span>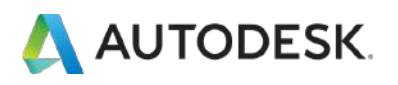

⚠**注意:**サブスクリプションごとに設定できるプライマリ管理者は 1 人のみのた め、役割を別のユーザに転送するには、その前にプライマリ管理者は別のユーザをセ カンダリ管理者に変更し、そのセカンダリ管理者のステータスが**「アクティブ」**にな ったら、再度役割を**「プライマリ管理者」**に変更しなおす必要があります。

※「セカンダリ管理者」の割り当て方法は、**「CHAPTER 3 – 1. 新規ビュー:セカンダリ管理者を割り当てる**(P.18- 19)」を参照してください。

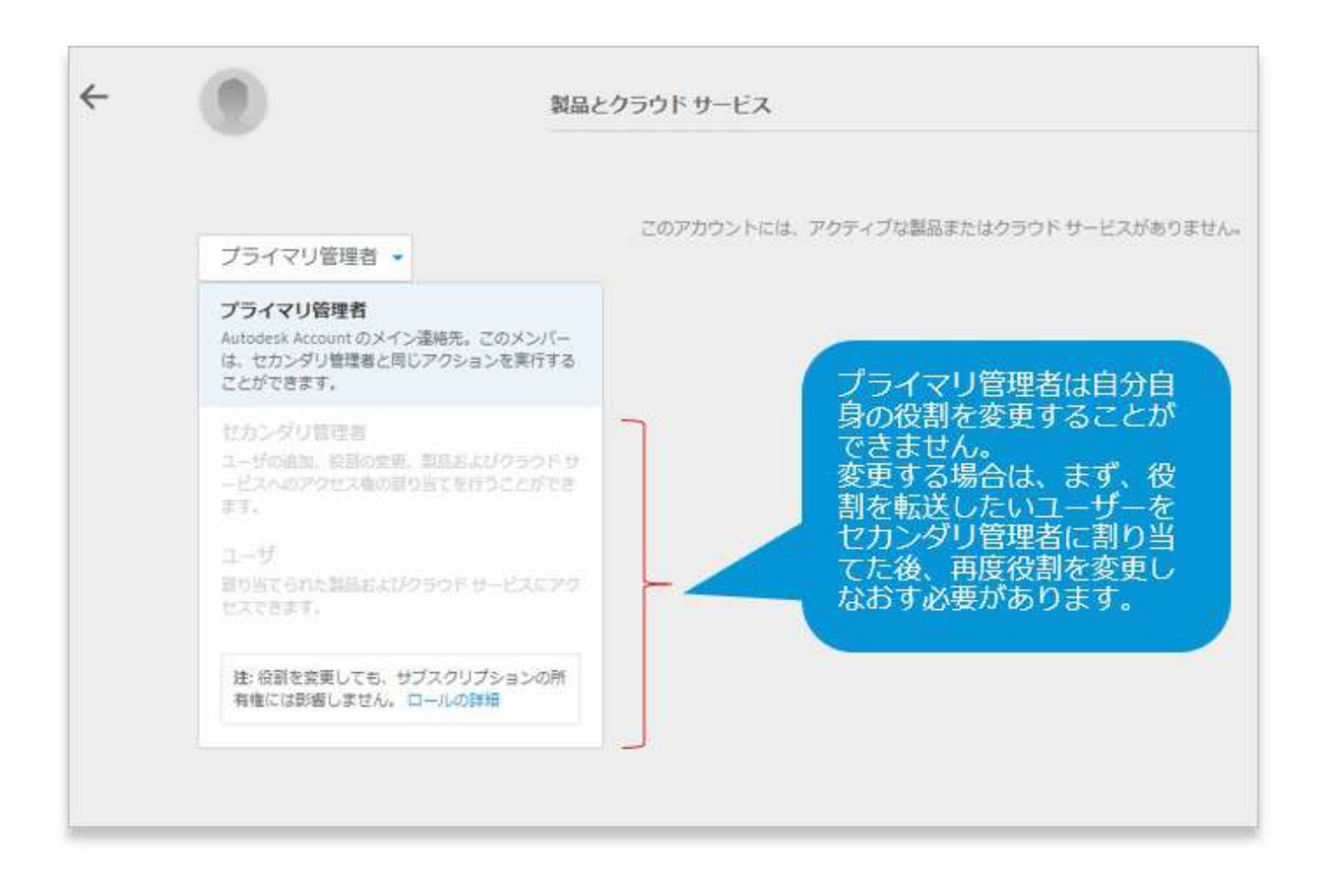

プライマリ管理者として指名するユーザを「セカンダリ管理者」を割り当てたあと は、**P.21** を参照してください。

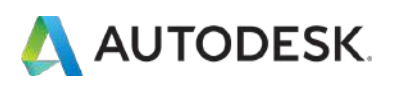

## **【1】**[manage.autodesk.com](https://manage.autodesk.com/) で オートデスク アカウント にサインインして、 **「ユーザ管理」**→**「ユーザ別」**をクリックします。

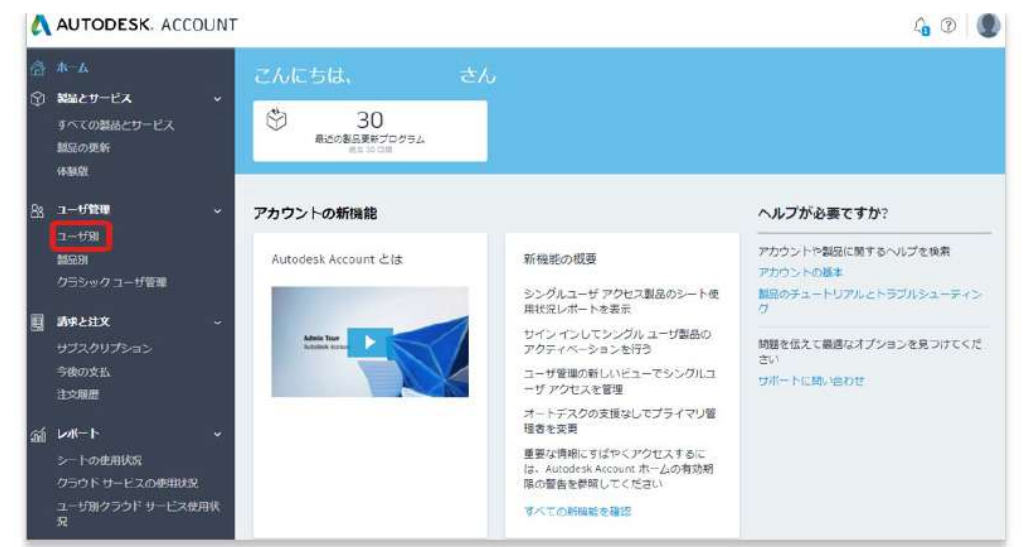

## **【2】**プライマリ管理者として指名するユーザの名前をクリックします。 このとき、セカンダリ管理者のステータスが**「アクティブ」**になっていることを確認 してください。

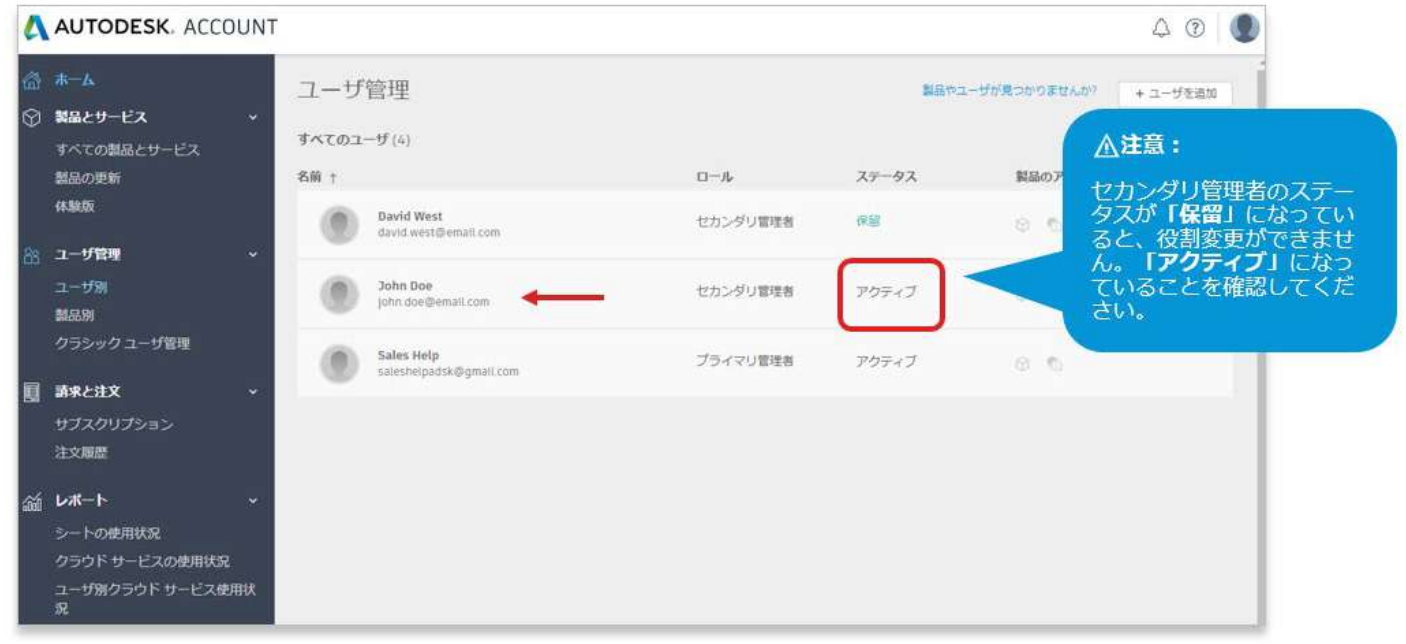

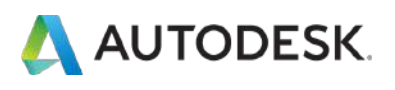

### **【3】**名前の下のドロップダウンメニューから**「プライマリ管理者」**を選択します。

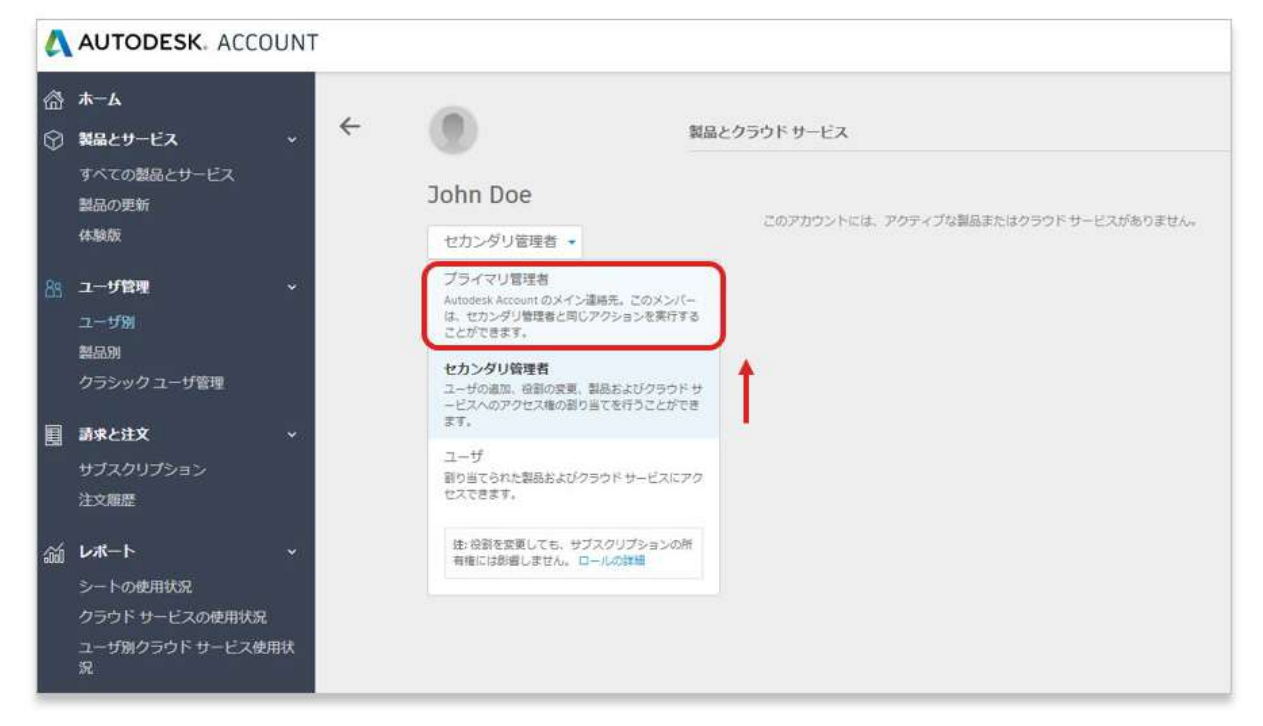

### **【4】**変更前に、確認画面が表示されたら**「プライマリ管理者を再割り当て」**を選択 します。

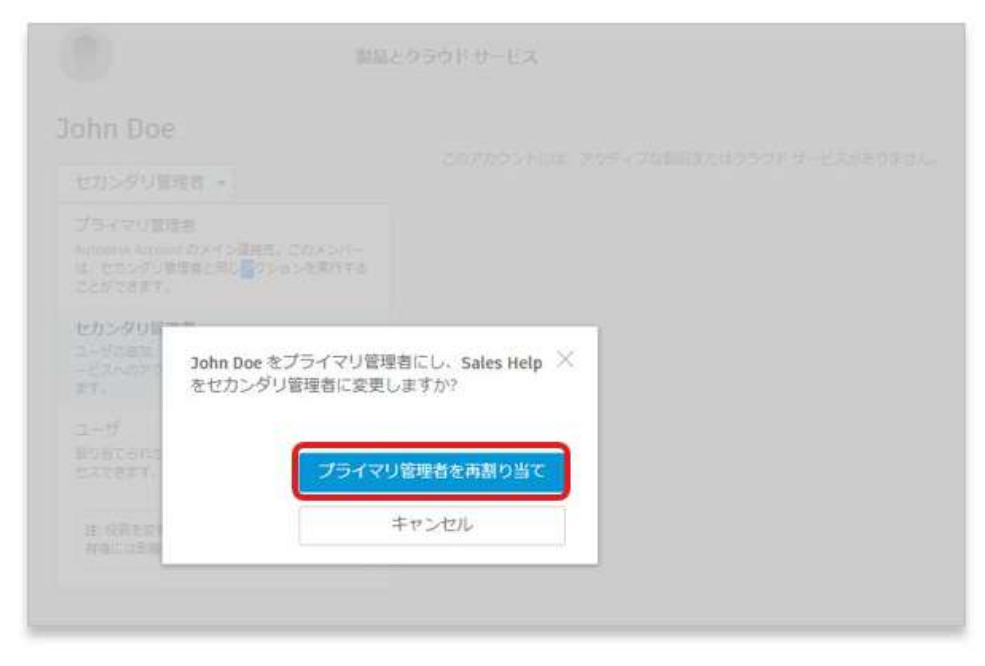

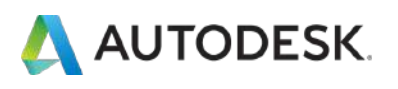

### **【5】**変更が反映されました。

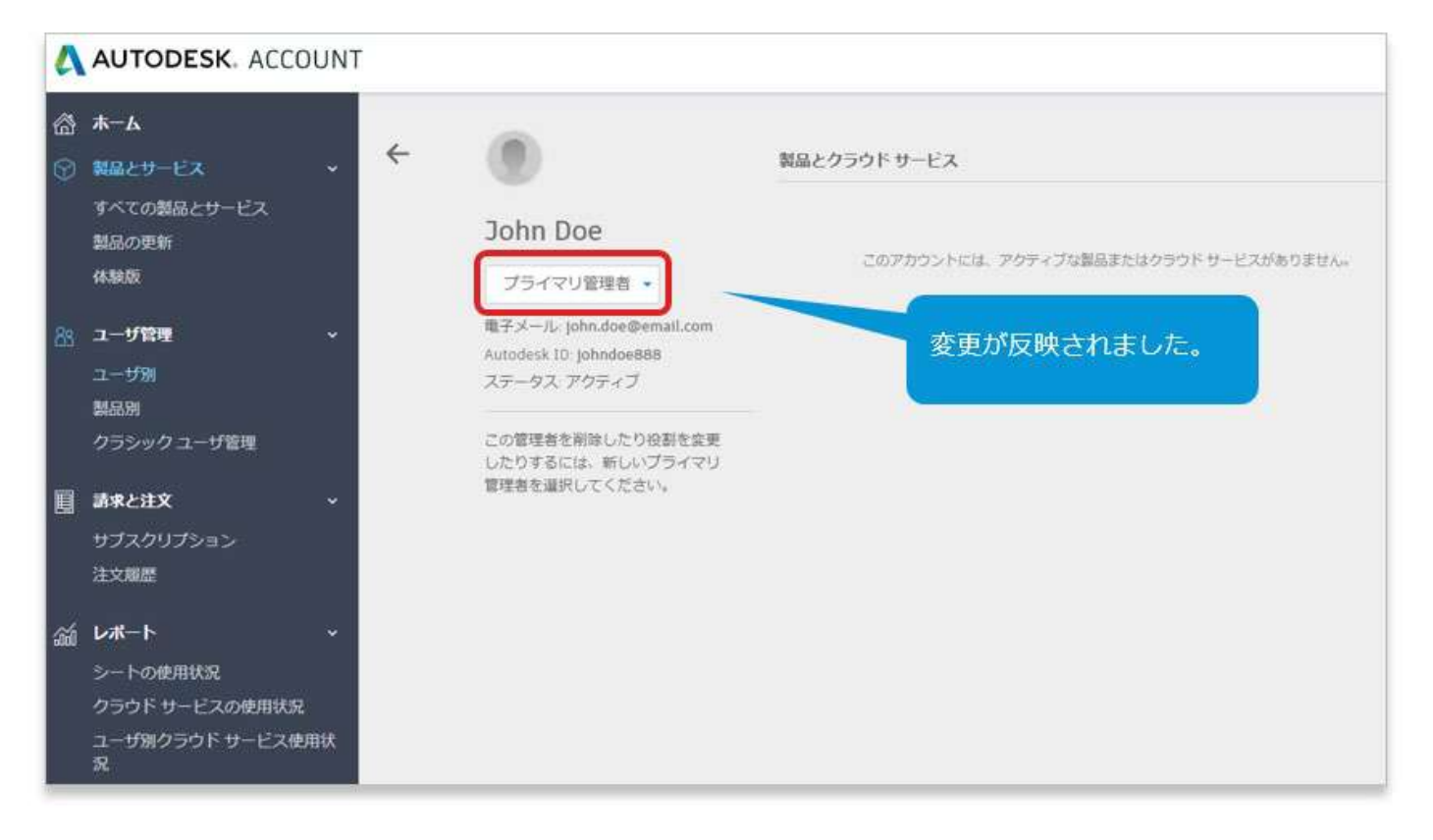

<span id="page-23-0"></span>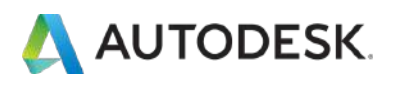

#### **CHAPTER 4 – 1. 新規ビュー:ユーザを追加する**

**【1】**[manage.autodesk.com](https://manage.autodesk.com/) で オートデスク アカウント にサインイン して、左側のナビゲーション メニューで**「ユーザ管理」** → **「ユーザ別」** をクリックします。

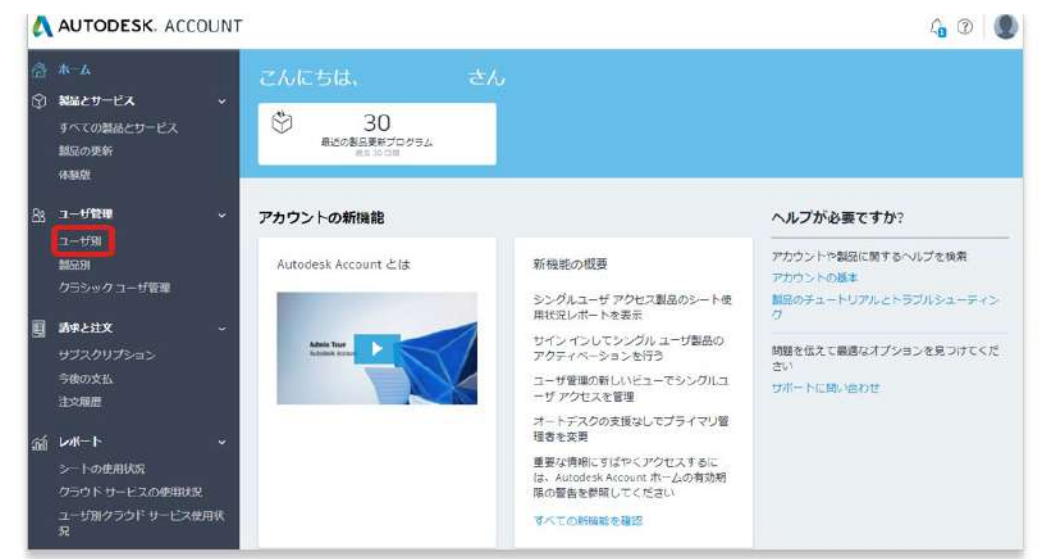

**【2】**ナビゲーション メニューで**[ユーザを追加]**アイコンをクリックしま す。

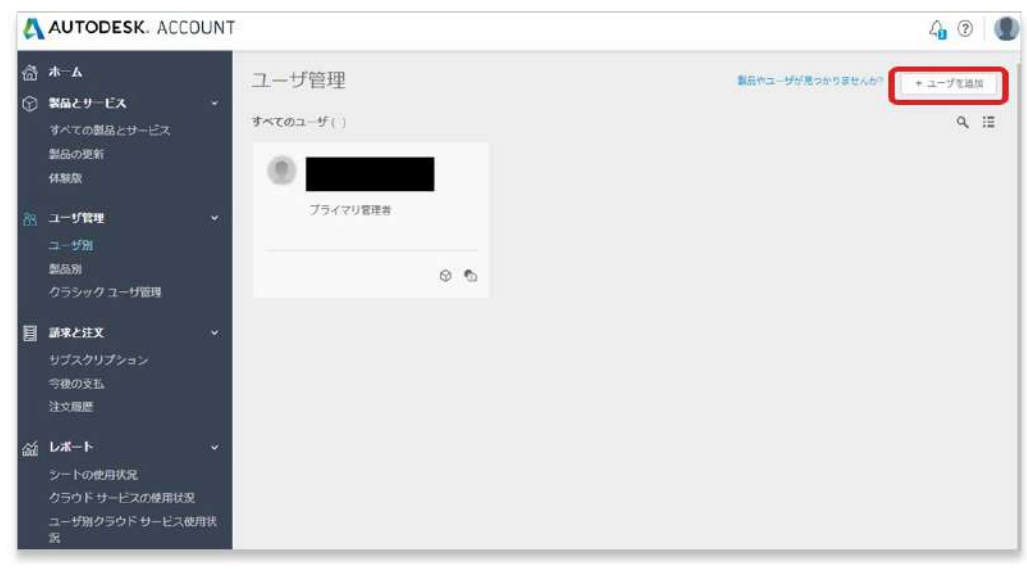

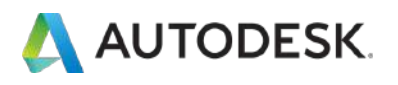

#### **CHAPTER 4 – 1. 新規ビュー: ユーザを追加する**

**【3】**ユーザの名前、名字、電子メールアドレスを、カンマとスペース(, ) で区切って入力します(例: David, West, [david.west@email.com\)](mailto:david.west@email.com) 複数のユーザを追加する場合は、セミコロン(**;**)で区切ります

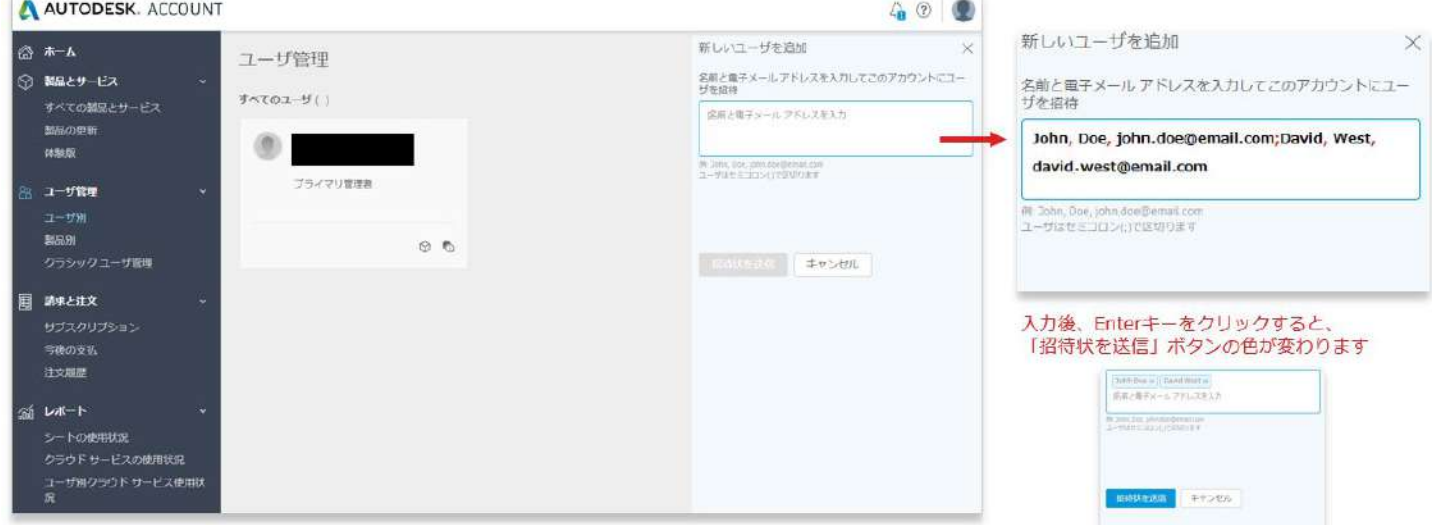

**【4】「招待状を送信」**をクリックします。招待を承諾するまで、ユーザ のステータスは「保留」と表示されます。※ユーザが招待を承諾するまで は、ライセンスの割り当てはできません。

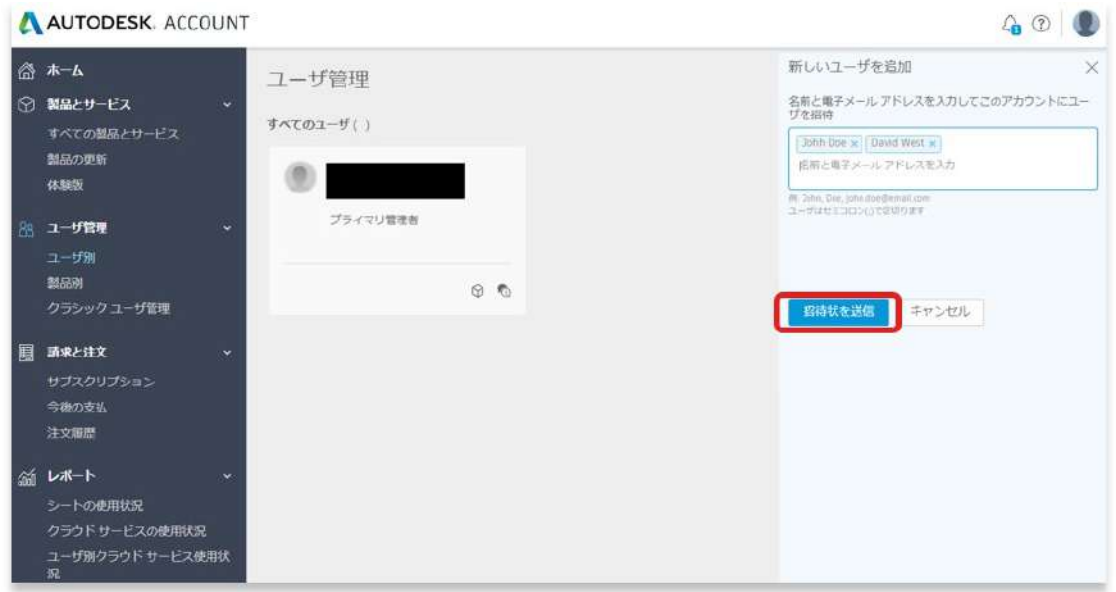

### <span id="page-25-0"></span>AUTODESK **CHAPTER 4 – 2. 新規ビュー:「ユーザ別」にライセンスを割り当てる**

## **【1】**[manage.autodesk.com](https://manage.autodesk.com/) で オートデスク アカウント **「ユーザ管 理」** → **「ユーザ別」**をクリックします。

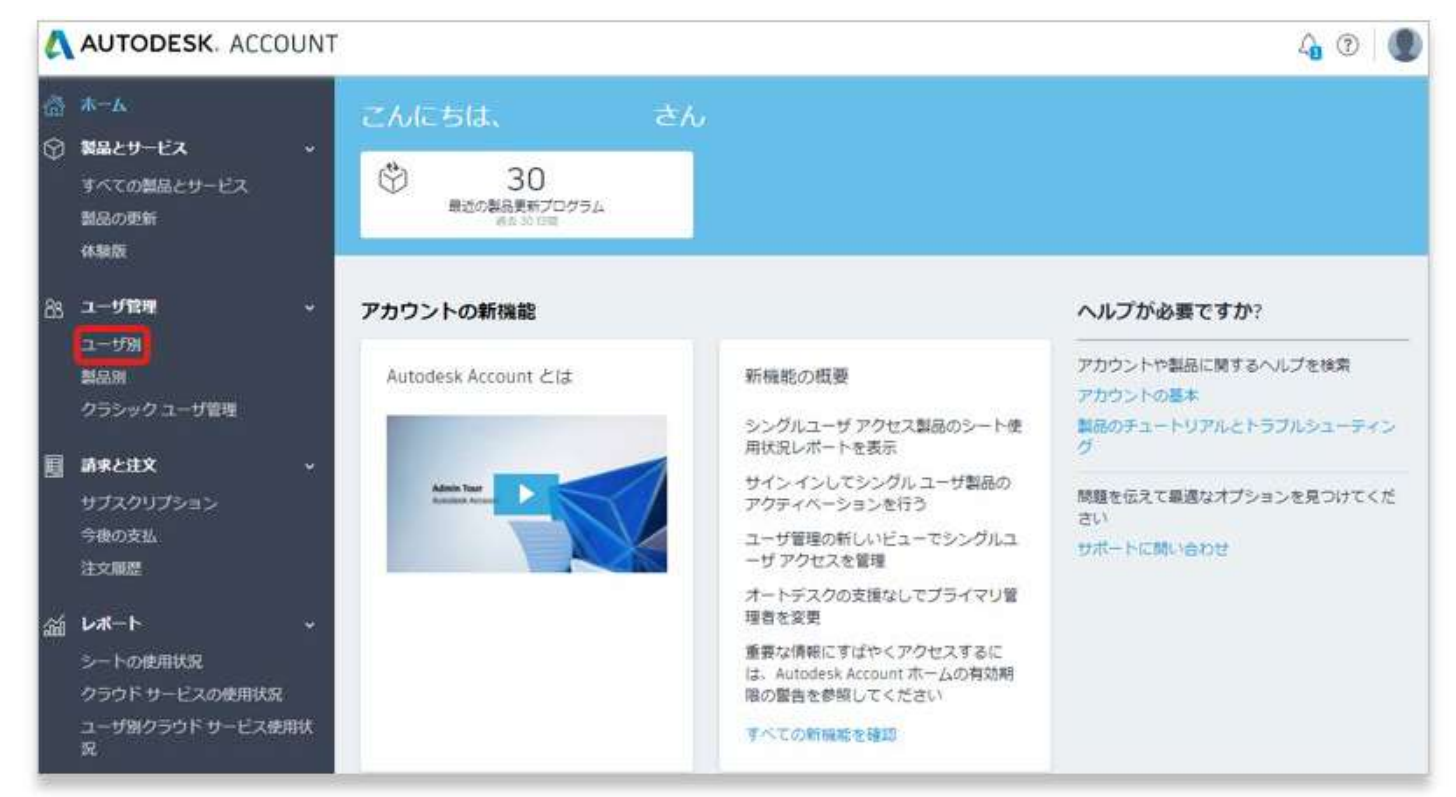

# **【2】**追加されているユーザ(招待を承諾したユーザ)が表示されます。 表示は「一覧表示」と「カード表示」を切り替えられます。

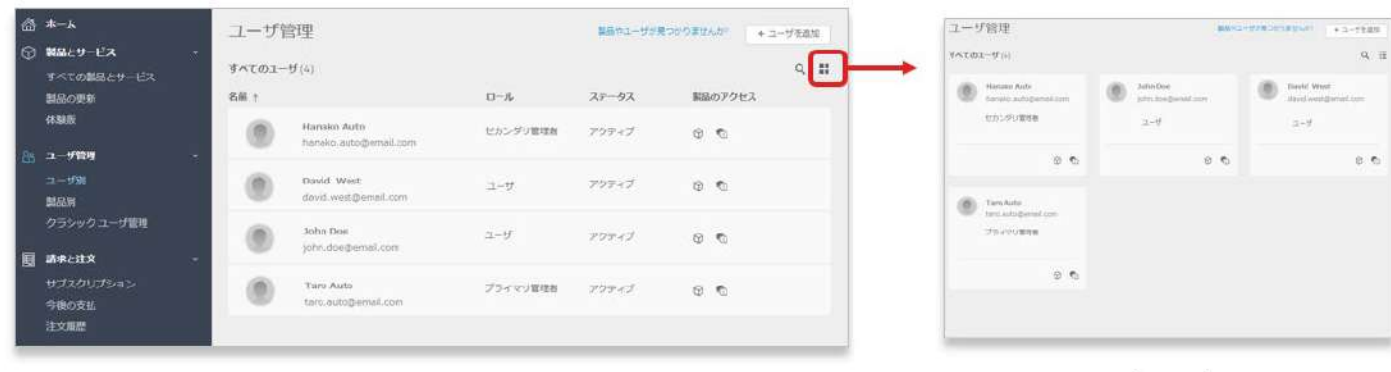

カード表示

一覧表示

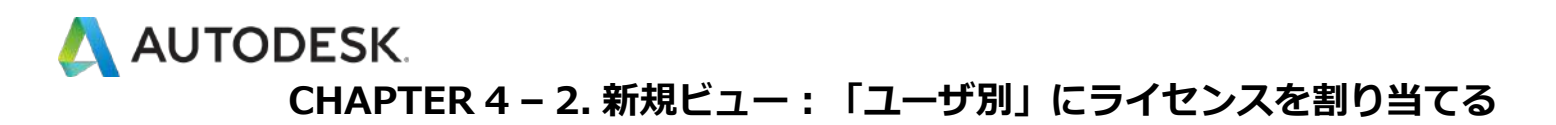

**【3】**製品を割り当てたいユーザ名をクリックすると、利用可能な製品が 表示されます。

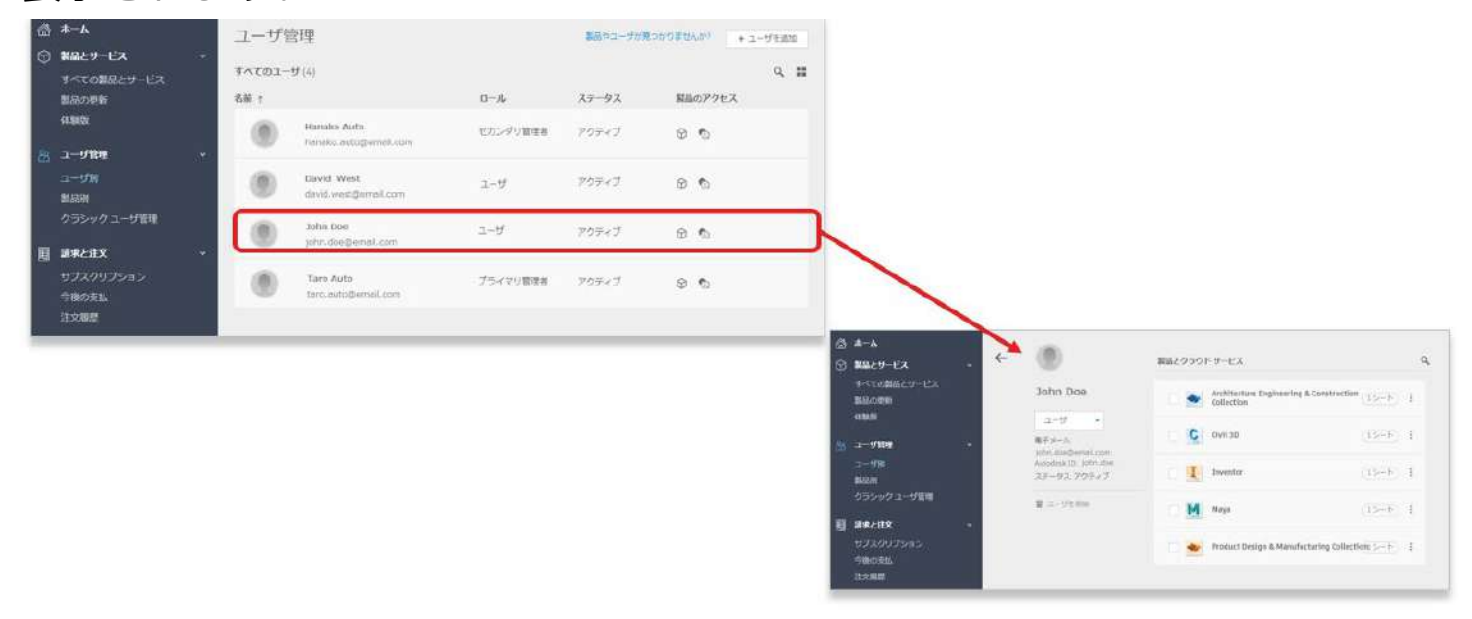

**【4】**ユーザに割り当てる各製品とサービスを選択します。 利用可能なラ イセンス数が各製品の隣に表示されます。

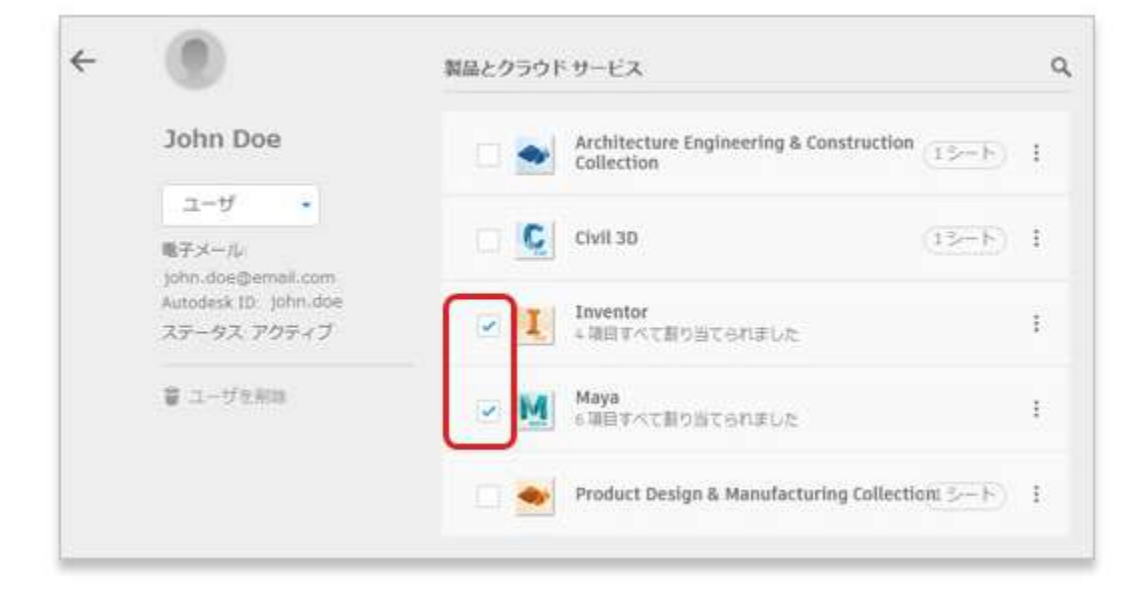

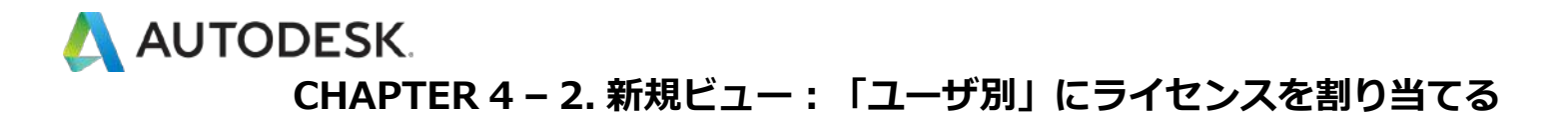

**【5】**割り当てられたユーザの オートデスク アカウント に、製品とサー ビスのダウンロードおよびインストールが可能になったことを通知するメ ールが届きます。

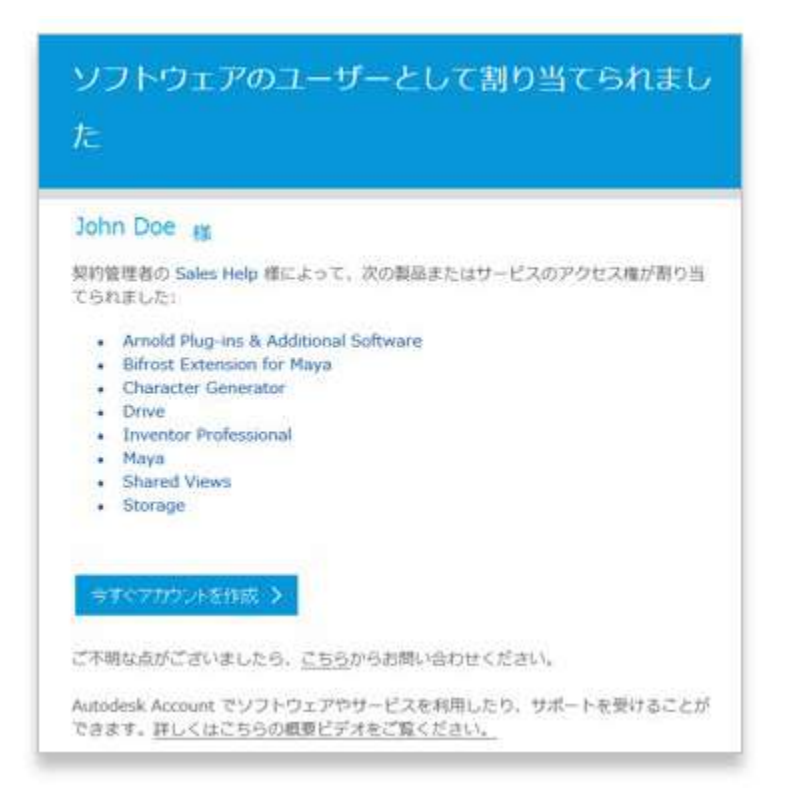

# <span id="page-28-0"></span>A AUTODESK

# **CHAPTER 4 – 3.新規ビュー:「製品別」にライセンスを割り当てる**

# **【1】**[manage.autodesk.com](https://manage.autodesk.com/) で オートデスク アカウント にサインイン して、**「ユーザ管理」** → **「製品別」**をクリックします。

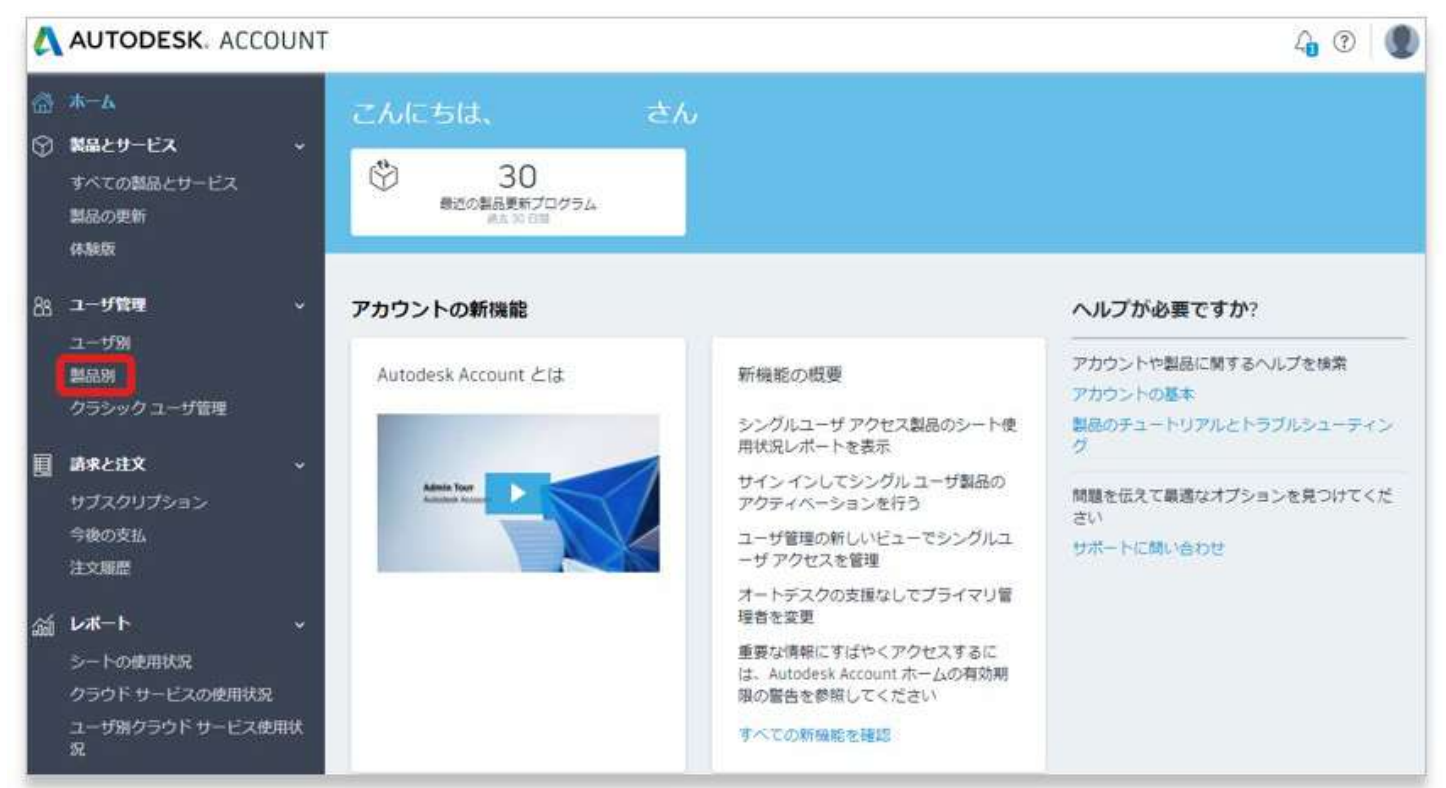

# **【2】**製品を選択して使用可能なライセンス数を確認します。

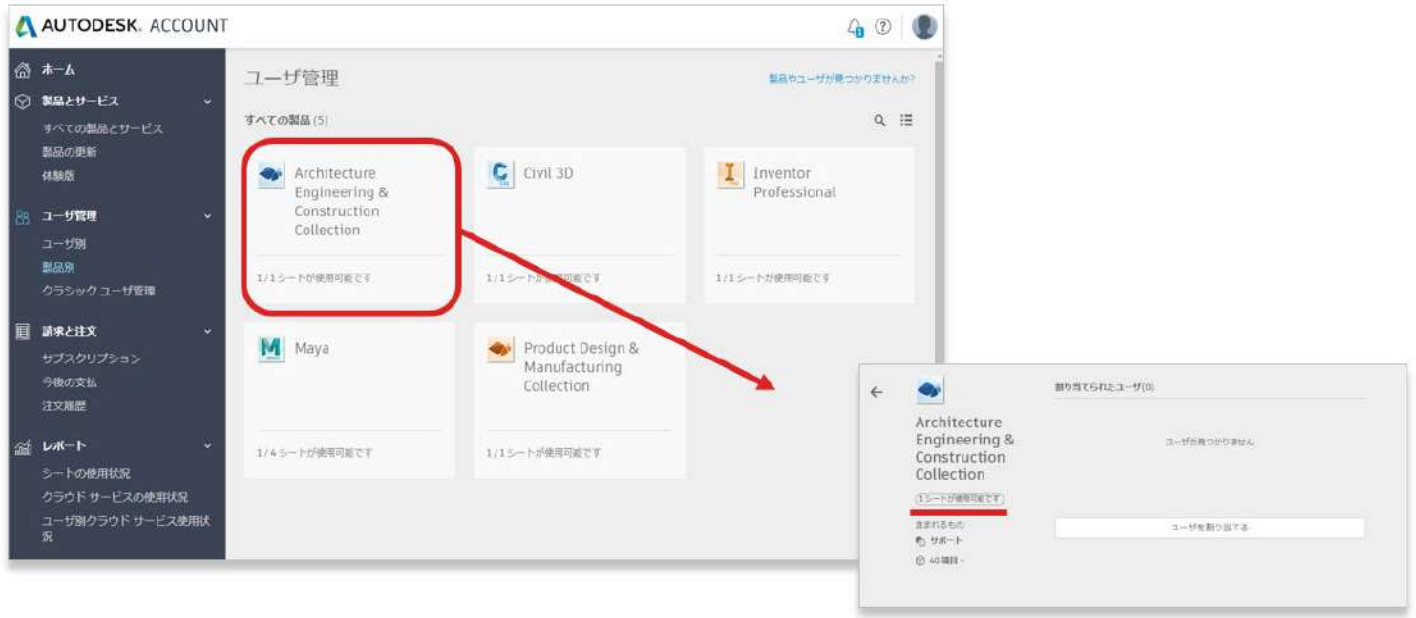

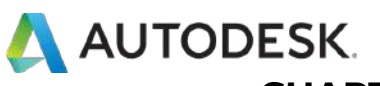

#### **CHAPTER 4 – 3.新規ビュー:「製品別」にライセンスを割り当てる**

**【3】「ユーザを割り当てる」**をクリックし、❶既存のユーザをリストか ら選択して追加するか、2ユーザの名、姓、および電子メールアドレスを カンマで区切って入力して新規ユーザを追加します。複数のユーザを追加 する場合は、電子メール アドレスの後にセミコロンを入力して次のユーザ と区切ります。

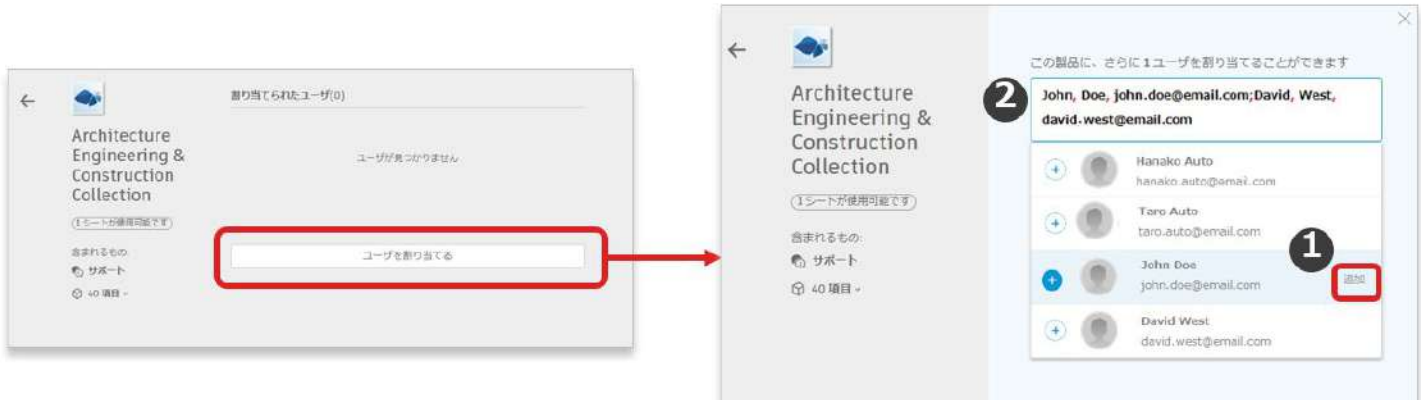

## **【4】**追加するユーザが指定できたら、**「割り当て」**をクリック。

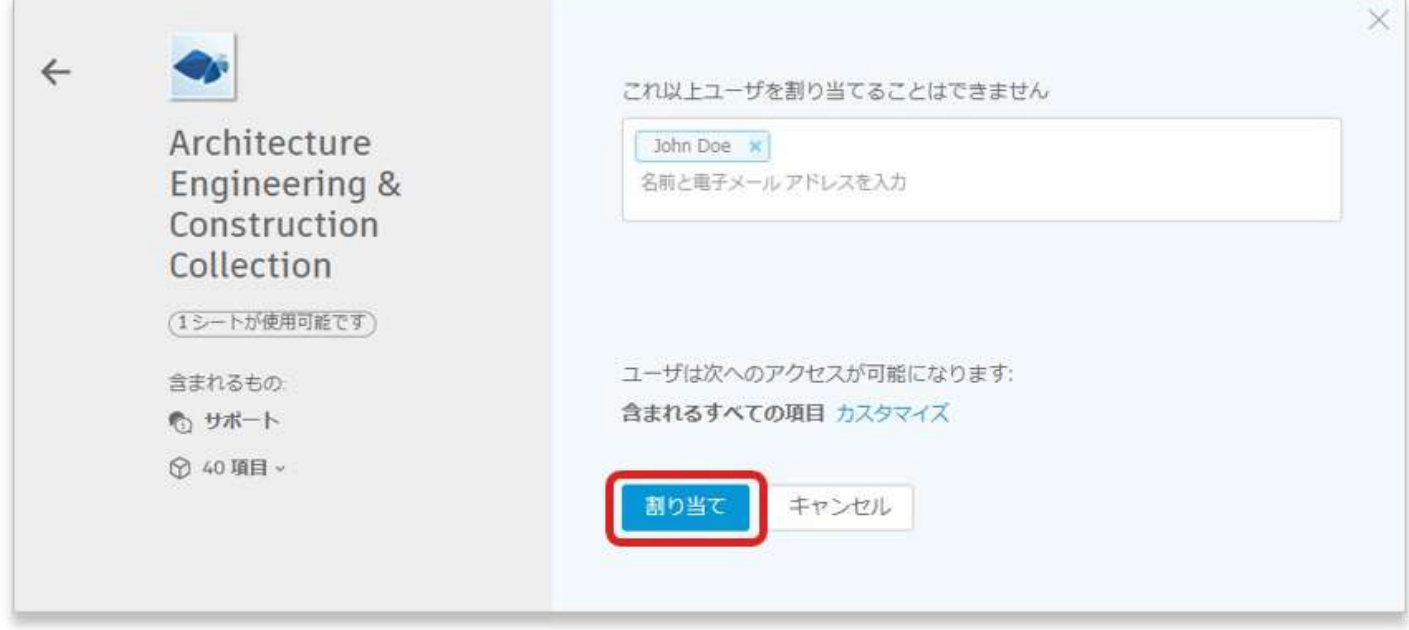

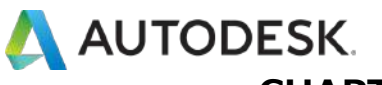

### **CHAPTER 4 – 3.新規ビュー:「製品別」にライセンスを割り当てる**

**【5】**割り当てられたユーザの オートデスク アカウント に、製品とサー ビスのダウンロードおよびインストールが可能になったことを通知するメ ールが届きます。

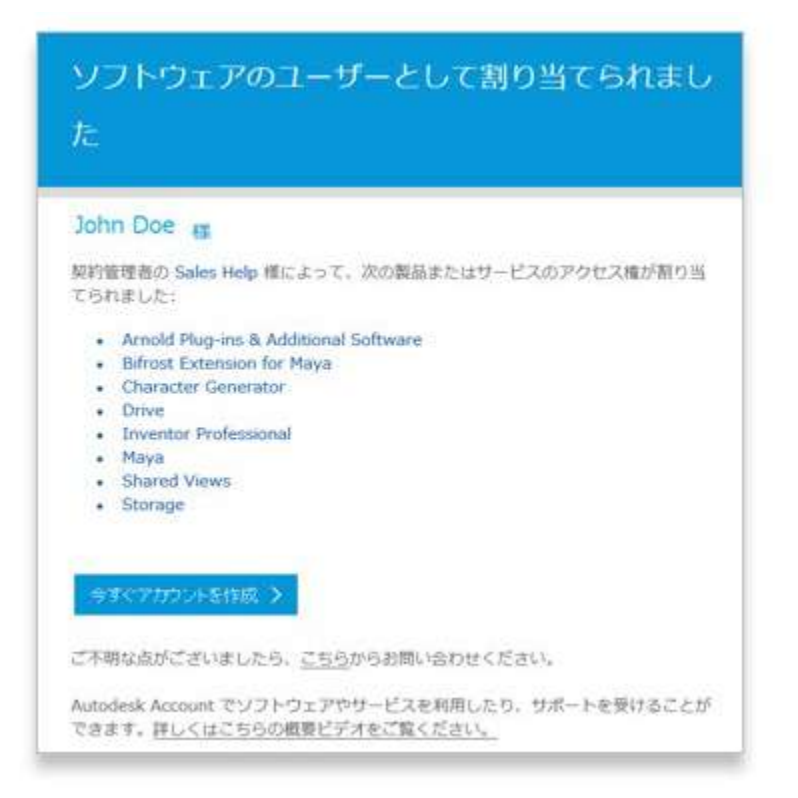

<span id="page-31-0"></span>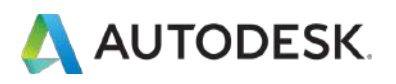

#### **CHAPTER 4 – 4.新規ビュー:ユーザの権限を解除する**

ユーザに与えられた権限をすべて削除する場合は、ユーザの名前の横にあ るボタンをクリックします。与えられている権限のすべてを一括で解除す る場合は、ドロップダウンの**「アクセス権を解除」**をクリック、一部の製 品のみ解除する場合は**「詳細を表示」**をクリックし、解除したい製品のチ ェックを外します

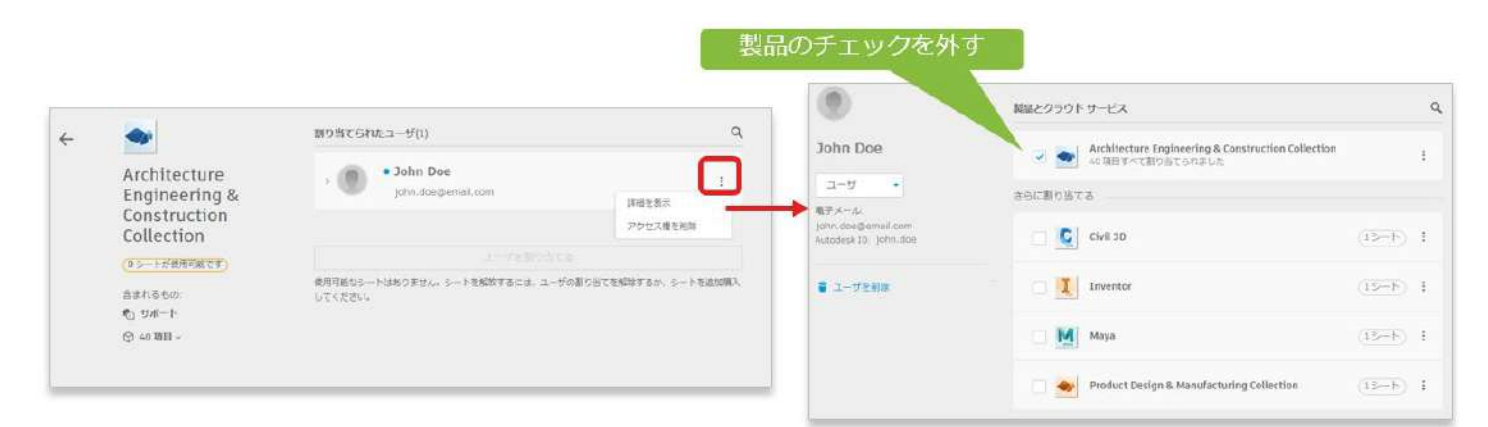

**※**製品やサービスの一部の権限を解除する場合は、ユーザ名の左にある三 角印の**「∨」**ボタンをクリックします。解除したい製品やサービスのチェ ックを外して、権限を解除します。

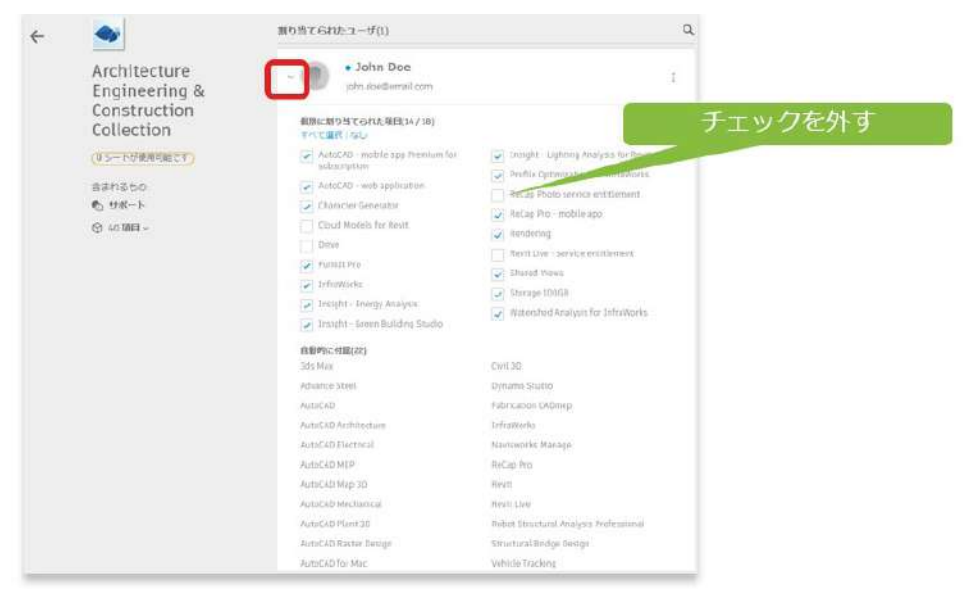

<span id="page-32-0"></span>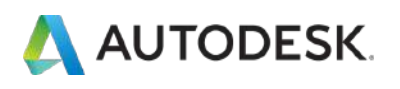

#### **CHAPTER 4 – 5.クラシックビュー : ユーザを追加する**

**【1】**[manage.autodesk.com](https://manage.autodesk.com/) で オートデスク アカウント にサインイン して、左側のナビゲーション メニューで**「ユーザ管理」** → 「**クラシック ユーザ管理」**をクリックし、**「追加」**をクリック

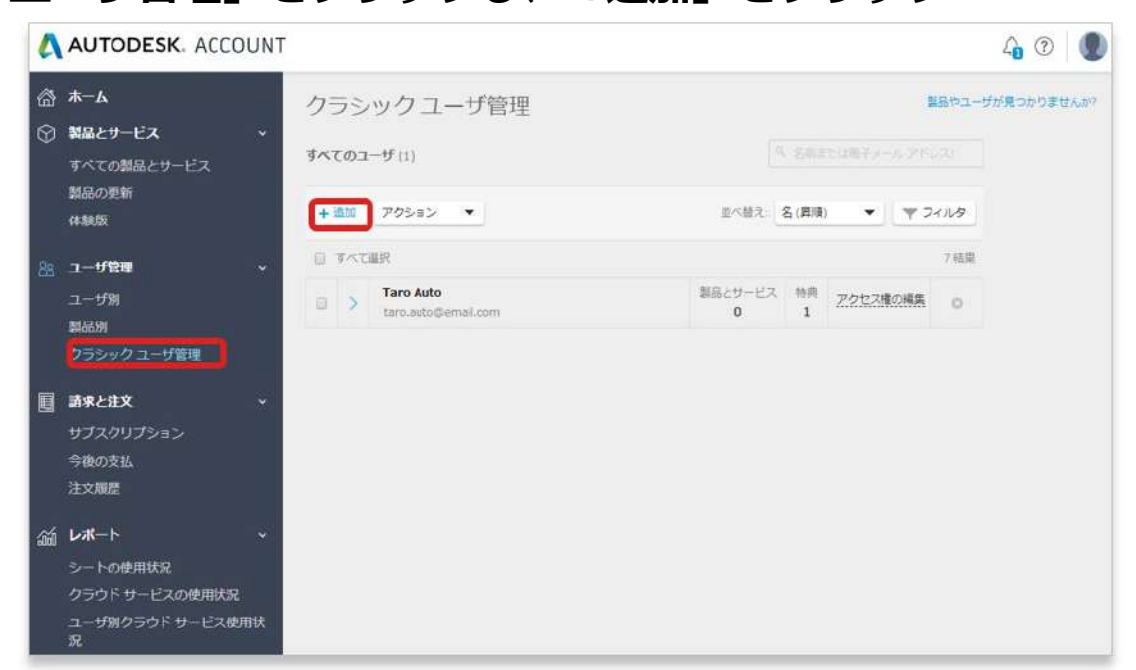

# **【2】「ユーザの追加」**ウィンドウをアクティブにし、ユーザの電子メー ルアドレス、名および姓(すべて必須)を入力します。

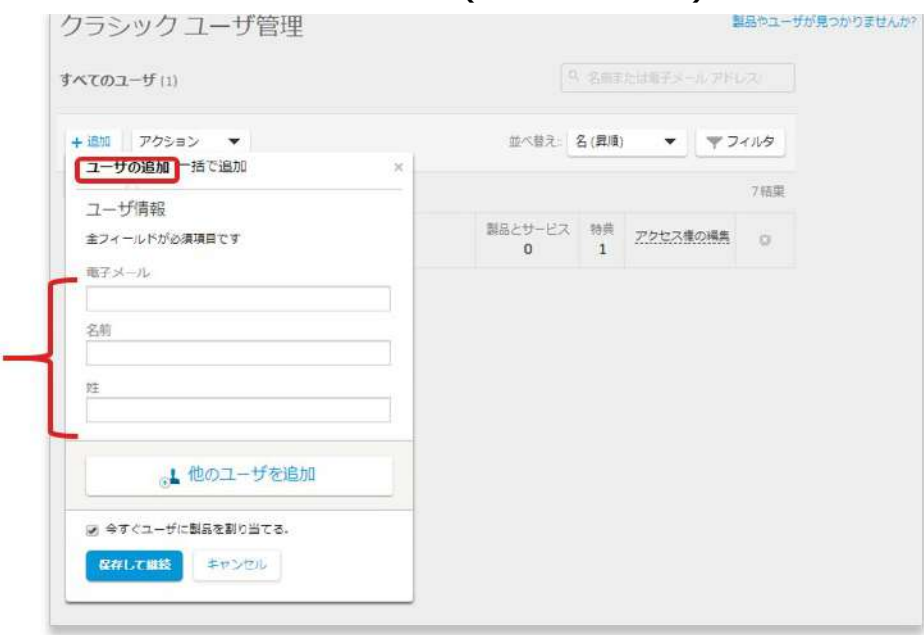

©Autodesk, Inc. 33

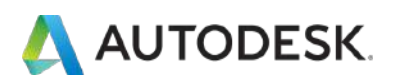

#### **CHAPTER 4 – 5.クラシックビュー : ユーザを追加する**

**【3】**ユーザ情報を入力したら**「保存して継続」**をクリックします。同時 に製品を割り当てたい場合は、 **「今すぐユーザに製品を割り当てる。」**に チェックをいれて、 **「保存して継続」**をクリックします。

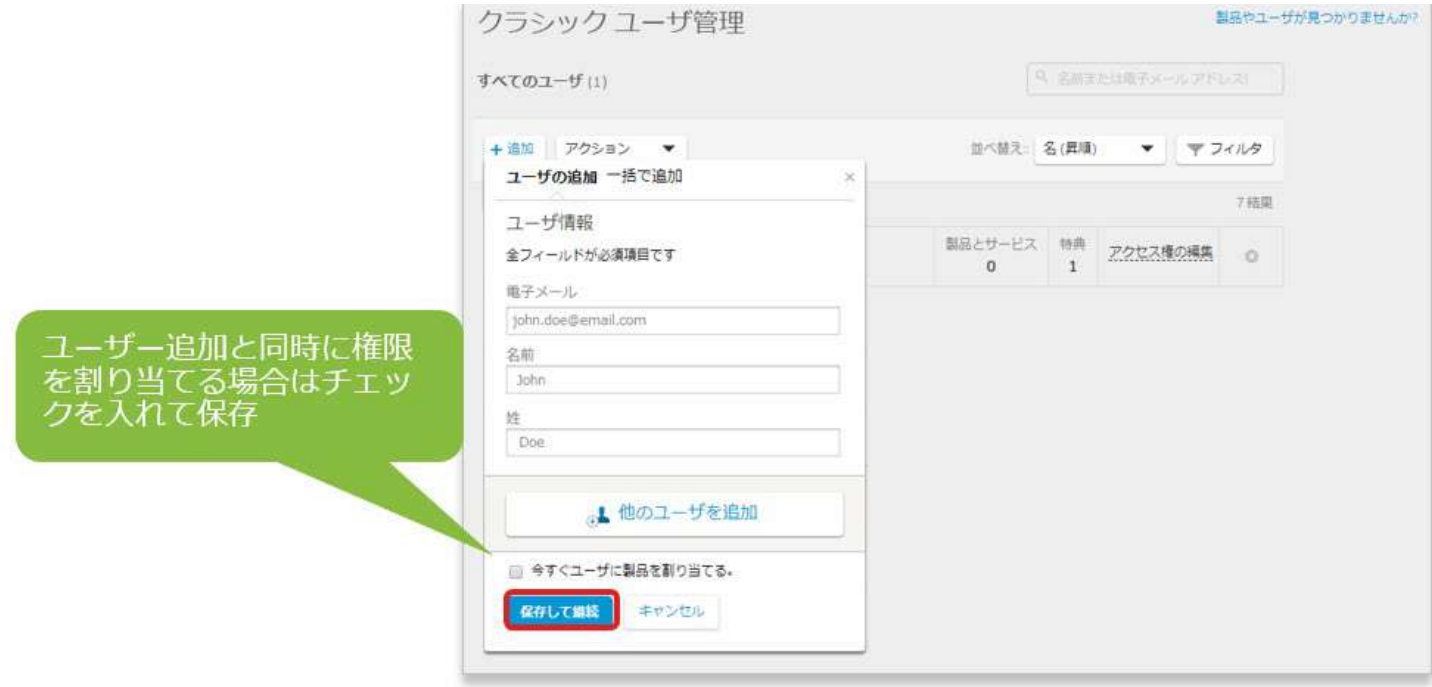

### **【4】**ユーザが追加されました。

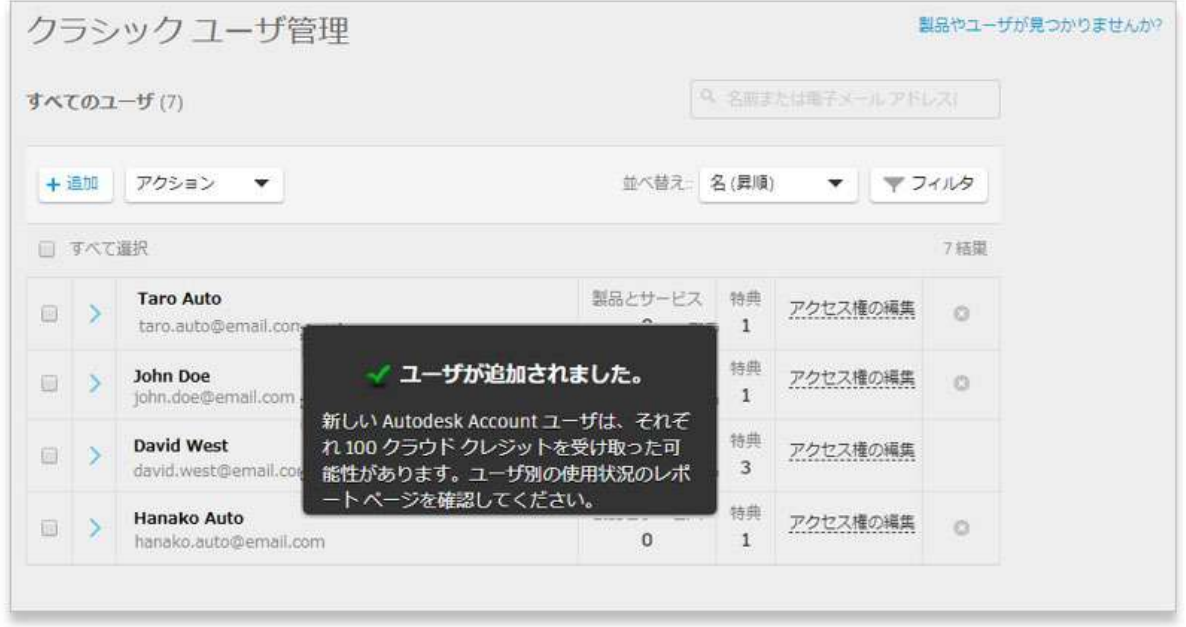

<span id="page-34-0"></span>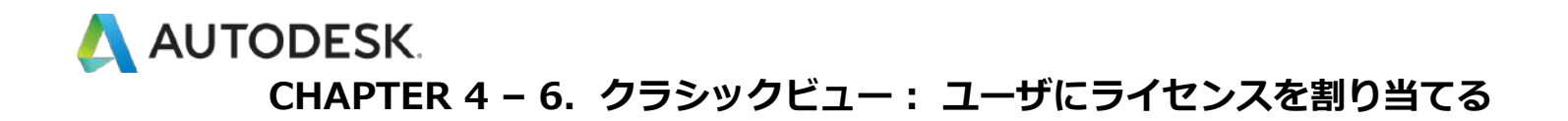

**【1】**[manage.autodesk.com](https://manage.autodesk.com/) で オートデスク アカウント にサインイン して、左側のナビゲーション メニューで**「ユーザ管理」** → **「クラシック ユーザ管理」**をクリックします。

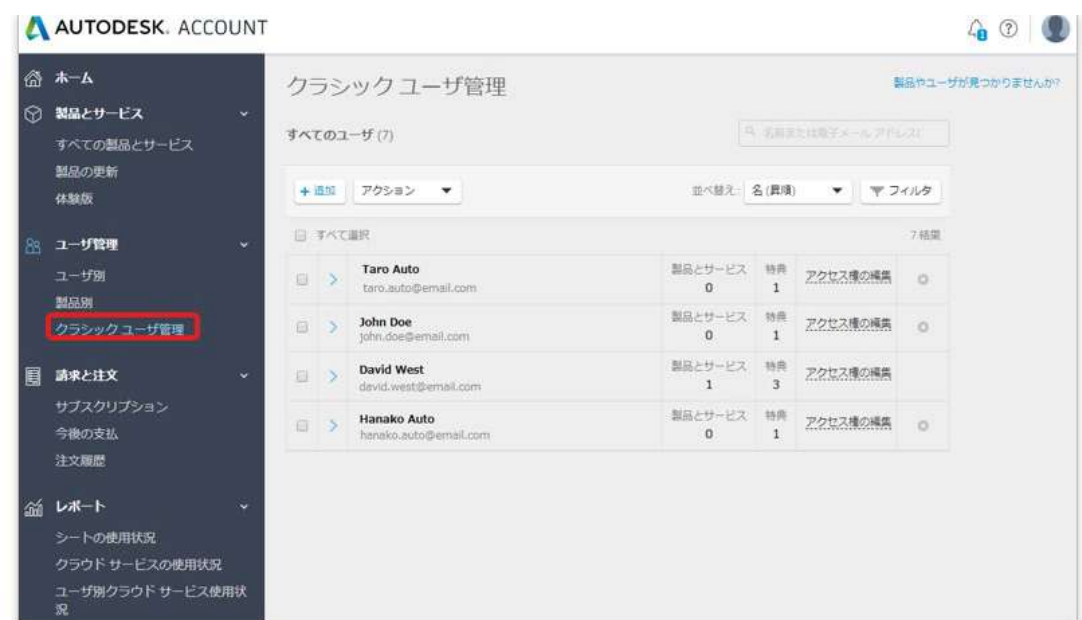

**【2】**製品とサービスの割り当て先が単一のユーザか複数のユーザかに応 じて、次のいずれかの方法を実行します:**単一のユーザ**に製品とサービスを 割り当てるには、ユーザ名の右側にある**「アクセス権の編集」**リンクをク リックします。

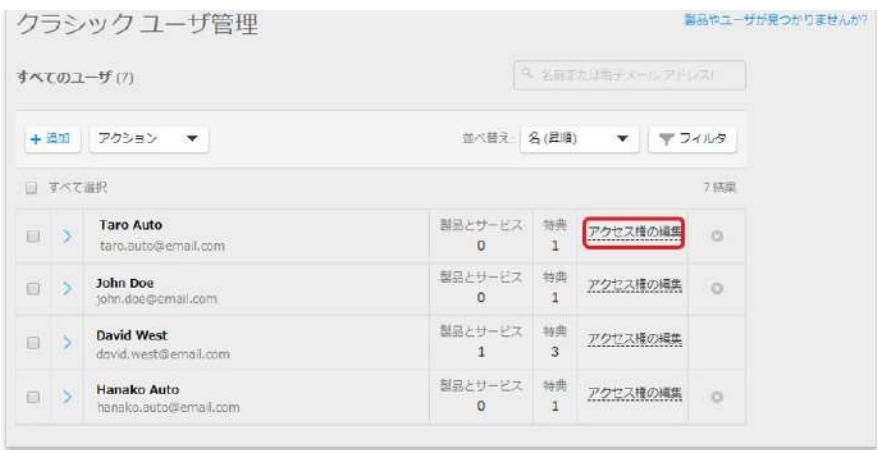

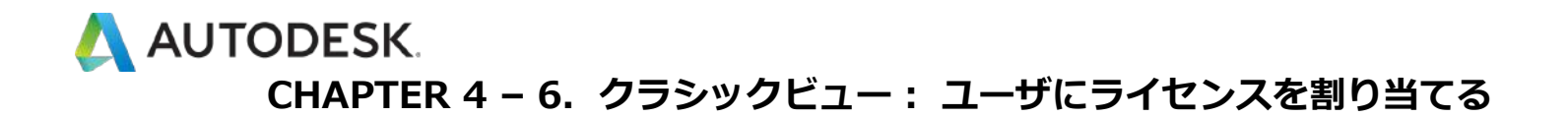

**【3】複数のユーザ**に製品とサービスを割り当てるには、ユーザ名の横に あるチェックボックスをクリックして、**「アクション」**メニューから**「ア クセス権の編集」**を選択します。

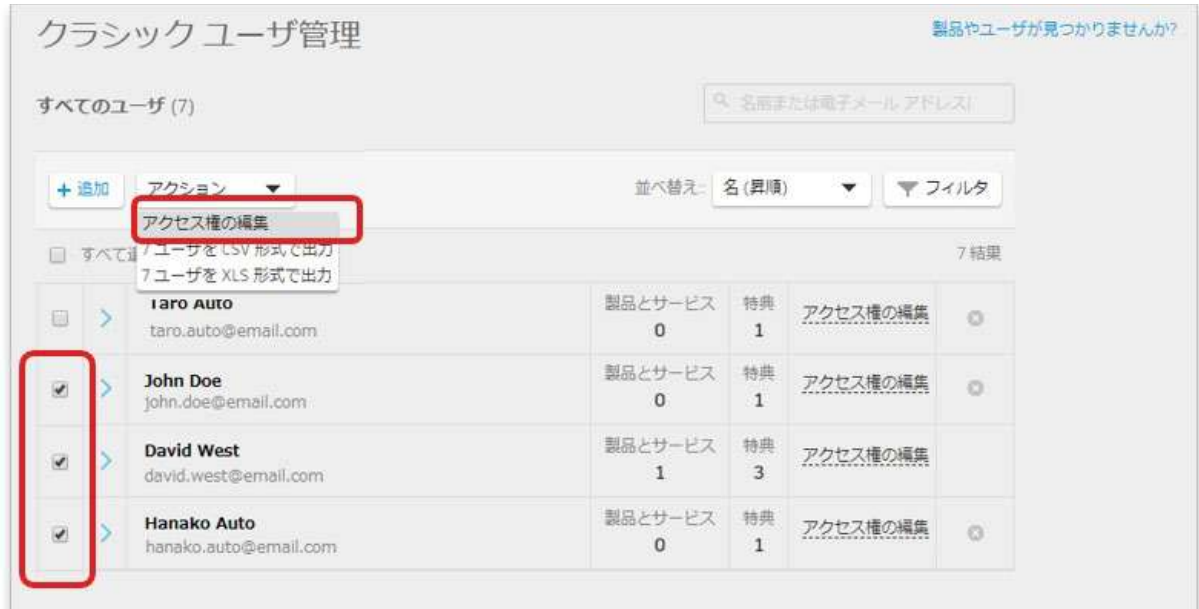

**【4】「製品とサービス」**タブを開き、各契約の隣にある矢印をクリック して、❶個々のサービスを選択するか、❷最上部にある**「すべて割り当 て」**をクリックします。完了したら**「保存」**ボタンをクリックします。

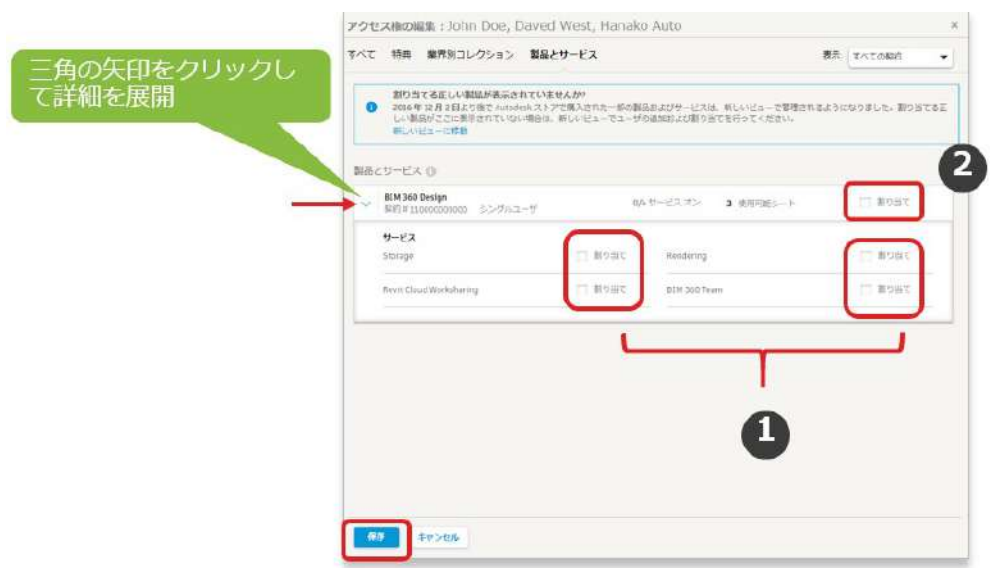

<span id="page-36-0"></span>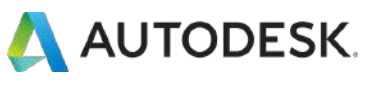

### **CHAPTER 4 – 7. クラシックビュー : ユーザの権限を解除する**

**【1】**[manage.autodesk.com](https://manage.autodesk.com/) で オートデスク アカウント にサインイン して、左側のナビゲーション メニューで**「ユーザ管理」** → 「**クラシック ユーザ管理」**をクリック

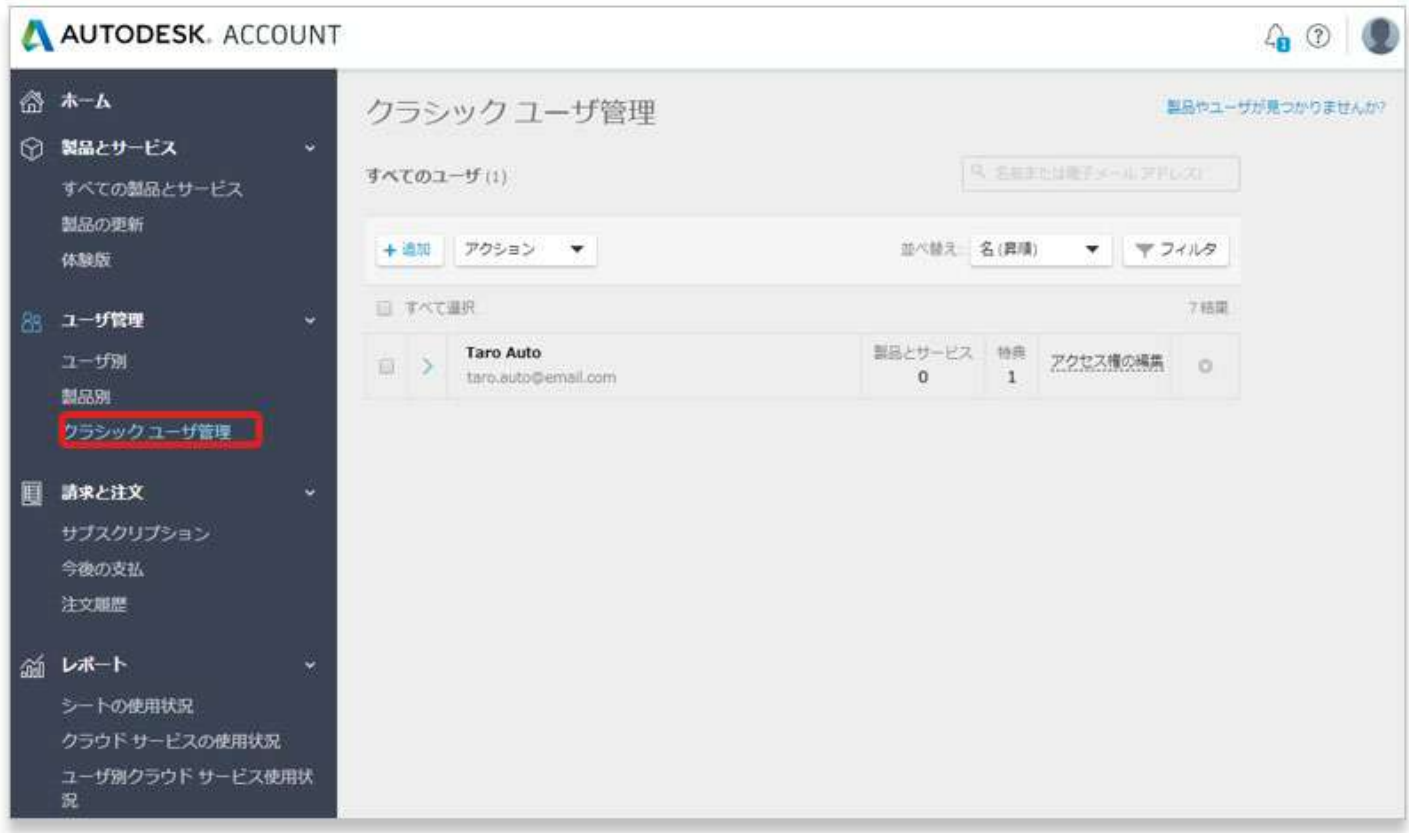

# **【2】**ユーザ名の右側にある**「アクセス権の編集」**リンクをクリックしま

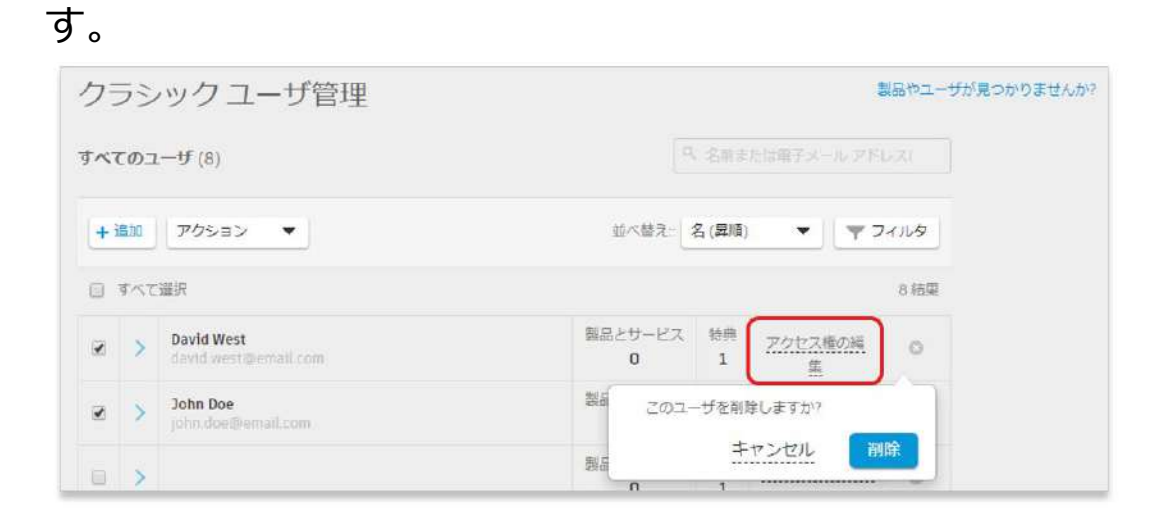

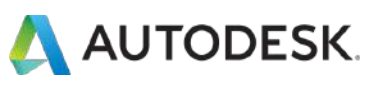

### **CHAPTER 4 – 7. クラシックビュー : ユーザの権限を解除する**

# **【3】「製品とサービス」**タブを開き、各契約の隣にある矢印をクリック して、個々のサービスを選択します。

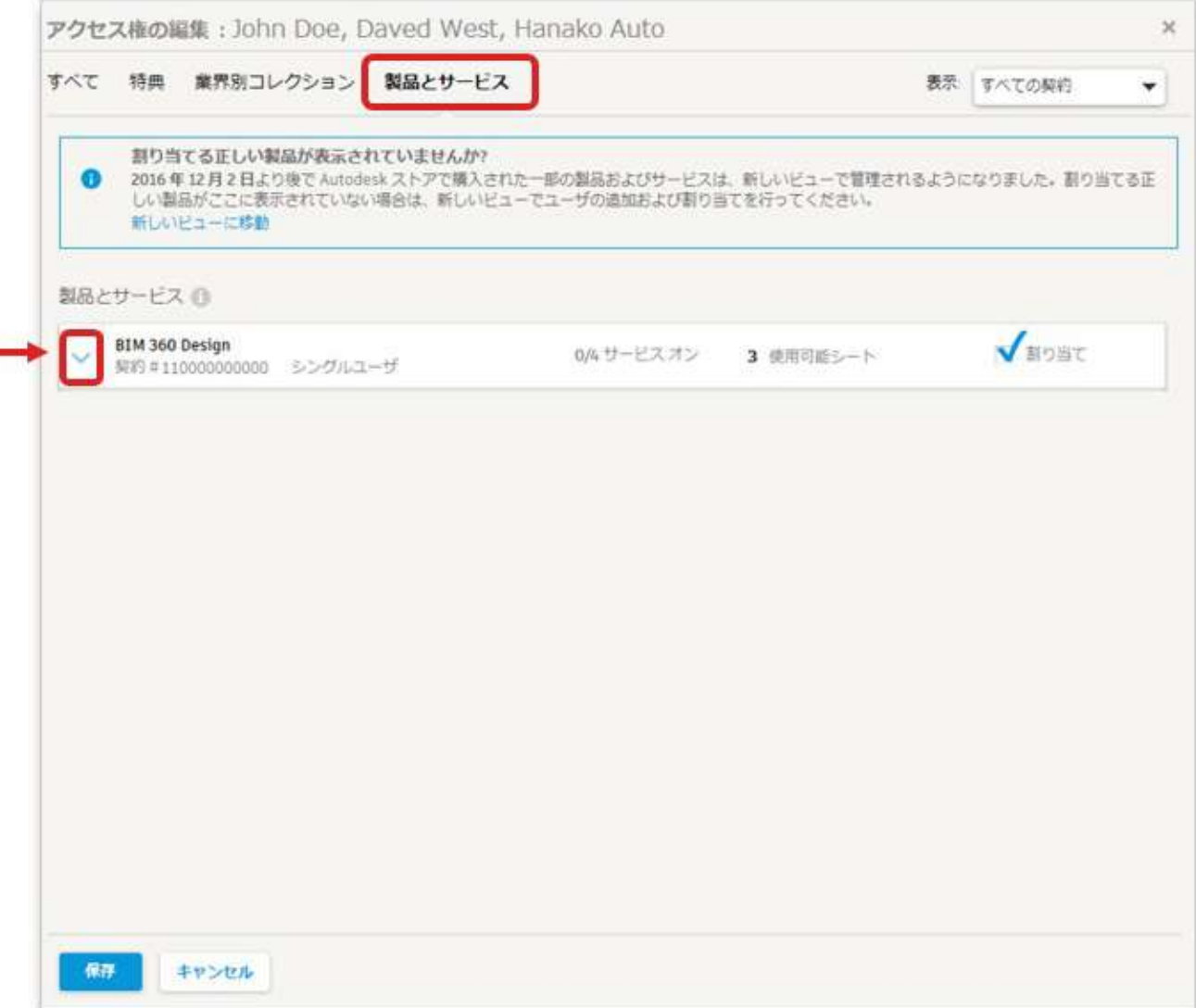

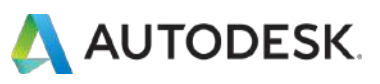

#### **CHAPTER 4 – 7. クラシックビュー : ユーザの権限を解除する**

**【4】**右側にある❶**「割り当て」**のチェックを外して、**「保存」**をクリッ クします。❷権限の一部を解除したい場合は、個々のサービスの割り当て のチェックを外して保存します。

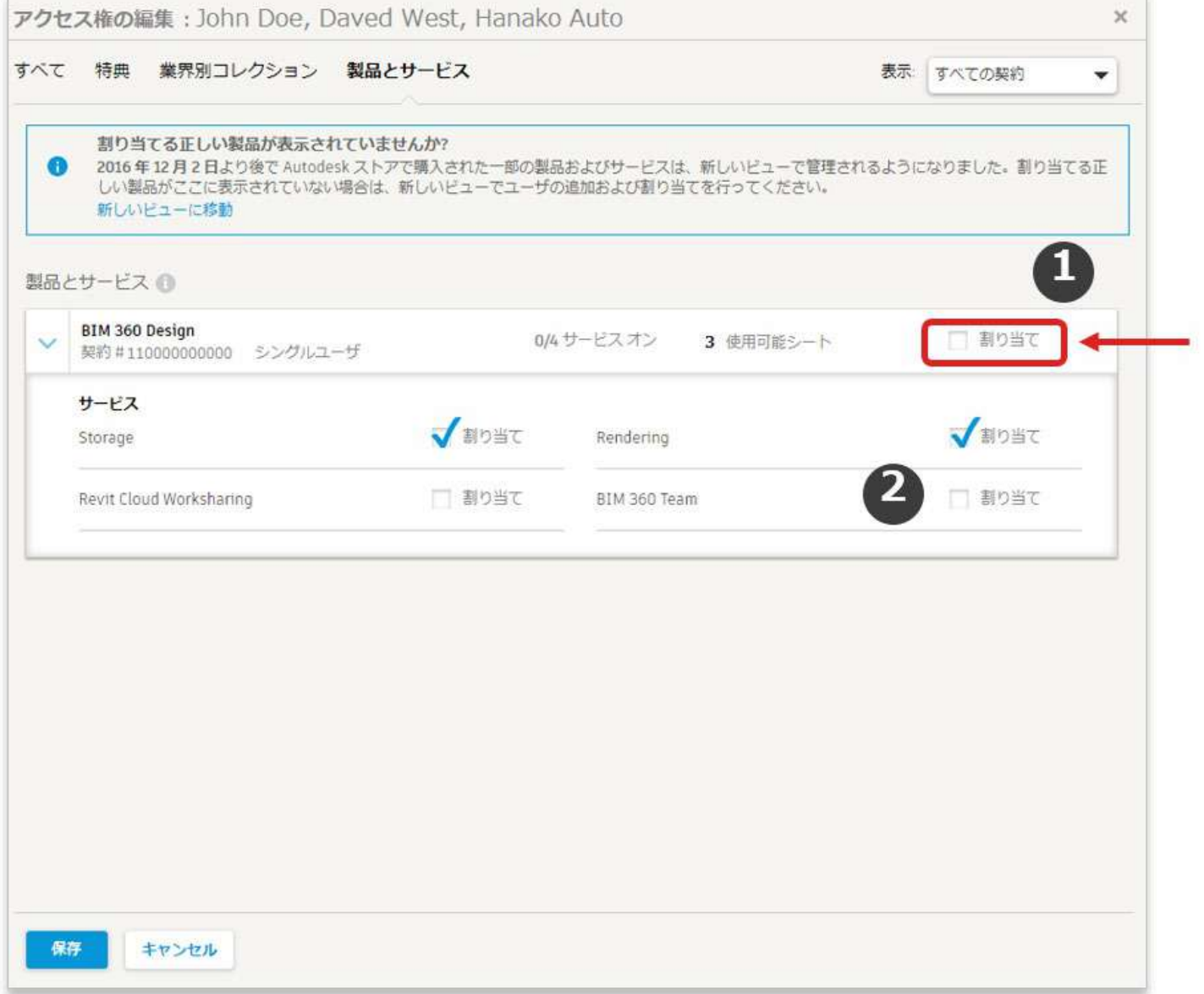

<span id="page-39-0"></span>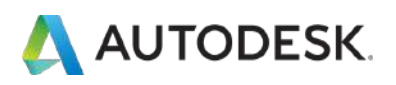

### **CHAPTER 5 – 1. 製品をインストールする**

**【1】**サインインページには、オートデスクのホームページ右上の「サイ ンイン」をクリックするか、または [https://manage.autodesk.com](https://manage.autodesk.com/) から 直接アクセスできます。

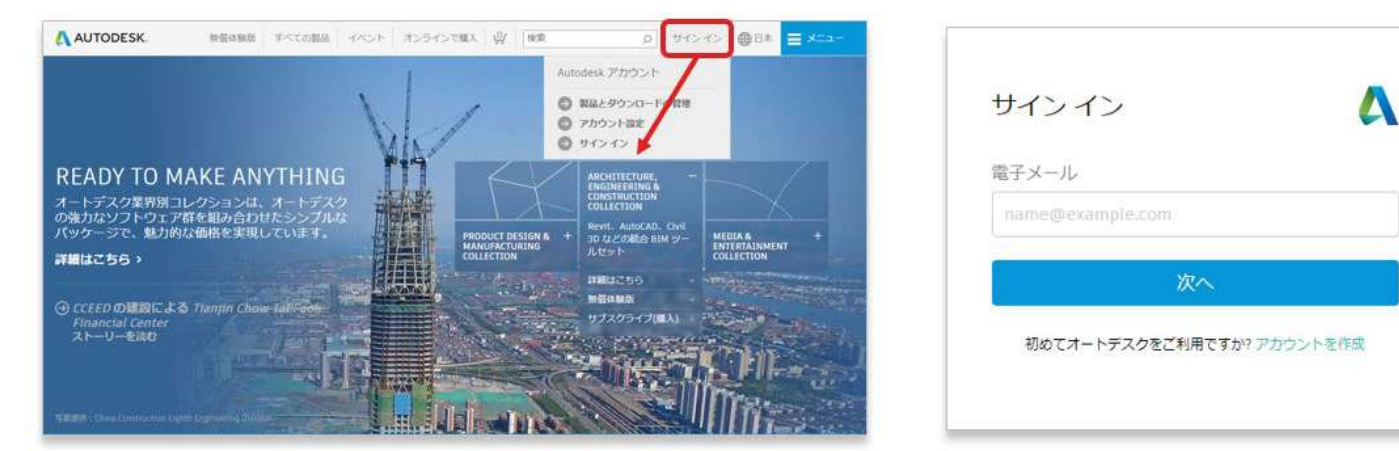

# **【2】**サインイン後、オートデスク アカウントのホーム画面から、**「すべ ての製品とサービス」**をクリックします。

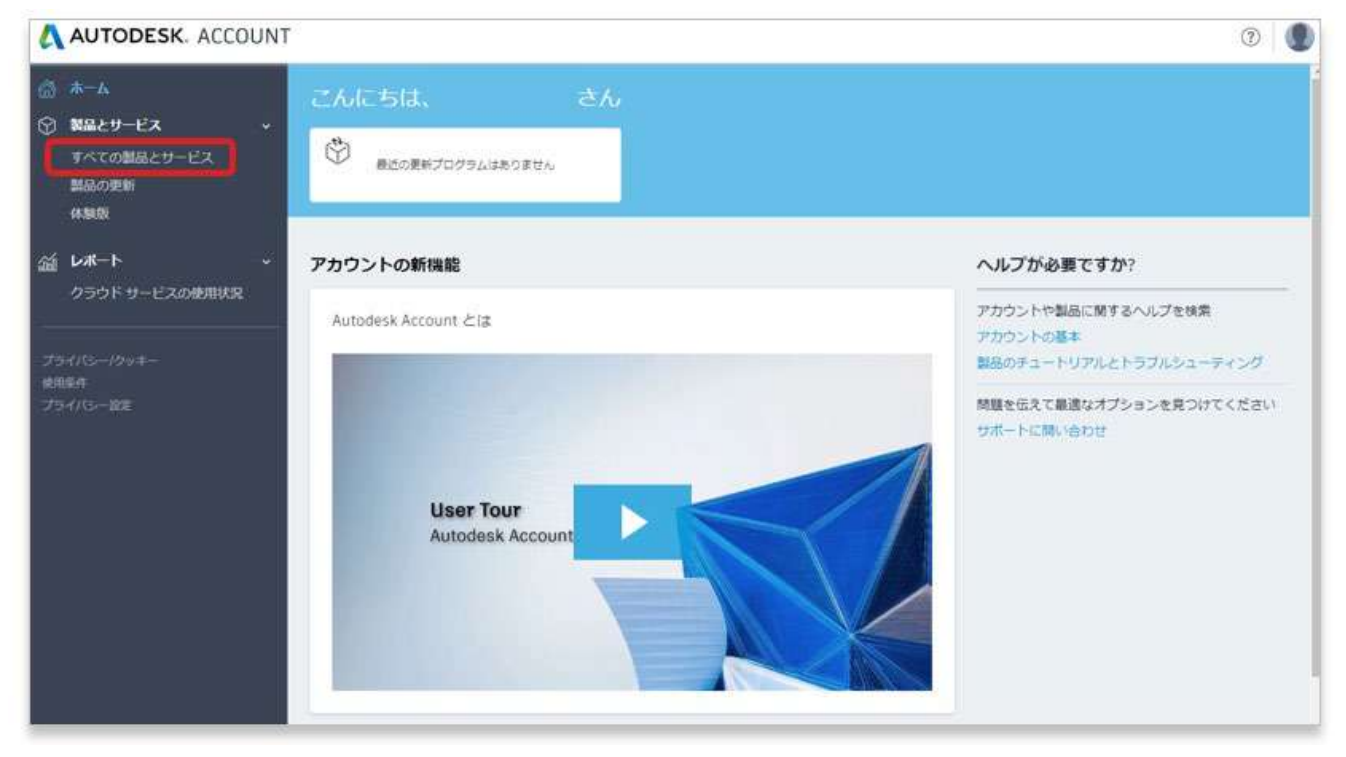

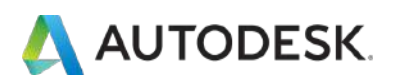

#### **CHAPTER 5 – 1. 製品をインストールする**

**【3】**「製品とサービス」のページが開きます。契約管理者によって割り 当てられた製品が表示されています。インストールしたい製品の❶**「ダウ ンロードを表示」**または❷製品左横の**「>」**をクリックして詳細を展開し ます。

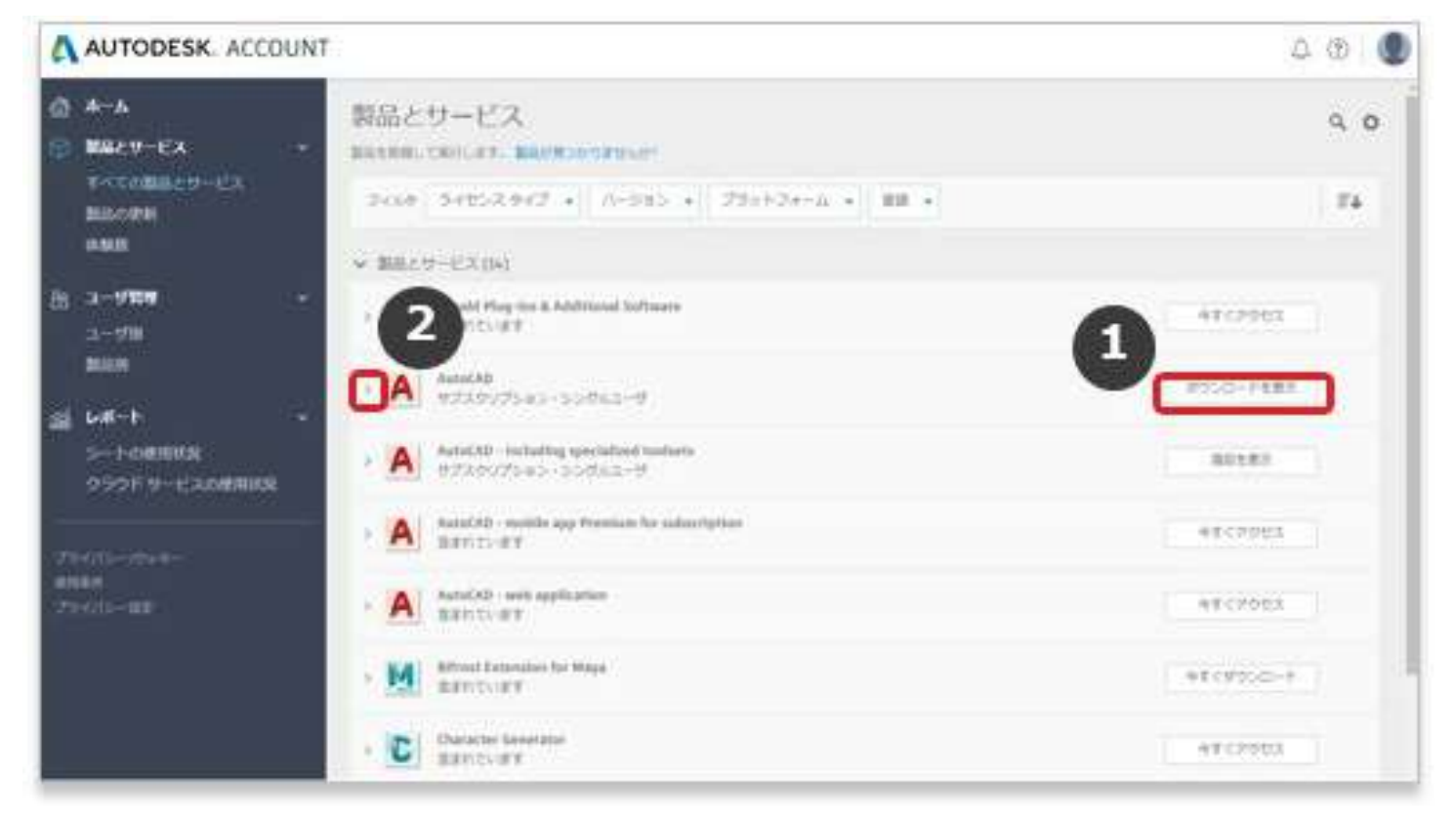

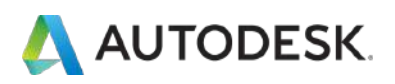

#### **CHAPTER 5 – 1. 製品をインストールする**

### **【4】**詳細が表示されたら、

### **❶「ダウンロードを表示」**をクリックします。

❷ポップアップが開いたら、インストールしたいバージョンを選択し、 ❸**「今すぐインストール」**をクリックします。

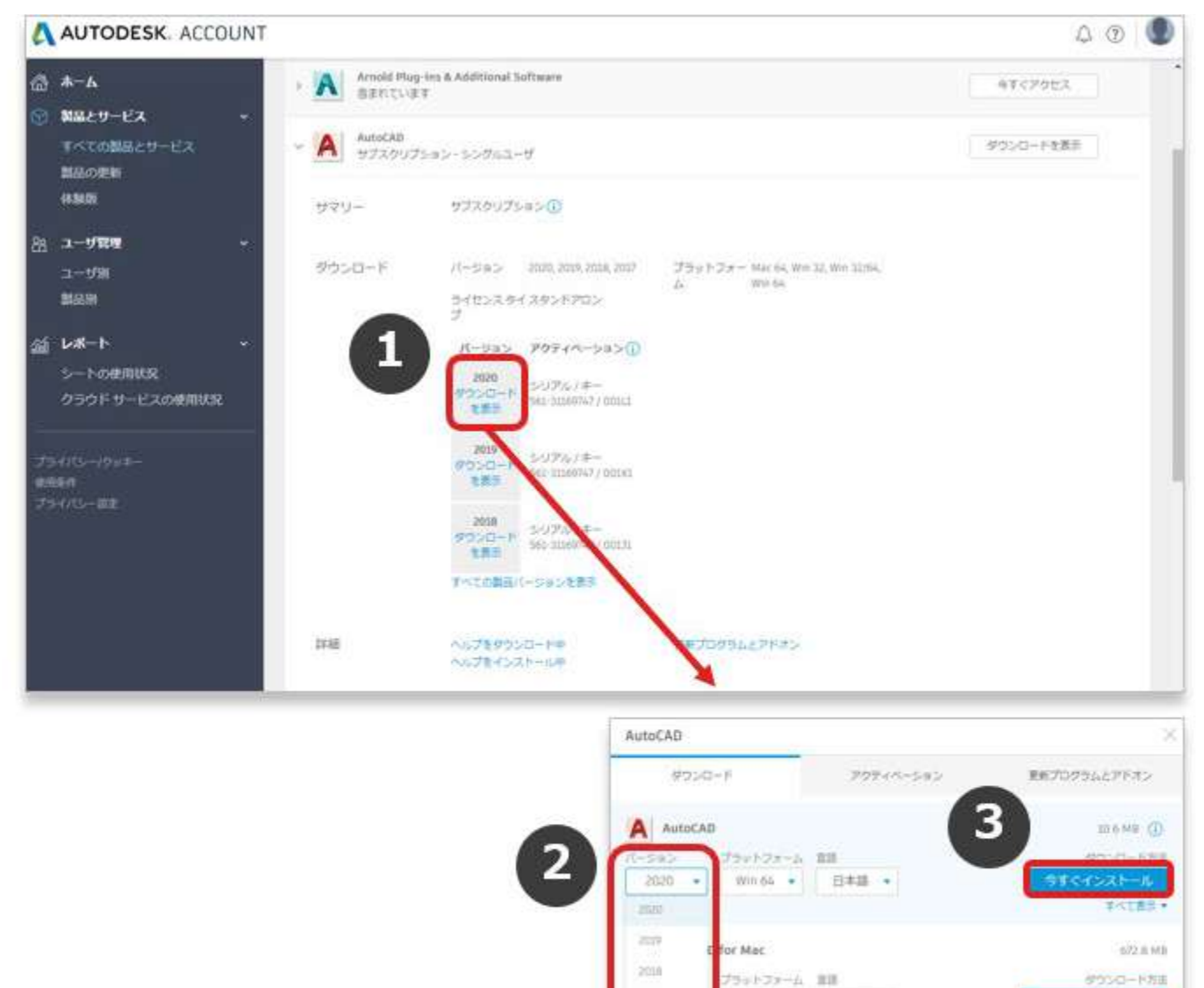

 $2017$ 

詳細 ダウンロード方法!インストール

Mat 6 8本語 >

ブラウザ ダウンロー すべて表皮を

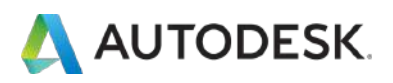

**【5】**オートデスクの使用許諾およびサービス規約が表示されます。 ❶内容をスクロールし確認します。

❷使用許諾およびサービス規約に同意する場合はボタンにチェックを入れ ます。※これらに同意いただけない場合、インストールはいただけませ  $\Lambda_{I}$ 

❸**「インストール」**をクリックします

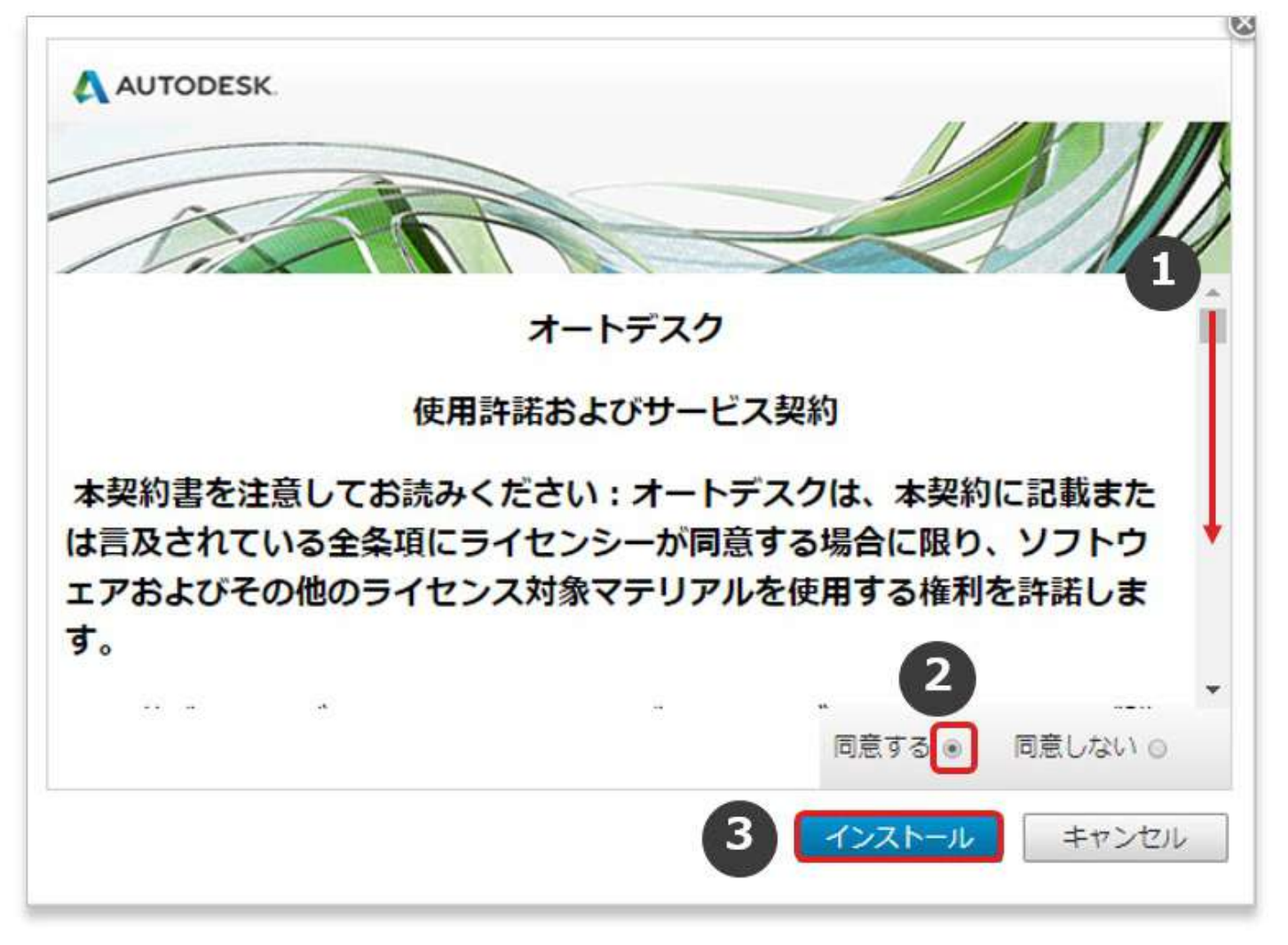

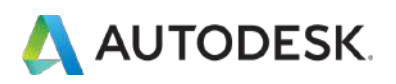

**【6】**ファイルのダウンロードが開始されます。ダウンロードが完了するま で、ブラウザは開いたままにしてください。ダウンロードが完了したらフ ァイルをクリックします

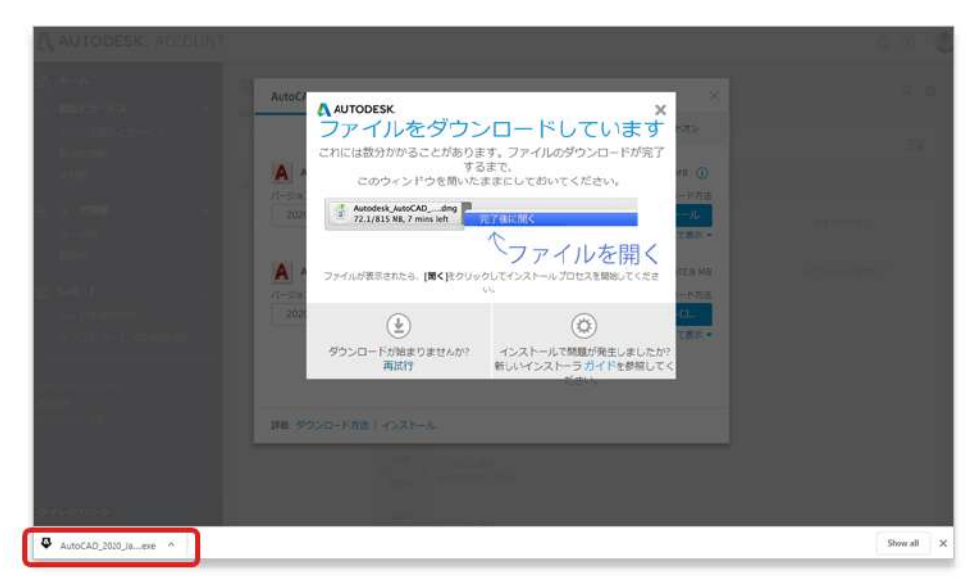

※お使いのブラウザによって画面表示が異なる場合がございます。 オートデスクではGoogle Chromeを推奨しています。

**【7】**ダウンロードが完了したらファイルをクリックして、インストールを 開始します。

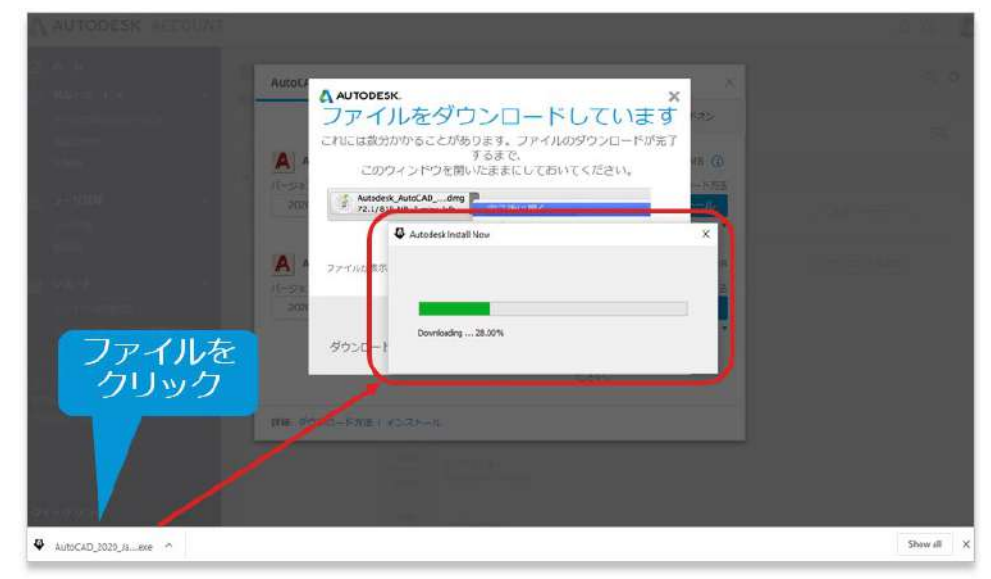

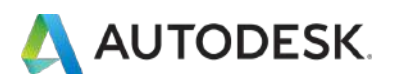

## **【8】**製品のインストール画面が表示されたら**「インストール」**をクリック します。

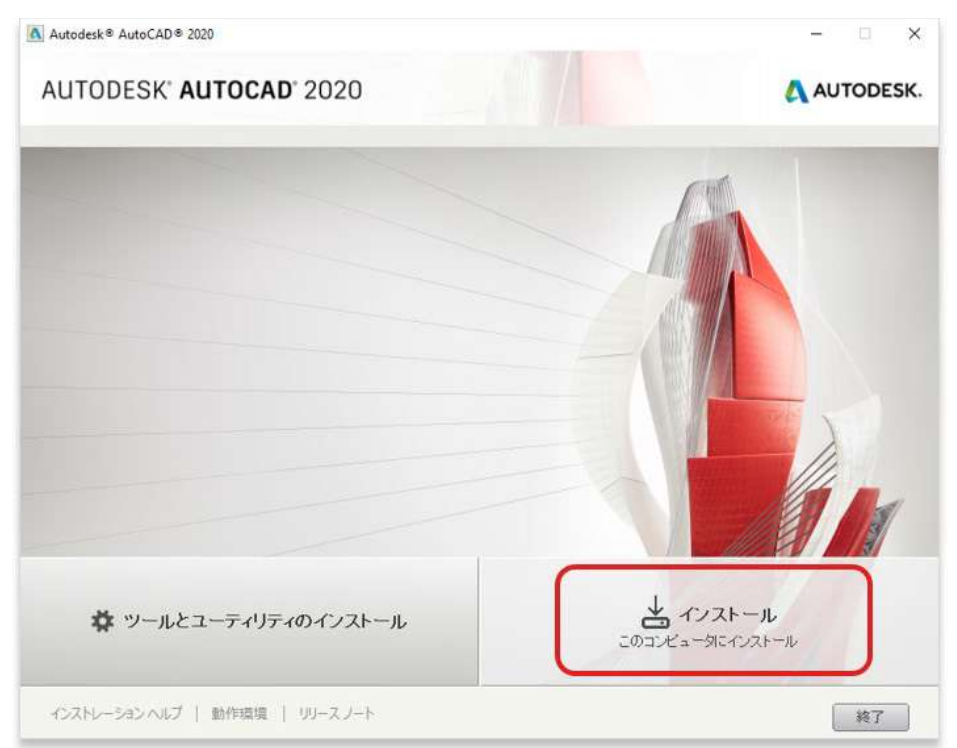

# **【9】**次のメッセージが表示されたら**「はい」**を選択して続行します。

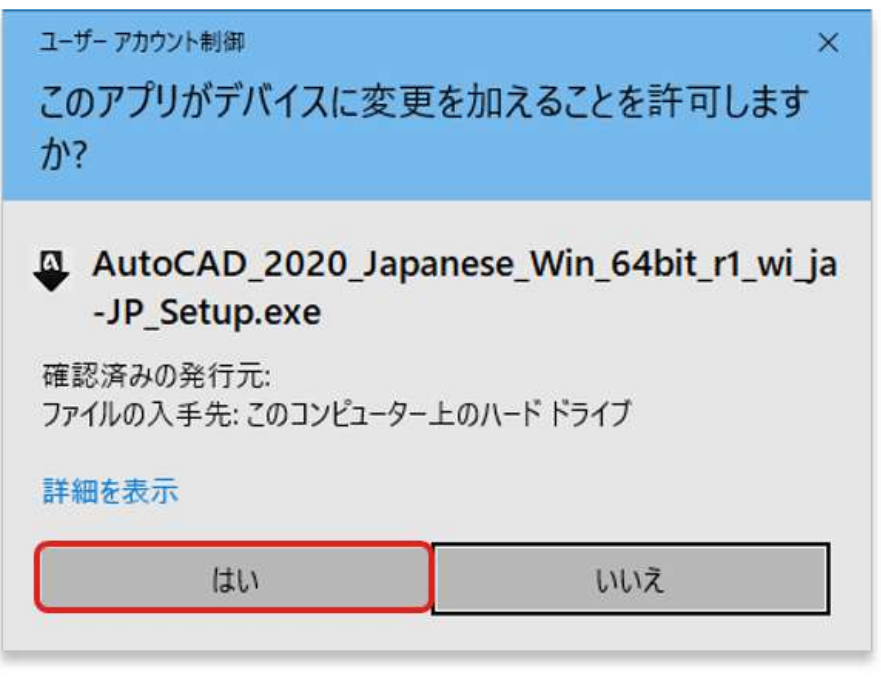

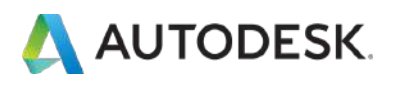

# **【10】**使用規約が表示されたら、「国または地域」から**「Japan」**を選択 します。表示が日本語に変わります。

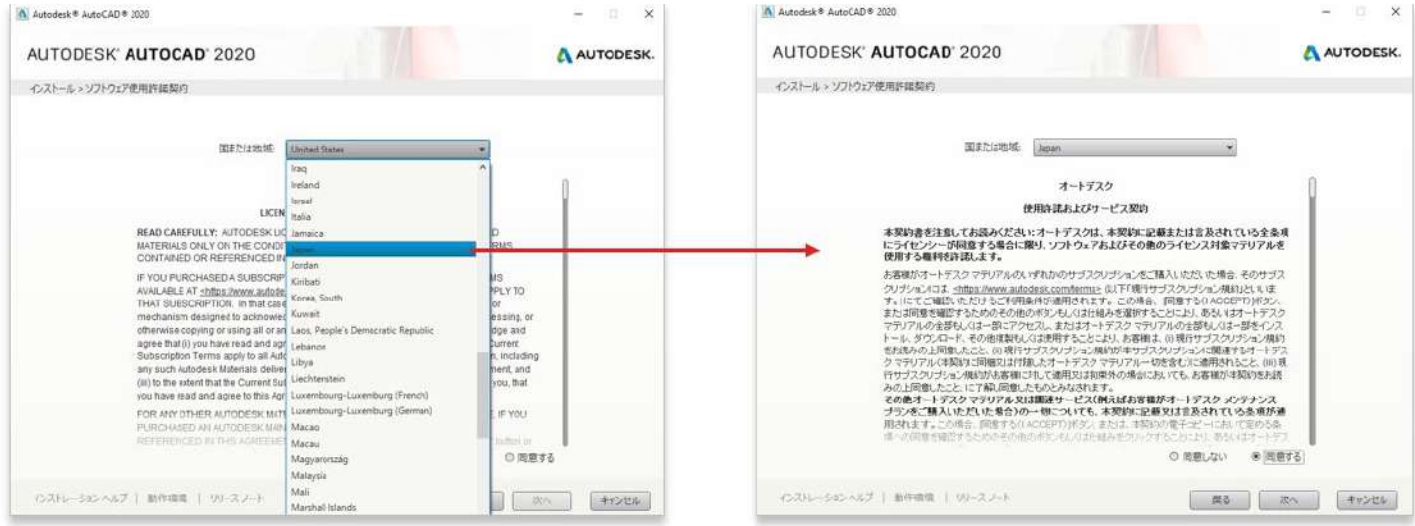

## **【11】**規約の内容を確認し、**「同意する」**を選択し、**「次へ」を**クリック します。

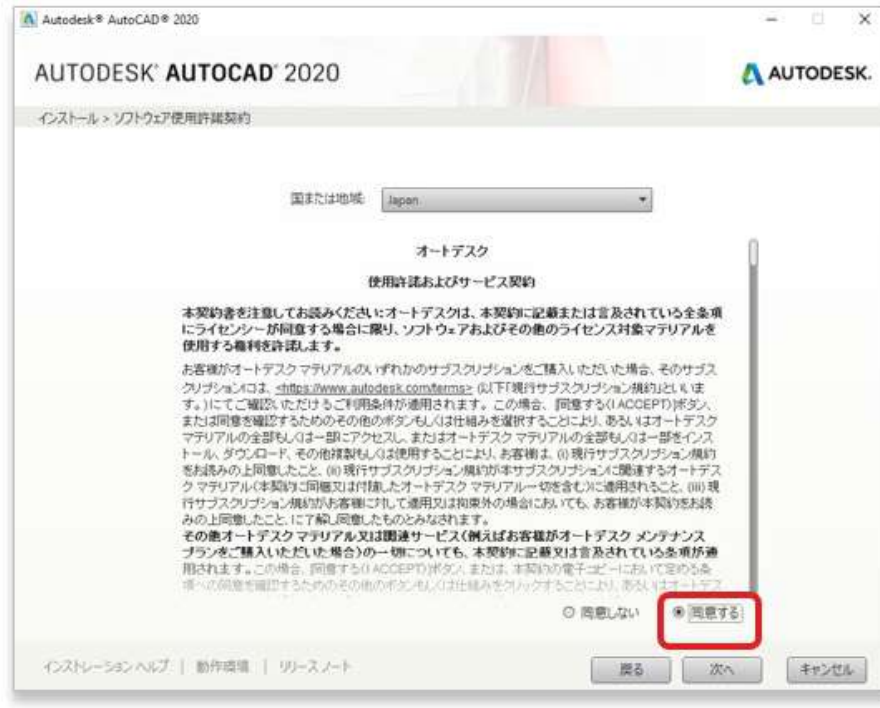

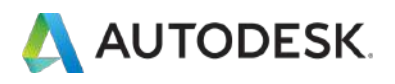

# **【12】「インストール」**をクリックし、インストールを開始します。

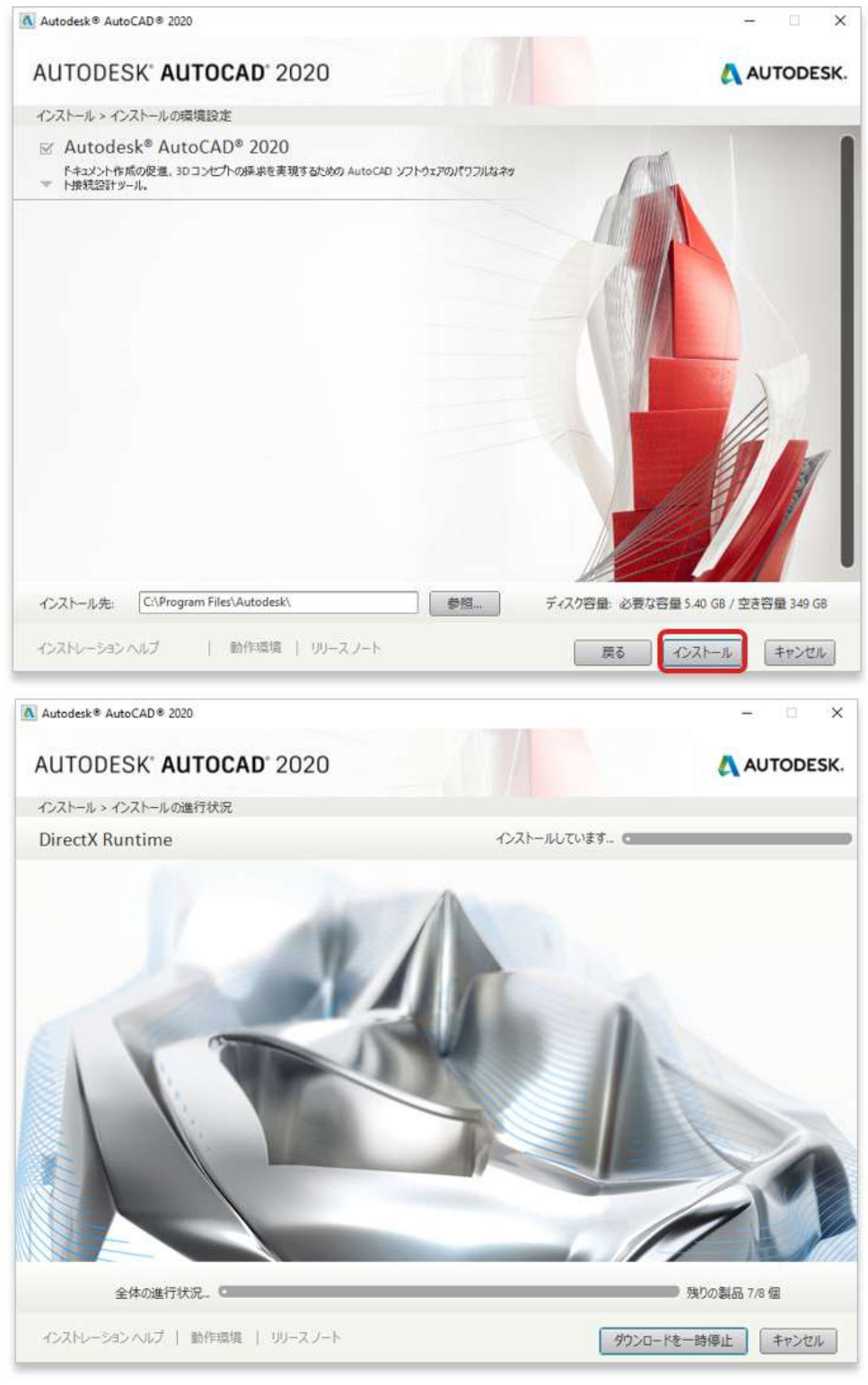

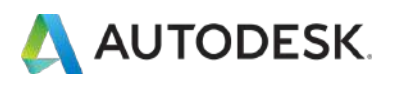

# **【13】**製品がインストールされました。

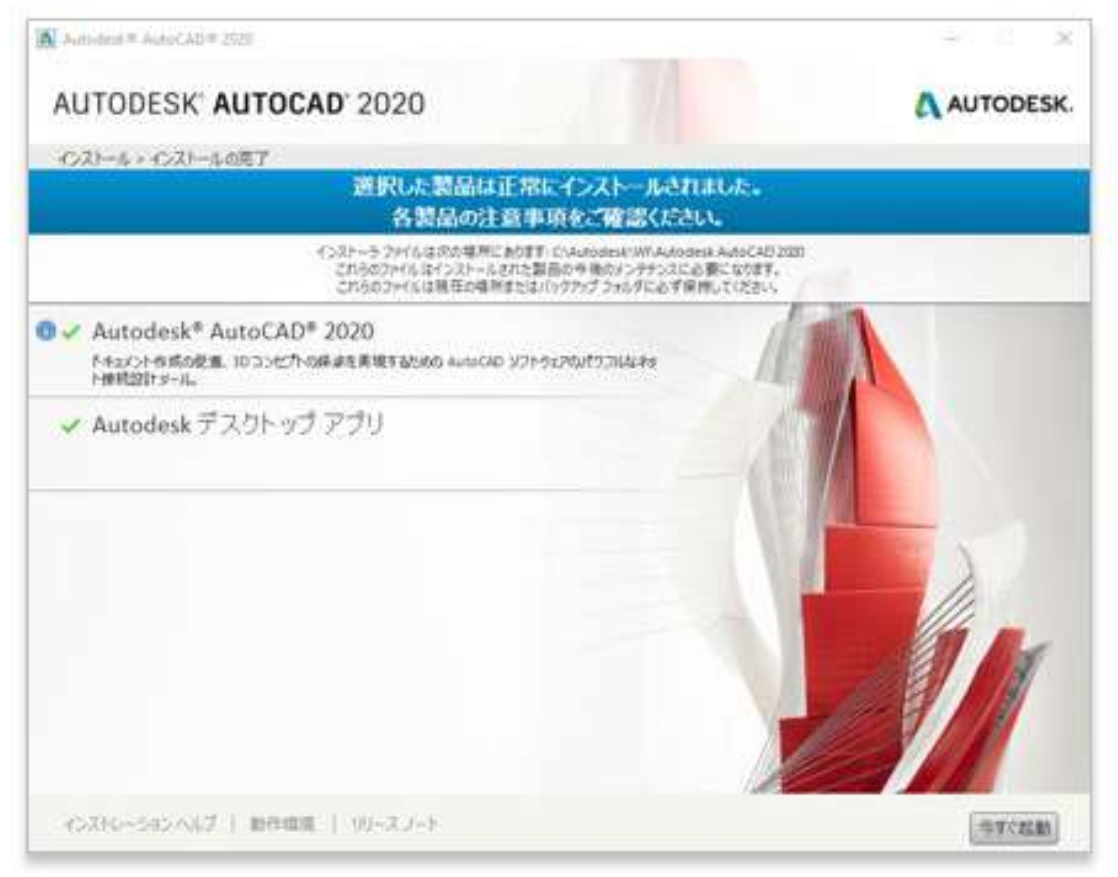

<span id="page-48-0"></span>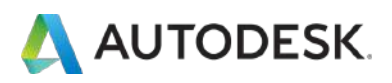

#### **CHAPTER 5 – 2. ライセンス認証方法を確認する**

製品には、「シリアル番号で認証するタイプ」と「ユーザ ID で認証するタ イプ」の2種類のライセンスタイプがあり、製品のアクティベーション方 法がそれぞれ異なります。製品ご利前にどちらのタイプかをご確認くださ い。

# **【1】** お使いのソフトウェアがどちらの認証タイプかを確認するには、左 メニューにある**「すべての製品とサービス」**をクリックします。

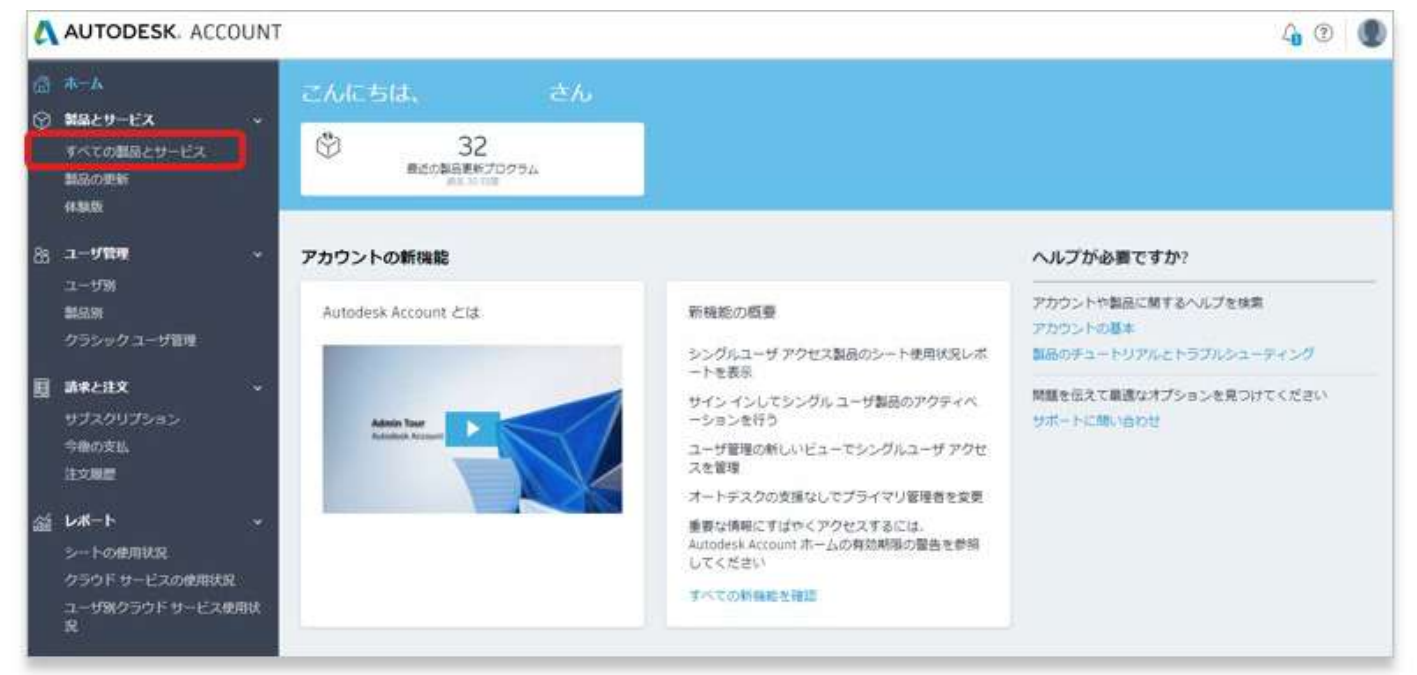

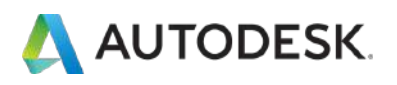

## **【2】**製品一覧ページから、認証タイプを確認したい製品をクリックし て、詳細を確認します。

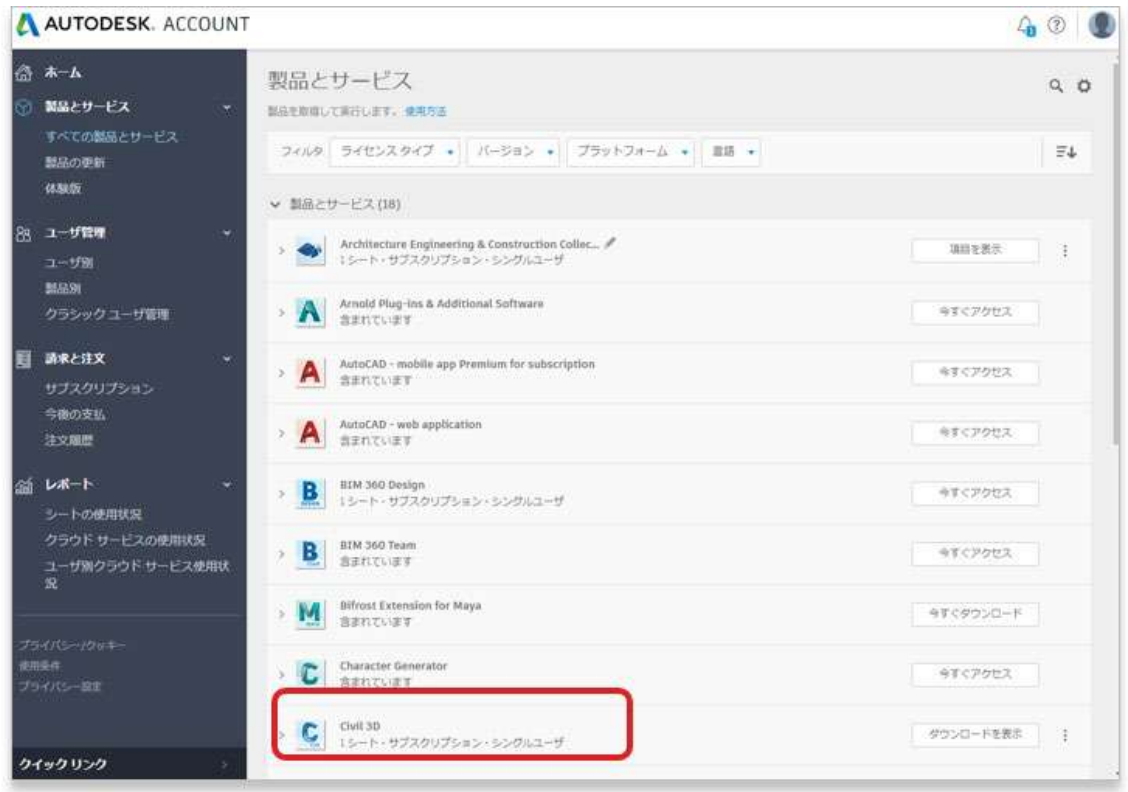

# 【3】製品のバージョン毎に、認証タイプが右横に記載されています。

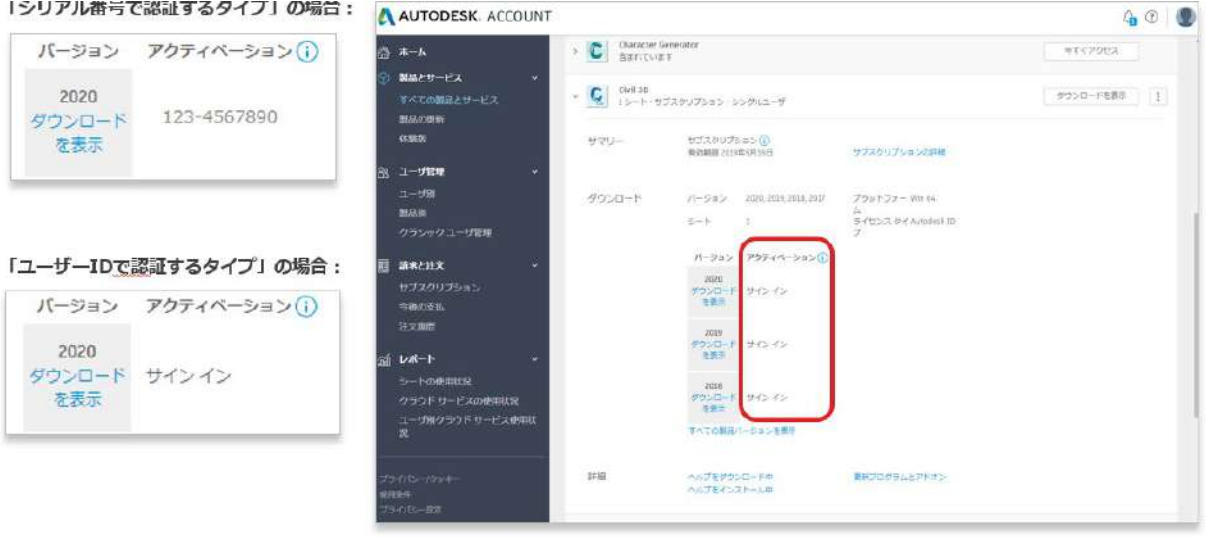

<span id="page-50-0"></span>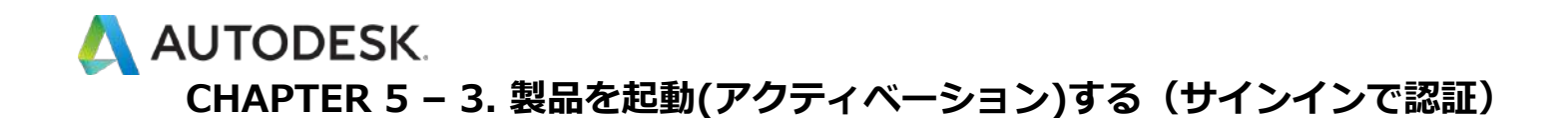

**【1】**お使いのデスクトップ上にある、ソフトウェアのアイコンをクリッ クして製品を起動します**。**

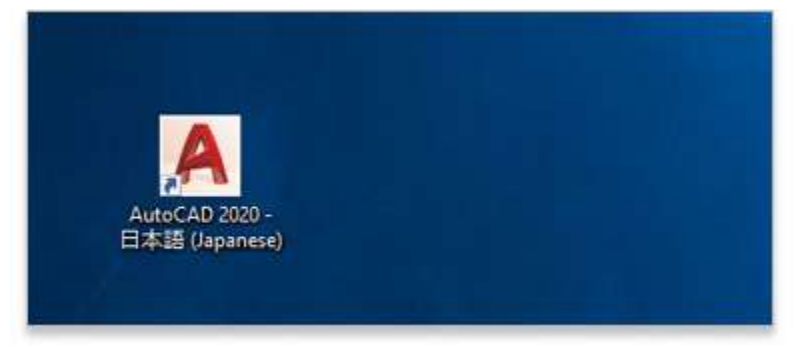

**【2】**スタートアップ画面で、**「シングルユーザー」**(バージョン 2019 以 降)または**「サインイン」**(バージョン 2018 以前)をクリックします。

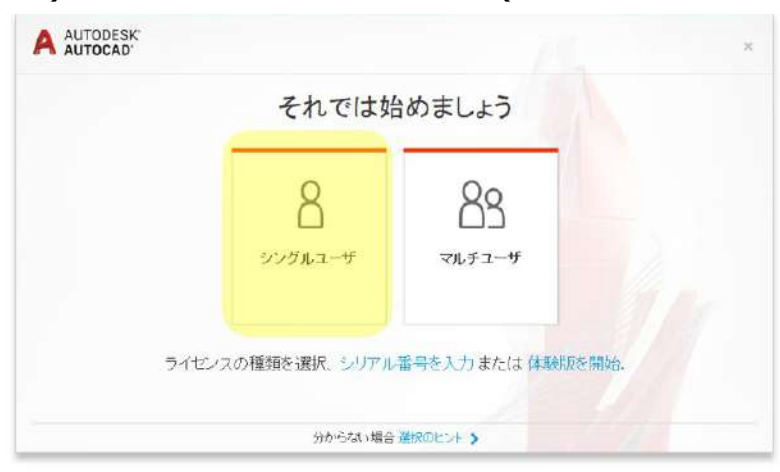

または

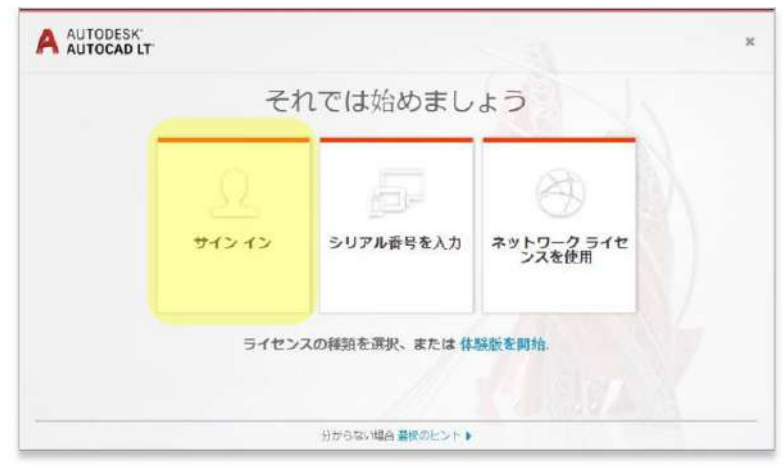

©Autodesk, Inc. 51

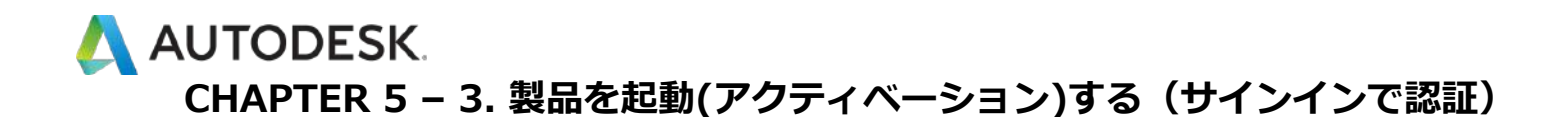

**【3】**サインインを要求されたら、オートデスクのログイン情報(アカウン トに関連付けられている Autodesk ID または電子メール、およびパスワー ド)でアクセスを認証します。

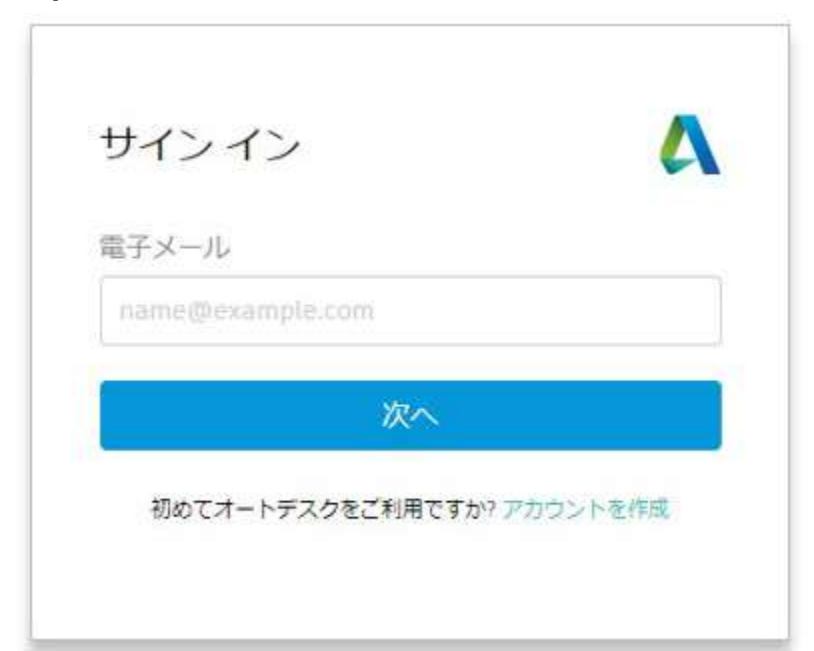

**【4】**ユーザが認証され、ソフトウェアのアクティベーションが完了しま した。これで、製品を使用できるようになりました。

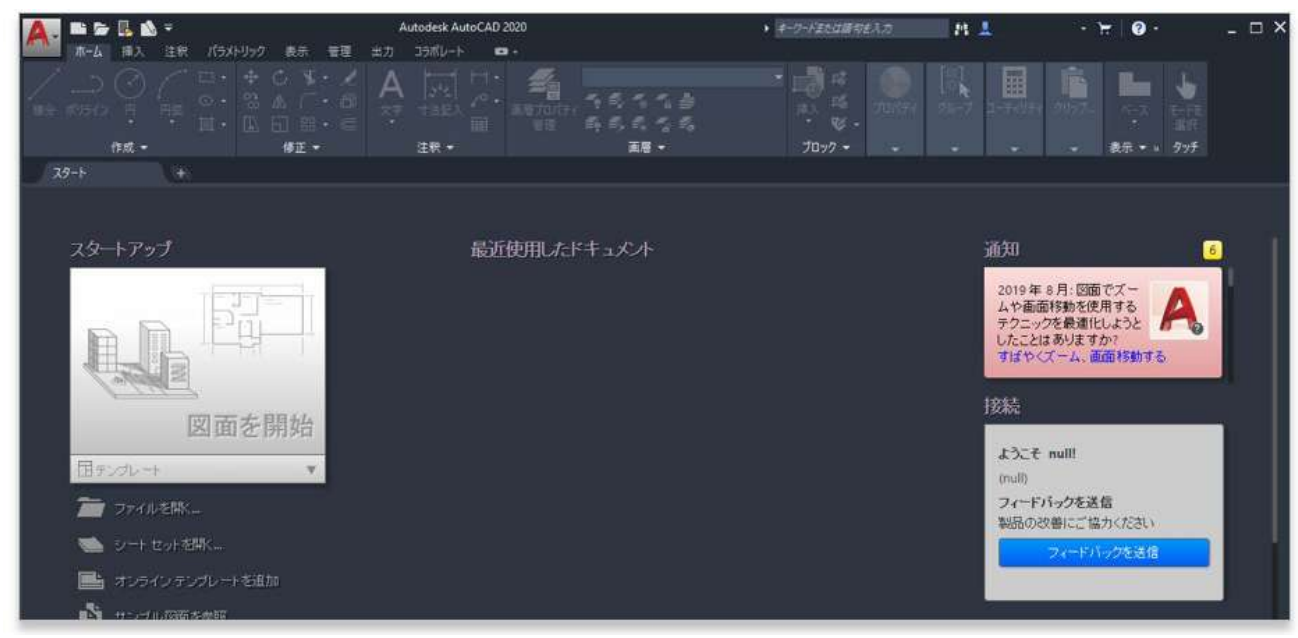

<span id="page-52-0"></span>**【1】**お使いのデスクトップ上にある、ソフトウェアのアイコンをクリッ クして製品を起動します。

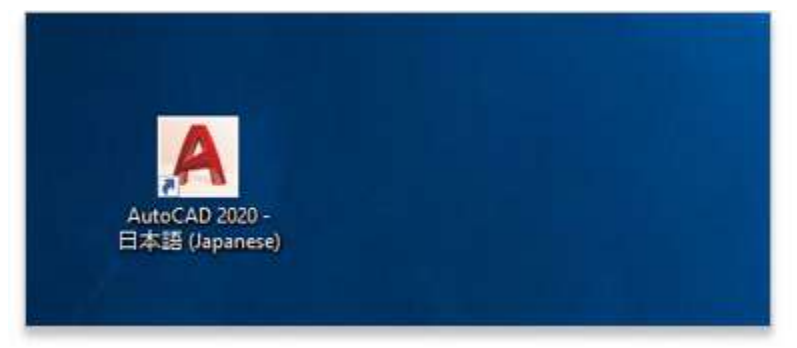

**【2】**スタートアップ画面で、**「シリアル番号を入力」**をクリックしま

す。画面は製品バージョンと他の要因に応じて異なる場合があります。

**バージョン 2019 以降のスタートアップ画面**

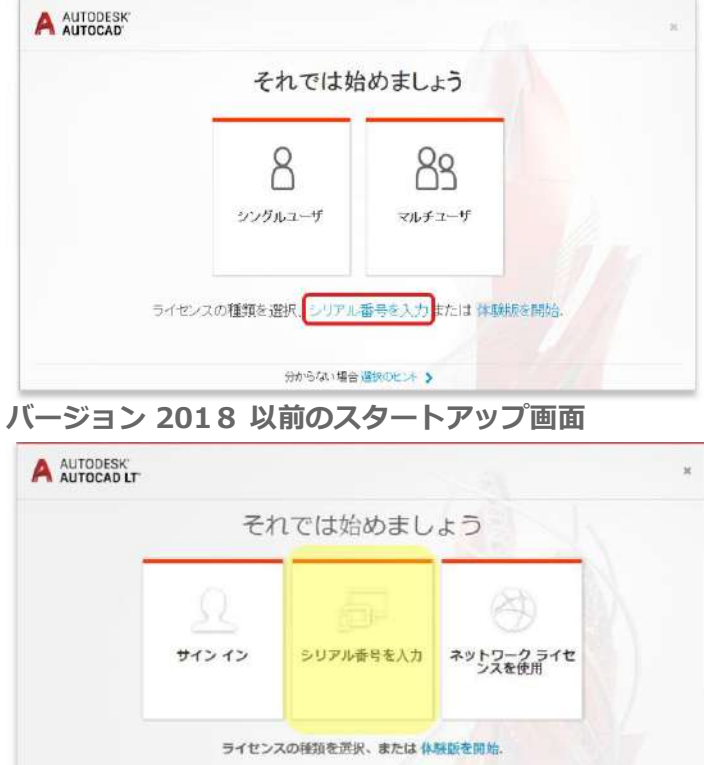

分からない場合 業税のヒントト

# **【3】**「製品ライセンスのアクティベーション」画面で「アクティベーシ ョン」をクリックします。

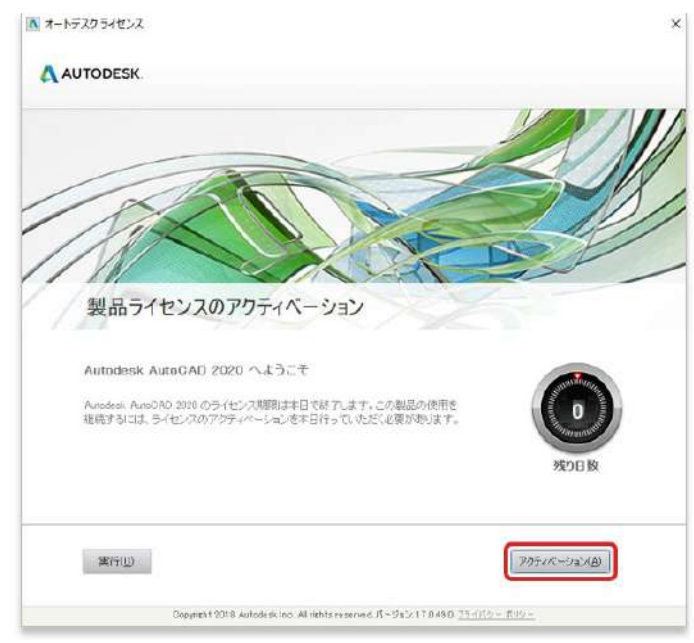

**【4】**シリアル番号とプロダクト キーを入力します。いずれも オートデス ク アカウント の**「管理」**タブで、製品名の横に表示されています。入力し たら**「次へ」**をクリックします。A オートデスク ライセンス - アクティベーション オプション

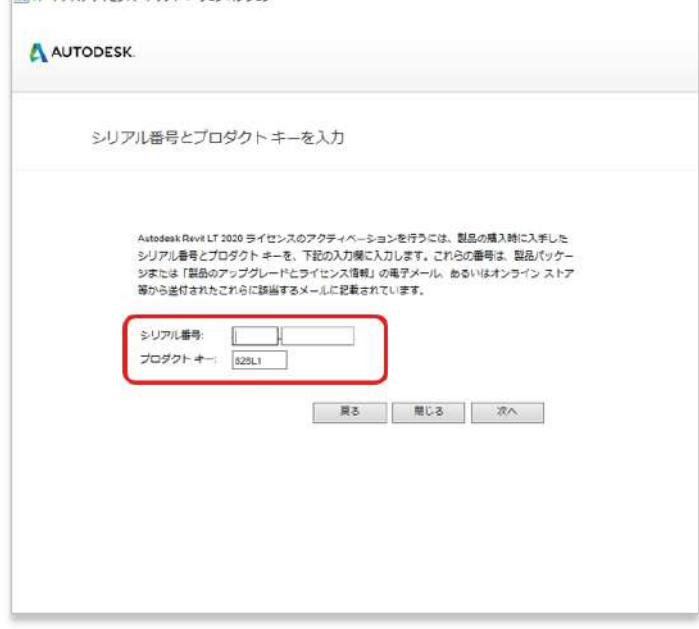

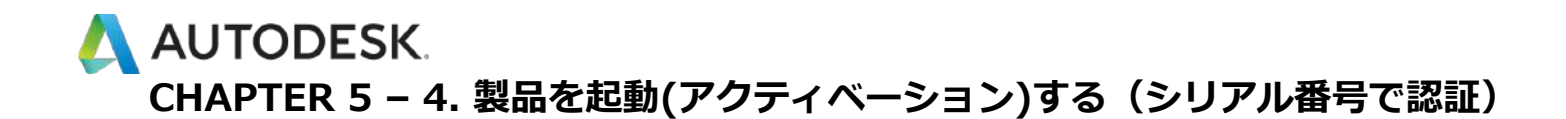

**【5】**続けてサインインが要求されたら、オートデスクのログイン情報(ア カウントに関連付けられている Autodesk ID または電子メール、およびパ スワード)でアクセスを認証します。

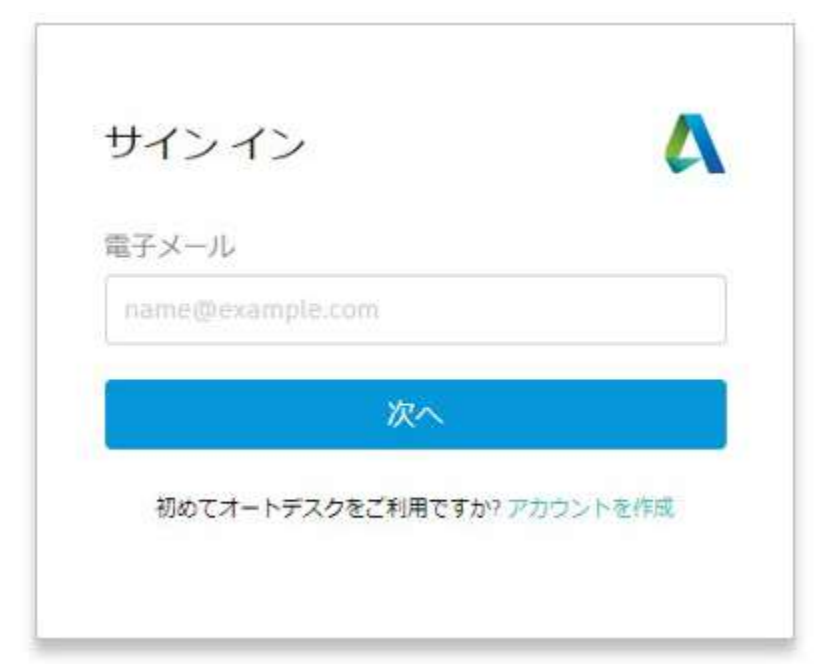

**【6】**ユーザが認証され、ソフトウェアのアクティベーションが完了しま した。これで、製品を使用できるようになりました。

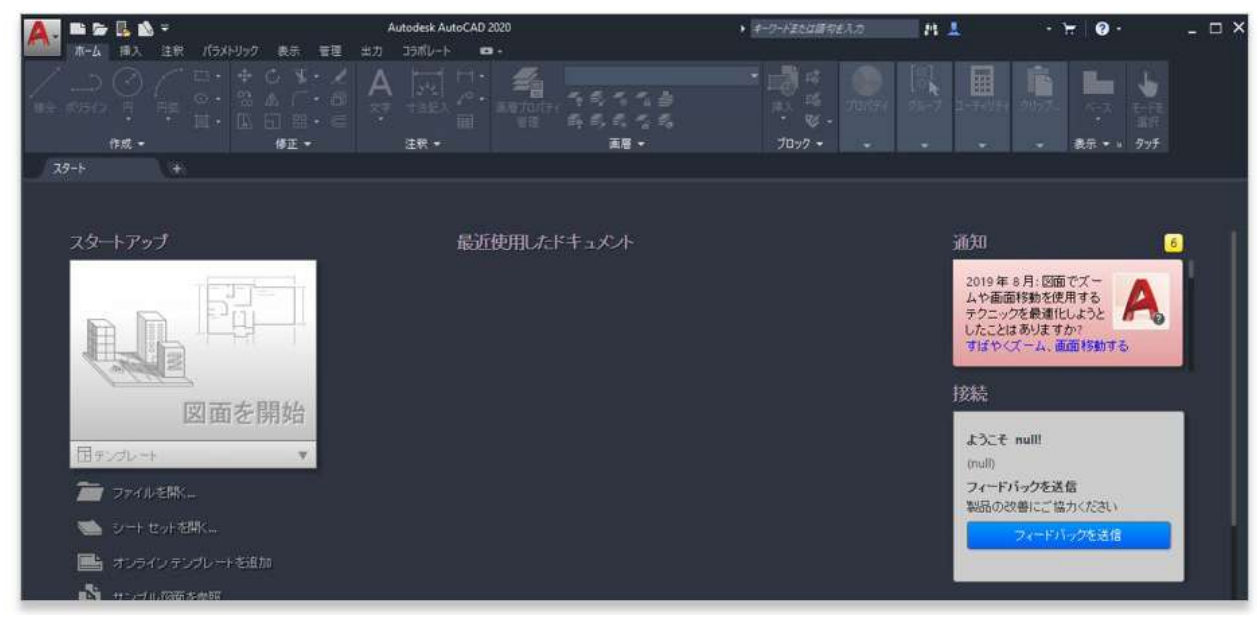

<span id="page-55-0"></span>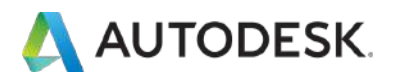

#### **購入後のお問い合わせ先**

[サポートへのお問い合わせ](https://knowledge.autodesk.com/ja/contact-support)

#### **参照リンク集**

ご利用中の製品の技術的なサポートに関して、早期解決に役立つポイントをご紹介します。

#### [Autodesk Knowledge Network](https://knowledge.autodesk.com/ja/support) (AKN)

オートデスク製品の使用方法やご利用に関してのヒントを検索できます 。 製品を選択し、キーワードで解決方法を検索します。

#### [オートデスクコミュニティフォーラム](https://forums.autodesk.com/t5/ri-ben-yu/ct-p/511/Discussions-Page?_ga=2.70906195.215739042.1522634378-935717690.1522637749)

フォーラムに質問を投稿すると、オートデスクの技術サポートスペシャリストや他のユーザ様による 回答が得られ、情報共有などが可能です。

製品の技術的なサポートに関する問い合わせ (電話予約ページに移動)

有効なサブスクリプション契約をお持ちのお客様は、電話(予約制)による技術サポートを受けられ ます[。電話予約方法の確認はこちら](#page-0-0)

[その他各種サポートへの問い合わせ\(](https://knowledge.autodesk.com/ja/contact-support/purchases-returns)チャット・メール)

その他のサポートは、チャットまたはメールにてお問い合わせいただけます。